# **Tour OptiPlex 3070**

Manuel de maintenance

**1**

**Modèle réglementaire: D10U Type réglementaire: D10U003 Mars 2021 Rév. A01**

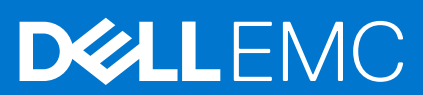

#### Remarques, précautions et avertissements

**REMARQUE :** Une REMARQUE indique des informations importantes qui peuvent vous aider à mieux utiliser votre produit.

**PRÉCAUTION : ATTENTION vous avertit d'un risque de dommage matériel ou de perte de données et vous indique comment éviter le problème.**

**AVERTISSEMENT : un AVERTISSEMENT signale un risque d'endommagement du matériel, de blessure corporelle, voire de décès.**

© 2019 -2020 Dell Inc. ou ses filiales. Tous droits réservés. Dell, EMC et les autres marques commerciales mentionnées sont des marques de Dell Inc. ou de ses filiales. Les autres marques peuvent être des marques commerciales de leurs propriétaires respectifs.

# Table des matières

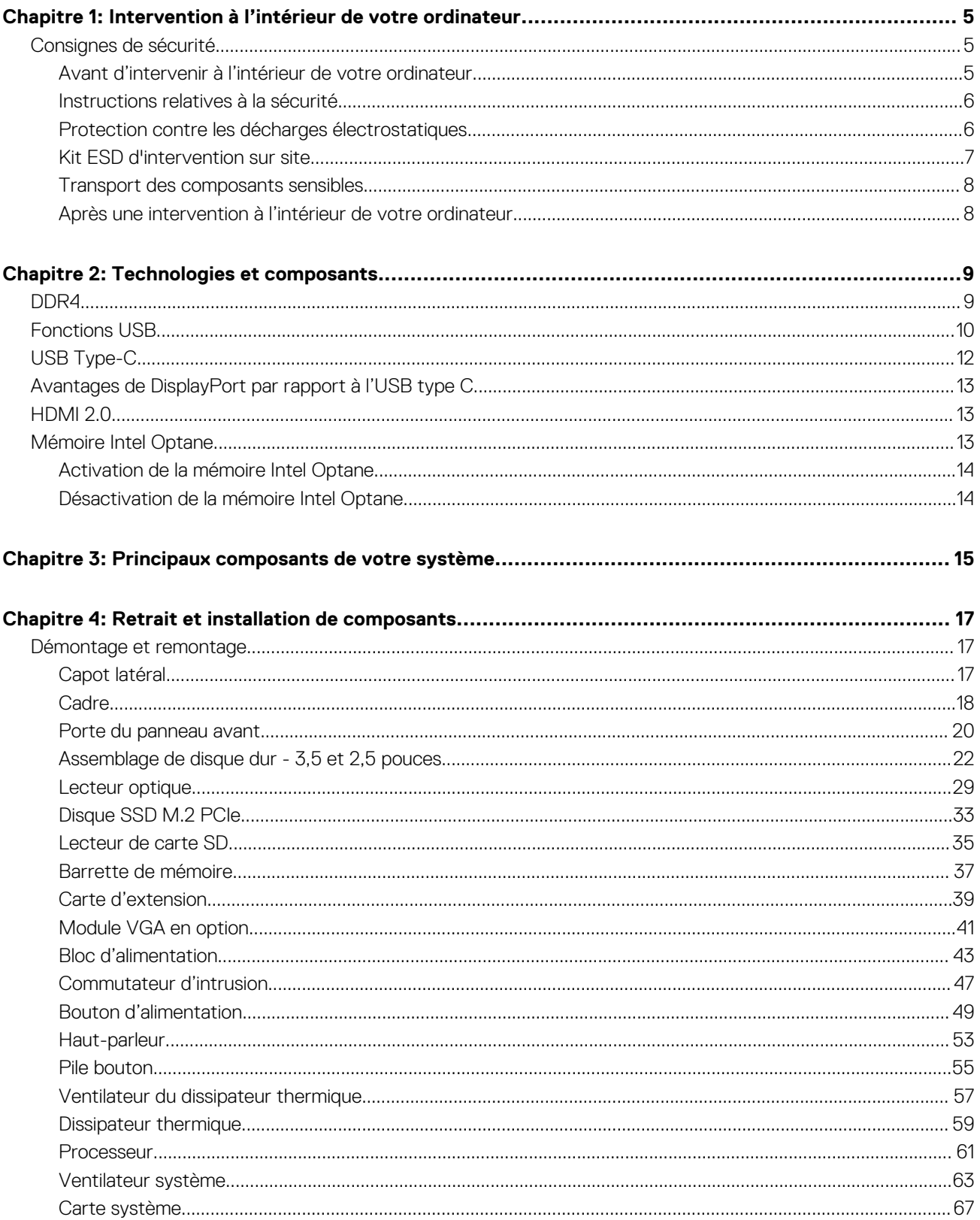

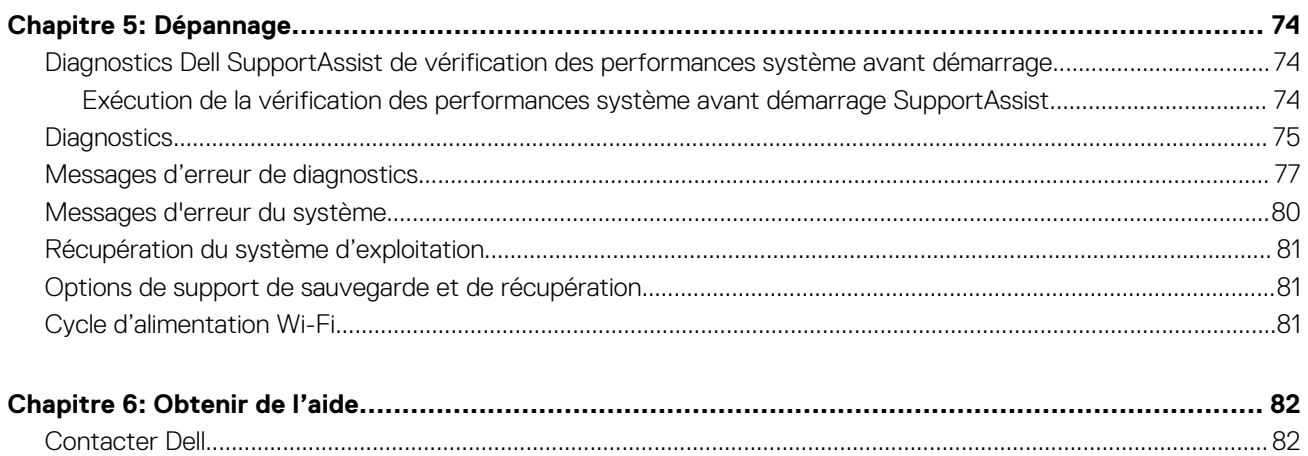

# <span id="page-4-0"></span>**Intervention à l'intérieur de votre ordinateur**

#### **Sujets :**

Consignes de sécurité

# **Consignes de sécurité**

Suivez les consignes de sécurité ci-dessous pour protéger votre ordinateur des dégâts potentiels et pour assurer votre sécurité personnelle. Sauf indication contraire, chaque procédure de ce document présuppose que les conditions suivantes existent :

- Vous avez pris connaissance des informations de sécurité fournies avec votre ordinateur.
- Un composant peut être remplacé ou, si acheté séparément, installé en exécutant la procédure de retrait dans l'ordre inverse.
- **AVERTISSEMENT : Avant d'intervenir à l'intérieur de votre ordinateur, consultez les consignes de sécurité livrées** ᠕ **avec celui-ci. Pour plus d'informations sur les meilleures pratiques en matière de sécurité, consultez la [page d'accueil](https://www.dell.com/learn/regulatory-compliance) [Conformité aux normes](https://www.dell.com/learn/regulatory-compliance).**

**PRÉCAUTION : La plupart des réparations ne peuvent être effectuées que par un technicien de maintenance agréé. N'effectuez que les opérations de dépannage et les petites réparations autorisées par la documentation de votre produit et suivez les instructions fournies en ligne ou par téléphone par l'équipe de service et de support technique. Les dommages causés par une personne non autorisée par Dell ne sont pas couverts par votre garantie. Consultez et respectez les consignes de sécurité fournies avec votre produit.**

**PRÉCAUTION : Pour éviter une décharge électrostatique, raccordez-vous à la terre à l'aide d'un bracelet antistatique ou en touchant une surface métallique non peinte et, en même temps, un connecteur sur le panneau arrière de l'ordinateur.**

**PRÉCAUTION : Manipulez avec précaution les composants et les cartes. Ne touchez pas les composants ni les contacts des cartes. Saisissez les cartes par les bords ou par le support de montage métallique. Saisissez les composants, processeur par exemple, par les bords et non par les broches.**

**PRÉCAUTION : Lorsque vous déconnectez un câble, tirez sur son connecteur ou sur sa languette, jamais sur le câble lui-même. Certains câbles sont dotés de connecteurs avec dispositif de verrouillage. Si vous déconnectez un câble de ce type, appuyez d'abord sur le verrou. Lorsque vous démontez les connecteurs, maintenez-les alignés uniformément pour éviter de tordre les broches. Enfin, avant de connecter un câble, vérifiez que les deux connecteurs sont correctement orientés et alignés.**

- **REMARQUE :** Débranchez toutes les sources d'alimentation avant d'ouvrir le capot ou les panneaux de l'ordinateur. Lorsque vous avez fini de travailler à l'intérieur de l'ordinateur, remettez en place tous les capots, panneaux et vis avant de connecter l'ordinateur à une source d'alimentation.
- **REMARQUE :** La couleur de votre ordinateur et de certains composants peut différer de celle de l'ordinateur et des composants illustrés dans ce document.

#### **Avant d'intervenir à l'intérieur de votre ordinateur**

- 1. Enregistrez et fermez tous les fichiers et quittez tous les programmes ouverts.
- 2. Arrêtez l'ordinateur. Cliquez sur **Démarrer** > **Marche/Arrêt** > **Arrêter**.
	- **REMARQUE :** Si vous utilisez un autre système d'exploitation, consultez la documentation correspondante pour connaître les instructions relatives à l'arrêt de l'ordinateur.
- 3. Déconnectez l'ordinateur et tous les périphériques qui y sont reliés de leur prise électrique.
- 4. Déconnectez de votre ordinateur tous les appareils et périphériques réseau qui y sont raccordés (clavier, souris et écran).

**1**

- <span id="page-5-0"></span>5. Retirez toute carte multimédia et tout disque optique de votre ordinateur, le cas échéant.
- 6. Une fois l'ordinateur débranché, appuyez et maintenez le bouton d'alimentation enfoncé pendant environ 5 secondes pour mettre la carte système à la terre.

#### **PRÉCAUTION : Placez l'ordinateur sur une surface plane, lisse et propre, pour éviter de rayer l'écran.**

7. Retournez l'ordinateur.

## **Instructions relatives à la sécurité**

Le chapitre Consignes de sécurité détaille les principales mesures à adopter avant d'exécuter une instruction de démontage.

Appliquez les consignes de sécurité ci-dessous avant toute procédure d'installation, de dépannage ou de réparation impliquant une opération de démontage/remontage :

- Mettez le système et tous les périphériques qui y sont connectés hors tension.
- Débranchez le système et l'ensemble des périphériques connectés à l'alimentation secteur.
- Déconnectez tous les câbles réseau, téléphoniques et de télécommunication du système.
- Utilisez un kit d'entretien sur le terrain contre les décharges électrostatiques pour travailler à l'intérieur de votre afin d'éviter les décharges électrostatiques.
- Après avoir déposé un composant du système, placez-le avec précaution sur un tapis antistatique.
- Portez des chaussures avec des semelles en caoutchouc non conductrices afin de réduire les risques d'électrocution.

#### Alimentation de secours

Les produits Dell avec alimentation de secours doivent être débranchés avant d'en ouvrir le boîtier. Les systèmes qui intègrent une alimentation de secours restent alimentés lorsqu'ils sont hors tension. L'alimentation interne permet de mettre le système sous tension (Wake on LAN) et de le basculer en mode veille à distance ; elle offre différentes fonctions de gestion avancée de l'alimentation.

Débranchez le système, appuyez sur le bouton d'alimentation et maintenez-le enfoncé pendant 15 secondes pour décharger l'électricité résiduelle dans la carte système.

#### Liaison

La liaison permet de connecter plusieurs conducteurs de terre à un même potentiel électrique. L'opération s'effectue à l'aide d'un kit de protection antistatique portable. Lorsque vous connectez un fil de liaison, vérifiez que celui-ci est en contact avec du matériel vierge (et non avec une surface peinte ou non métallique). Le bracelet antistatique doit être sécurisé et entièrement en contact avec votre peau. Retirez tous vos bijoux (montres, bracelets ou bagues) avant d'assurer votre liaison avec l'équipement.

### **Protection contre les décharges électrostatiques**

Les décharges électrostatiques sont un problème majeur lors de la manipulation des composants, surtout les composants sensibles comme les cartes d'extension, les processeurs, les barrettes de mémoire et les cartes mères. De très faibles charges peuvent endommager les circuits de manière insidieuse en entraînant des problèmes par intermittence, voire en écourtant la durée de vie du produit. Alors que l'industrie met les besoins plus faibles en énergie et la densité plus élevée en avant, la protection ESD est une préoccupation croissante.

Suite à la plus grande densité de semi-conducteurs dans les produits Dell les plus récents, ils sont dorénavant plus sensibles aux décharges électrostatiques que tout autre précédent produit Dell. Pour cette raison, certaines méthodes de manipulation de pièces approuvées précédemment ne sont plus applicables.

Deux types de dommages liés aux décharges électrostatiques sont reconnus : les défaillances catastrophiques et les pannes intermittentes.

- Catastrophiques Les défaillances catastrophiques représentent environ 20 % des pannes liées aux décharges électrostatiques. les dommages entraînent une perte instantanée et totale des fonctionnalités de l'appareil. Par exemple lorsqu'une barrette DIMM reçoit un choc électrostatique et génère immédiatement les symptômes « No POST/No Video » (Aucun POST, Aucune vidéo) et émet un signal sonore pour notifier d'une mémoire manquante ou non fonctionnelle.
- Intermittentes Les pannes intermittentes représentent environ 80 % des pannes liées aux décharges électrostatiques. Le taux élevé de pannes intermittentes signifie que la plupart du temps lorsqu'il survient, le dommage n'est pas immédiatement identifiable. la barrette DIMM reçoit un choc électrostatique, mais le traçage est à peine affaibli et aucun symptôme de dégâts n'est émis. Le traçage affaibli peut prendre plusieurs semaines ou mois pour fondre et peut pendant ce laps de temps dégrader l'intégrité de la mémoire, causer des erreurs de mémoire intermittentes, etc.

<span id="page-6-0"></span>Le type de dommage le plus difficile à reconnaître et à dépanner est l'échec intermittent (aussi appelé latent ou blessé).

Procédez comme suit pour éviter tout dommage causé par les décharges électrostatiques :

- Utiliser un bracelet antistatique filaire correctement relié à la terre. L'utilisation de bracelets antistatiques sans fil n'est plus autorisée ; ils n'offrent pas une protection adéquate. Toucher le châssis avant de manipuler les pièces ne garantit pas une protection adéquate contre les décharges électrostatiques sur les pièces présentant une sensibilité accrue aux dommages électrostatiques.
- Manipuler l'ensemble des composants sensibles à l'électricité statique dans une zone protégée. Si possible, utilisez un tapis de sol et un revêtement pour plan de travail antistatiques.
- Lorsque vous sortez un composant sensible aux décharges électrostatiques de son carton d'emballage, ne retirez pas le composant de son emballage antistatique tant que vous n'êtes pas prêt à installer le composant. Avant d'ôter l'emballage antistatique, veillez à décharger toute l'électricité statique de votre corps.
- Avant de transporter un composant sensible à l'électricité statique, placez-le dans un contenant ou un emballage antistatique.

## **Kit ESD d'intervention sur site**

Le kit d'intervention sur site non surveillé est le kit d'intervention le plus souvent utilisé. Chaque kit d'intervention sur site comprend trois composants principaux : tapis antistatique, bracelet antistatique, et fil de liaison.

#### Composants d'un kit d'intervention sur site ESD

Les composants d'un kit d'intervention sur site ESD sont :

- Tapis antistatique le tapis antistatique dissipe les décharges et des pièces peuvent être placées dessus pendant les opérations d'intervention. Lorsque vous utilisez un tapis antistatique, votre bracelet doit être bien fixé et le fil de liaison doit être relié au tapis et à du métal nu sur le système sur lequel vous intervenez. Une fois correctement déployées, vous pouvez retirer les pièces de service du sac de protection contre les décharges électrostatiques et les placer directement sur le tapis. Les éléments sensibles à l'électricité statique sont en sécurité dans vos mains, sur le tapis antistatique, à l'intérieur du système ou à l'intérieur d'un sac.
- **Bracelet antistatique et fil de liaison** Le bracelet antistatique et le fil de liaison peuvent être soit directement connectés entre votre poignet et du métal nu sur le matériel si le tapis électrostatique n'est pas nécessaire, soit être connectés au tapis antistatique pour protéger le matériel qui est temporairement placé sur le tapis. La connexion physique du bracelet antistatique et du fil de liaison entre votre peau, le tapis ESD, et le matériel est appelée liaison. N'utilisez que des kits d'intervention sur site avec un bracelet antistatique, un tapis, et un fil de liaison. N'utilisez jamais de bracelets antistatiques sans fil. N'oubliez pas que les fils internes d'un bracelet antistatique sont sujets à des dommages liés à l'usure normale et doivent être vérifiés régulièrement avec un testeur de bracelet antistatique afin d'éviter les dommages accidentels du matériel liés à l'électricité statique. Il est recommandé de tester le bracelet et le fil de liaison au moins une fois par semaine.
- **Testeur de bracelet antistatique** Les fils à l'intérieur d'un bracelet antistatique sont susceptibles d'être endommagés avec le temps. Si vous utilisez un kit non surveillé, il est préférable de tester le bracelet avant chaque intervention et au minimum une fois par semaine. Pour ce faire, le testeur de bracelet constitue l'outil idéal. Si vous n'avez pas de testeur de bracelet, contactez votre bureau régional pour savoir s'il peut vous en fournir un. Pour effectuer le test, raccordez le fil de liaison du bracelet au testeur fixé à votre poignet et appuyez sur le bouton. Une LED verte s'allume si le test est réussi ; une LED rouge s'allume et une alarme sonore est émise en cas d'échec du test.
- **Éléments isolants**  Il est essentiel de tenir les appareils sensibles à l'électricité statique, tels que les boîtiers en plastique des dissipateurs de chaleur, à l'écart des pièces internes qui sont des isolants et souvent hautement chargés.
- **Environnement de travail**  Avant de déployer le Kit ESD d'intervention sur site, évaluez la situation chez le client. Le déploiement du kit ne s'effectue pas de la même manière dans un environnement de serveurs que sur un portable ou un ordinateur de bureau. Les serveurs sont généralement installés dans un rack, au sein d'un centre de données, tandis que les ordinateurs de bureau et les portables se trouvent habituellement sur un bureau ou sur un support. Recherchez un espace de travail ouvert, plat, non encombré et suffisamment vaste pour déployer le kit ESD, avec de l'espace supplémentaire pour accueillir le type de système qui est en cours de réparation. L'espace de travail doit être exempt d'isolants susceptibles de provoquer des dommages ESD. Sur la zone de travail, avant toute manipulation physique des composants matériels, les isolants tels que les gobelets en styromousse et autres plastiques doivent impérativement être éloignés des pièces sensibles d'au moins 30 centimètres (12 pouces)
- **Emballage antistatique** Tous les dispositifs sensibles aux décharges électrostatiques doivent être envoyés et réceptionnés dans un emballage antistatique. Les sacs antistatiques métallisés sont recommandés. Toutefois, vous devez toujours renvoyer la pièce endommagée à l'aide du même sac et emballage antistatique que celui dans lequel se trouvait la nouvelle pièce. Le sac antistatique doit être replié et fermé à l'aide de ruban adhésif et tous les matériaux d'emballage en mousse se trouvant dans la boîte d'origine dans laquelle la nouvelle pièce se trouvait, doivent être utilisés. Les appareils sensibles aux décharges électrostatiques doivent être retirés de leur emballage uniquement sur une surface de travail antistatique. Les pièces ne doivent jamais être placées au-dessus du sac antistatique, car seul l'intérieur de ce dernier est protégé. Placez toujours les pièces dans votre main, sur le tapis antistatique, dans le système ou dans un sac antistatique.
- **Transport de composants sensibles** Avant de transporter des composants sensibles aux décharges électrostatiques, comme des pièces de rechange ou des pièces devant être retournées à Dell, il est impératif de placer ces pièces dans des sacs antistatiques pour garantir un transport en toute sécurité.

#### <span id="page-7-0"></span>Résumé : protection contre les décharges électrostatiques

Il est recommandé que tous les techniciens de maintenance sur site utilisent un bracelet de mise à la terre antistatique filaire traditionnel et un tapis antistatique à tout moment lors de l'intervention sur des produits Dell. En outre, il est essentiel que les techniciens conservent les pièces sensibles séparément de toutes les pièces isolantes pendant l'intervention et qu'ils utilisent des sacs antistatiques pour le transport des composants sensibles.

### **Transport des composants sensibles**

Afin de garantir le transport sécurisé des composants sensibles à l'électricité statique (remplacement ou retour de pièces, par exemple), il est essentiel d'insérer ces derniers dans des sachets antistatiques.

#### Levage d'équipements

Vous devez respecter les consignes suivantes lors des opérations de levage d'équipements lourds :

#### **PRÉCAUTION : Ne soulevez jamais de charges supérieures à 50 livres. Demandez de l'aide (ressources supplémentaires) ou utilisez un dispositif de levage mécanique.**

- 1. Adoptez une posture stable. Gardez les pieds écartés pour vous équilibrer et tournez vos pointes de pied vers l'extérieur.
- 2. Contractez vos muscles abdominaux. Ils soutiennent votre colonne vertébrale lors du levage et compensent ainsi la force de la charge. 3. Soulevez en utilisant vos jambes, pas votre dos.
- 4. Portez la charge près du corps. Plus elle est proche de votre colonne vertébrale, moins elle exerce de contraintes sur votre dos.
- 5. Maintenez votre dos en position verticale, que ce soit pour soulever ou déposer la charge. Ne reportez pas le poids de votre corps sur la charge. Ne tordez ni votre corps ni votre dos.
- 6. Suivez les mêmes techniques en sens inverse pour reposer la charge.

### **Après une intervention à l'intérieur de votre ordinateur**

**REMARQUE :** Laisser des vis mal installées à l'intérieur de votre ordinateur peut l'endommager gravement.

- 1. Remettez en place toutes les vis et assurez-vous qu'elles sont toutes bien fixées à l'intérieur de l'ordinateur.
- 2. Branchez les dispositifs externes, les périphériques et les câbles que vous avez retirés avant d'intervenir sur votre ordinateur.
- 3. Remettez en place les cartes mémoire, les disques et tout autre composant que vous avez retiré avant d'intervenir sur votre ordinateur.
- 4. Branchez l'ordinateur et tous les périphériques connectés à leurs prises électriques respectives.
- 5. Allumez votre ordinateur.

# **Technologies et composants**

<span id="page-8-0"></span>Ce chapitre décrit les technologies et les composants disponibles dans le système. **Sujets :**

- DDR4
- [Fonctions USB](#page-9-0)
- [USB Type-C](#page-11-0)
- [Avantages de DisplayPort par rapport à l'USB type C](#page-12-0)
- [HDMI 2.0](#page-12-0)
- [Mémoire Intel Optane](#page-12-0)

# **DDR4**

La mémoire DDR4 (double débit de données de quatrième génération) est la technologie qui succède aux mémoires DDR2 et DDR3. Plus rapide que ses prédécesseurs, elle prend en charge jusqu'à 512 Go par rapport à la capacité maximale de la mémoire DDR3 de 128 Go par DIMM. La mémoire vive dynamique synchrone DDR4 est munie d'un détrompeur différent de celui des modules SDRAM et DDR de manière à empêcher l'installation du mauvais type de mémoire dans le système.

La mémoire DDR4 nécessite une tension de 1,2 V, soit 20 % de moins que la technologie DDR3 qui nécessite une tension de 1,5 V. La mémoire DDR4 prend également en charge un nouveau mode de veille profonde qui permet à l'appareil hôte de se mettre en veille sans nécessiter d'actualiser sa mémoire. Le mode de veille profonde devrait réduire la consommation électrique en mode veille de 40 à 50 %.

## Détails du module DDR4

Les différences entre les modules de mémoire DDR3 et DDR4 sont indiquées ci-dessous.

Différence d'encoche du détrompeur

L'encoche du détrompeur du module DDR4 ne se trouve pas au même endroit que sur le module DDR3. Les deux encoches sont situées sur le bord d'insertion, mais sur le module DDR4, l'encoche ne se trouve pas tout à fait au même niveau afin d'éviter d'installer le module sur une carte mère incompatible.

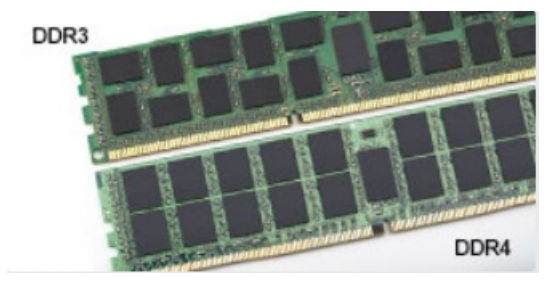

#### **Figure 1. Différences des encoches**

#### Épaisseur supérieure

Les modules DDR4 sont légèrement plus épais que les modules DDR3 de manière à accueillir davantage de couches de signaux.

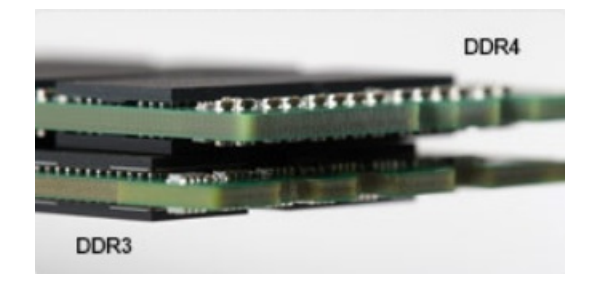

#### <span id="page-9-0"></span>**Figure 2. Différence d'épaisseur**

#### Bord incurvé

Les modules DDR4 présentent un bord incurvé pour en faciliter l'insertion et soulager les contraintes sur la carte pendant l'installation de la mémoire.

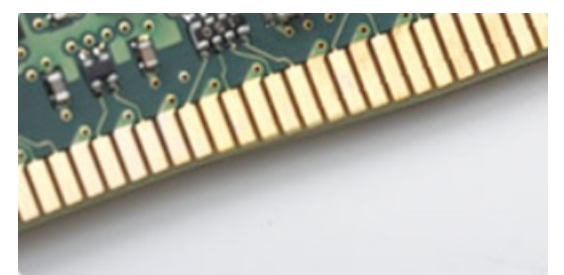

#### **Figure 3. Bord incurvé**

## Erreurs de mémoire

Erreurs de mémoire sur l'affichage du système le nouveau code d'échec ALLUMÉ-CLIGNOTANT-CLIGNOTANT ou ALLUMÉ-CLIGNOTANT-ALLUMÉ. Si toutes les mémoire tombent en panne, l'écran LCD ne se met pas sous tension. Résolution de problèmes pour défaillance possible de la mémoire en essayant de bons modules de mémoire connus dans les connecteurs de mémoire au fond du système ou sous le clavier, comme dans certains ordinateurs portables.

(i) **REMARQUE :** La mémoire DDR4 est intégrée dans le système et n'est pas un DIMM remplaçable, comme illustré et mentionné.

# **Fonctions USB**

La spécification USB (Universal Serial Bus) a été créée en 1996. Elle simplifie considérablement la connexion entre les ordinateurs hôtes et les périphériques tels que les souris, les claviers externes, les pilotes externes et les imprimantes.

#### **Tableau 1. Évolution de l'USB**

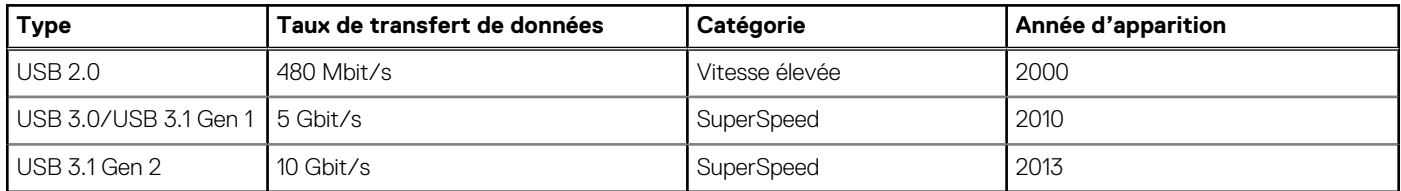

## USB 3.0/USB 3.1 Gen 1 (USB SuperSpeed)

Pendant des années, la technologie USB 2.0 s'est fermement établie comme le standard d'interface de facto dans le monde de l'informatique, avec environ 6 milliards d'unités vendues. Aujourd'hui, les besoins en termes de débit sont encore plus grands, avec l'augmentation sans précédent de la vitesse de fonctionnement du matériel informatique et des besoins en bande passante. La technologie USB 3.0/USB 3.1 Gen 1 a enfin trouvé la réponse aux attentes des utilisateurs, avec un temps de traitement théoriquement 10 fois plus rapide que la technologie précédente. Pour résumer, la technologie USB 3.1 Gen 1 offre les caractéristiques suivantes :

● Taux de transfert plus élevés (jusqu'à 5 Gbit/s)

- Augmentation de la puissance maximale du bus et de la consommation de courant du périphérique pour mieux répondre aux besoins des périphériques gros consommateurs d'énergie
- Nouvelles fonctions de gestion de l'alimentation
- Transferts de données en full duplex et prise en charge de nouveaux types de transferts
- Compatibilité ascendante avec USB 2.0
- Nouveaux connecteurs et câble

Les rubriques ci-dessous abordent une partie des questions fréquemment posées concernant la technologie USB 3.0/USB 3.1 Gen 1.

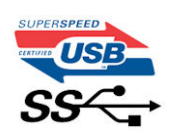

### Vitesse

Il existe actuellement 3 modes de débit définis par les dernières caractéristiques de la technologie USB 3.0/USB 3.1 Gen 1, à savoir SuperSpeed (vitesse supérieure), Hi Speed (haute vitesse) et Full Speed (pleine vitesse). Le nouveau mode SuperSpeed offre un taux de transfert de 4,8 Gbit/s. La spécification conserve les modes HiSpeed et FullSpeed, plus connus respectivement sous les noms USB 2.0 et 1.1. Ces modes plus lents fonctionnent toujours à 480 Mbit/s et 12 Mbit/s respectivement et sont conservés pour préserver une compatibilité descendante.

USB 3.0/USB 3.1 Gen 1 atteint des performances beaucoup plus élevées via les modifications techniques ci-dessous :

- un bus physique supplémentaire qui est ajouté en parallèle au bus USB 2.0 existant (voir la photo ci-dessous)
- L'USB 2.0 comportait quatre fils (alimentation, mise à la terre et une paire pour les données différentielles). L'USB 3.0/USB 3.1 Gen 1 en ajoute quatre (deux paires de signaux différentiels [réception et transmission]), soit un total combiné de huit connexions dans les connecteurs et le câblage.
- L'USB 3.0/USB 3.1 Gen 1 utilise l'interface de données bidirectionnelle à la place du semi-duplex de l'USB 2.0, d'où une bande passante 10 fois plus élevée (en théorie).

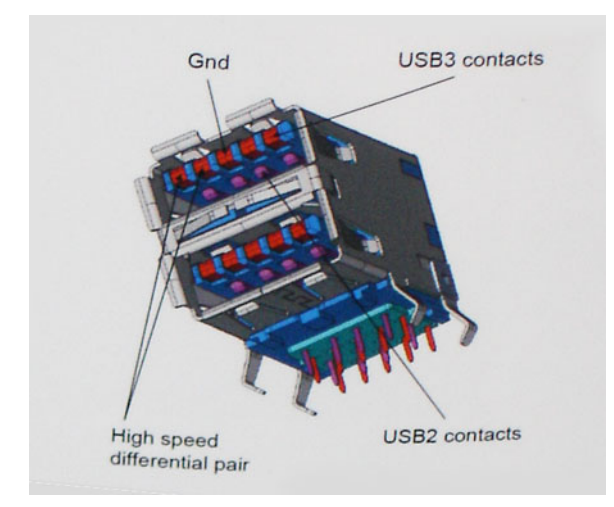

Face à une demande de plus en plus exigeante en matière de transfert de données avec des contenus vidéo haute définition, les périphériques de stockage dont la capacité se compte en téraoctets, les appareils photo numériques qui cumulent les mégapixels, etc., la technologie USB 2.0 n'est peut-être plus assez rapide. En outre, aucune connexion USB 2.0 ne peut atteindre la vitesse de transfert maximale théorique de 480 Mbit/s. Le débit réel des transferts de données avoisine les 320 Mbit/s (40 Mo/s). De même, les connexions USB 3.0/USB 3.1 Gen 1 n'atteindront jamais 4,8 Gbit/s. Nous observerons sans doute un taux maximal de 400 Mo/s avec des pics. À cette vitesse, l'USB 3.0/USB 3.1 Gen 1 offre déjà un taux 10 fois supérieur à l'USB 2.0.

# **Applications**

La technologie USB 3.0/USB 3.1 Gen 1 ouvre la voie et laisse de la marge aux périphériques pour offrir une expérience générale améliorée. Là où la vidéo USB était à peine tolérable précédemment (du point de vue de la résolution maximale, de la latence et de la compression vidéo), il est facile d'imaginer qu'avec une bande passante 5 à 10 fois plus élevée, les solutions vidéo USB devraient fonctionner bien mieux. Les technologies Single-Link DVI exigent un débit de près de 2 Gbit/s. Alors que la limite était fixée à 480 Mbit/s, 5 Gbit/s s'avèrent bien plus prometteurs. Avec un débit annoncé de 4,8 Gbit/s, ce standard se frayera un chemin jusqu'à certains produits qui n'étaient pas dans le territoire de la technologie USB, tels que les systèmes de stockage RAID externes.

<span id="page-11-0"></span>Voici une liste de quelques produits USB 3.0/USB 3.1 Gen 1 SuperSpeed disponibles :

- Disques durs externes pour ordinateurs de bureau USB 3.0/USB 3.1 Gen 1
- Disques durs pour ordinateurs portables USB 3.0/USB 3.1 Gen 1
- Adaptateurs et stations d'accueil pour disques USB 3.0/USB 3.1 Gen 1
- Lecteurs et disques Flash USB 3.0/USB 3.1 Gen 1
- Disques SSD USB 3.0/USB 3.1 Gen 1
- Systèmes RAID USB 3.0/USB 3.1 Gen 1
- Lecteurs optiques
- Lecteurs multimédias
- Gestion de réseau
- Cartes adaptateur et hubs USB 3.0/USB 3.1 Gen 1

# **Compatibilité**

La bonne nouvelle est que la technologie USB 3.0/USB 3.1 Gen 1 a été soigneusement conçue dès le départ pour coexister pacifiquement avec l'USB 2.0. Tout d'abord, tandis que la technologie USB 3.0/USB 3.1 Gen 1 spécifie de nouvelles connexions physiques et, par conséquent, de nouveaux câbles pour tirer profit du débit accru offert par le nouveau protocole, le connecteur conserve sa forme rectangulaire et les quatre contacts USB 2.0 sont au même emplacement qu'auparavant. Cinq nouvelles connexions servant au transport des données reçues et transmises sont présentes sur les câbles USB 3.0/USB 3.1 Gen 1 et entrent en contact uniquement lorsqu'elles sont connectées à un port USB SuperSpeed adéquat.

# **USB Type-C**

USB Type-C est un nouveau connecteur physique compact. Ce connecteur prend en charge plusieurs nouvelles normes USB exceptionnelles, notamment USB 3.1 et USB Power Delivery (PD).

### Mode alternatif

Le connecteur USB Type-C est un nouveau connecteur standard de très petite taille. Il est environ trois fois plus petit que l'ancien connecteur USB Type-A. Il s'agit d'un seul connecteur standard que tous les périphériques devraient être capables d'utiliser. Les ports USB Type-C prennent en charge différents protocoles en utilisant des modes alternatifs qui permettent d'utiliser des adaptateurs pour obtenir des sorties HDMI, VGA, DisplayPort ou autres types de connexions à partir de ce port USB unique.

## USB Power Delivery (PD)

La spécification USB Power Delivery (PD) est étroitement liée au connecteur USB Type-C. Actuellement, les smartphones, tablettes et autres périphériques mobiles utilisent souvent une connexion USB à charger. Une connexion USB 2.0 fournit jusqu'à 2,5 watts de puissance, ce qui est suffisant pour charger votre téléphone, mais c'est à peu près tout. Par exemple, un ordinateur portable peut nécessiter jusqu'à 60 watts. La spécification USB Power Delivery permet d'augmenter l'alimentation jusqu'à 100 watts. Elle est en outre bidirectionnelle : un appareil peut envoyer ou recevoir l'alimentation. L'alimentation peut être fournie en même temps que la transmission de données sur la connexion de l'appareil.

Si tous les appareils peuvent être chargés via une connexion USB standard, cela ferait disparaître la multitude de câbles de chargement spécifiques à chaque ordinateur portable. Vous pourriez charger votre ordinateur portable en utilisant un bloc batterie comme ceux utilisés pour charger les smartphones et autres appareils portables. Vous pourriez connecter votre ordinateur portable à un écran externe branché à un câble d'alimentation, et cet écran externe pourrait charger votre ordinateur portable durant l'affichage : tout cela au moyen d'une petite connexion USB Type-C. Pour cela, l'appareil et le câble doivent prendre en charge la spécification USB Power Delivery. Il ne suffit pas de disposer d'une connexion USB Type-C pour que cela fonctionne.

# USB Type-C et USB 3.1

USB 3.1 est une nouvelle norme USB. La bande passante d'une connexion USB 3 est en théorie de 5 Gbit/s, tout comme la connexion et USB 3.1 Gen 1, tandis que la bande passante d'une connexion USB 3.1 Gen 2 est de 10 Gbit/s. Cela double la bande passante aussi rapidement que la première génération de connecteurs Thunderbolt. Il ne faut pas confondre USB Type-C et USB 3.1. USB Type-C est une forme de connecteur et USB 2 ou USB 3.0 est la technologie sous-jacente. En fait, la tablette Android N1 de Nokia utilise

<span id="page-12-0"></span>un connecteur USB Type-C, mais dessous se cache une technologie USB 2.0, même pas USB 3.0. Cependant, ces technologies sont étroitement liées.

# **Avantages de DisplayPort par rapport à l'USB type C**

- Performances audio/vidéo (A/V) DisplayPort complètes (jusqu'à 4K à 60 Hz)
- Orientation de branchement et sens du câble réversibles
- Rétrocompatibilité avec VGA, DVI avec adaptateurs
- Données SuperSpeed USB (USB 3.1)
- Prise en charge de la technologie HDMI 2.0a et rétrocompatibilité avec les versions précédentes

# **HDMI 2.0**

Cette rubrique explique la technologie HDMI 2.0 et ses fonctionnalités, ainsi que ses avantages.

HDMI (High-Definition Multimedia Interface) est une interface audio/vidéo 100 % numérique non compressée et reconnue par le secteur. HDMI sert d'interface entre n'importe quelle source audio/vidéo numérique compatible, comme un lecteur de DVD ou un récepteur A/V, et un moniteur numérique audio et/ou vidéo compatible, comme un téléviseur numérique. HDMI est généralement utilisé avec les téléviseurs et les lecteurs de DVD. Il a pour avantage principal de réduire le nombre de câbles et de protéger les contenus. Le HDMI prend en charge les flux vidéo standard, améliorés ou haute définition, ainsi que les flux audio numériques multicanaux sur un seul câble.

## Fonctionnalités de HDMI 2.0

- **HDMI Ethernet Channel** : ajoute des capacités réseau à haut débit à une liaison HDMI, ce qui permet aux utilisateurs de tirer pleinement parti de leur périphériques IP sans recourir à un câble Ethernet séparé
- **Canal de retour audio** : permet à une TV connectée par HDMI disposant d'un tuner intégré d'envoyer des données audio « en amont » à un système audio surround, ce qui élimine le besoin d'un câble audio séparé
- **3D** : définit les protocoles d'entrée/sortie pour les principaux formats vidéo 3D, ouvrant la voie à la 3D authentique dans les jeux et les applications home cinéma
- **Type de contenu** : signalisation en temps réel des types de contenu entre l'écran et les périphériques source, permettant à une TV d'optimiser ses paramètres de photo en fonction du type de contenu
- **Espaces de couleur supplémentaires** : ajoute la prise en charge de modèles colorimétriques additionnels utilisés dans la photo numérique et le graphisme sur ordinateur
- **Prise en charge de la 4K** : permet des résolutions vidéo bien au-delà du 1080p, prenant en charge des affichages de nouvelle génération qui rivalisent avec les systèmes de cinéma numérique utilisés dans un grand nombre de salles de cinéma
- **Connecteur micro-HDMI** : nouveau, connecteur plus petit pour téléphones et autres appareils portables, prenant en charge des résolutions vidéo allant jusqu'à 1080p
- **Connexion système automobile** : de nouveau câbles et connecteurs vidéo pour systèmes automobiles, conçus pour répondre aux exigences propres de l'environnement des véhicules motorisés tout en offrant une authentique qualité HD

# Avantages de HDMI

- Qualité : HDMI transfère de l'audio et de la vidéo numériques non compressés, permettant d'obtenir une qualité et une netteté d'image extrêmes
- Faible coût : HDMI fournit la qualité et les fonctionnalités d'une interface numérique tout en prenant également en charge de manière économique et simple des formats vidéo non compressés
- Audio HDMI prend en charge plusieurs formats audio, allant de la stéréo standard au son surround multicanal
- HDMI combine la vidéo et l'audio multicanal sur un seul et même câble, ce qui élimine le coût, la complexité et la confusion inhérents à la multiplicité des câbles actuellement utilisés dans les systèmes A/V
- HDMI prend en charge les communications entre la source vidéo (lecteur de DVD, par exemple) et la TV numérique

# **Mémoire Intel Optane**

La mémoire Intel Optane fonctionne uniquement comme un accélérateur de stockage. Elle ne remplace pas ni n'augmente la mémoire (RAM) installée sur votre ordinateur.

<span id="page-13-0"></span>**REMARQUE :** La mémoire Intel Optane est prise en charge sur les ordinateurs qui répondent aux exigences suivantes :

- Processeur Intel Core i3/i5/i7 de 7e génération ou supérieure
- Windows 10 version 64 bits 1607 ou supérieure
- Version du pilote Intel Rapid Storage Technology 15.9.1.1018 ou supérieure

#### **Tableau 2. Caractéristiques de la mémoire Intel Optane**

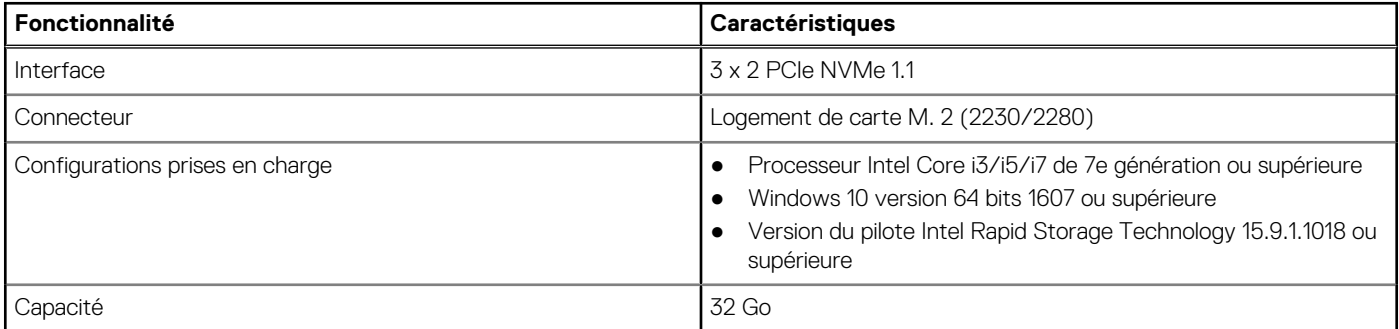

### **Activation de la mémoire Intel Optane**

- 1. Dans la barre des tâches, cliquez dans la zone de recherche et entrez **« Technologie Intel Rapid Storage »**.
- 2. Cliquez sur **Technologie Intel Rapid Storage**.
- 3. Dans l'onglet **État**, cliquez sur **Activer** pour activer la mémoire Intel Optane.
- 4. Sur l'écran d'avertissement, sélectionnez un lecteur compatible, puis cliquez sur **Oui** pour poursuivre l'activation de la mémoire Intel Optane.
- 5. Cliquez sur **Mémoire Intel Optane > Redémarrer** pour activer la mémoire Intel Optane.

**REMARQUE :** Jusqu'à trois exécutions consécutives peuvent être nécessaires pour que les applications soient pleinement performantes après l'activation.

# **Désactivation de la mémoire Intel Optane**

- **PRÉCAUTION : Une fois la mémoire Intel Optane désactivée, ne désinstallez pas le pilote de la technologie Intel Rapid Storage, car cela peut entraîner une erreur d'écran bleu. L'interface utilisateur de la technologie Intel Rapid Storage peut être supprimée sans désinstaller le pilote.**
- **REMARQUE :** La désactivation de la mémoire Intel Optane est requise avant de retirer le périphérique de stockage SATA, accéléré par le module de mémoire Intel Optane, de l'ordinateur.
- 1. Dans la barre des tâches, cliquez dans la zone de recherche, puis entrez **« Technologie Intel Rapid Storage »**.
- 2. Cliquez sur **Technologie Intel Rapid Storage**. La fenêtre **Technologie Intel Rapid Storage** s'affiche.
- 3. Dans l'onglet **Mémoire Intel Optane**, cliquez sur **Désactiver** pour désactiver la mémoire Intel Optane.
- 4. Cliquez sur **Oui** si vous acceptez l'avertissement. La progression de la désactivation s'affiche.
- 5. Cliquez sur **Redémarrer** pour terminer la désactivation de la mémoire Intel Optane et redémarrer votre ordinateur.

# <span id="page-14-0"></span>**Principaux composants de votre système**

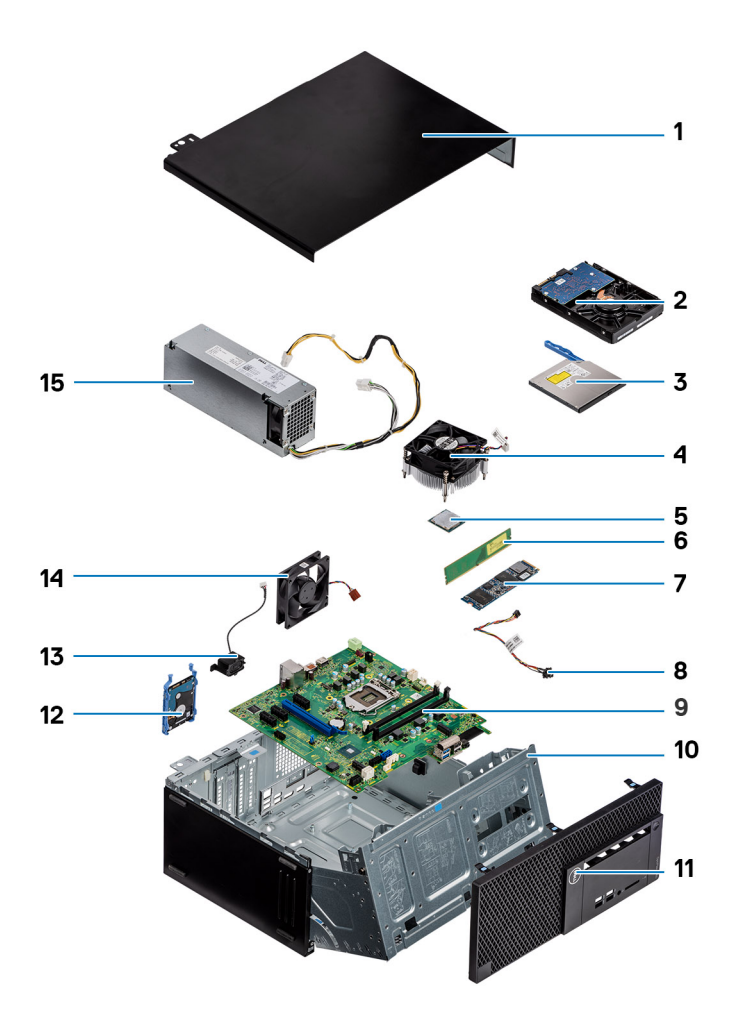

- 1. Capot latéral
- 2. Assemblage du disque dur de 3,5 pouces
- 3. Lecteur optique
- 4. Assemblage du dissipateur de chaleur et du ventilateur
- 5. Processeur
- 6. Module de mémoire
- 7. Disque SSD M.2 PCIe
- 8. Bouton d'alimentation
- 9. Carte système
- 10. Porte du panneau avant
- 11. Panneau
- 12. Assemblage du disque dur de 2,5 pouces
- 13. Haut-parleur
- 14. Ventilateur système
- 15. Bloc d'alimentation

**REMARQUE :** Dell fournit la liste des composants et leurs numéros de référence pour la configuration système d'origine achetée. Ces pièces sont disponibles en fonction des garanties achetées par le client. Contactez votre agent commercial Dell pour connaître les options d'achat.

# **Retrait et installation de composants**

<span id="page-16-0"></span>**REMARQUE :** En fonction de la configuration que vous avez commandée, les images présentées dans ce document peuvent être différentes de votre ordinateur.

#### **Sujets :**

Démontage et remontage

# **Démontage et remontage**

## **Capot latéral**

#### **Retrait du capot latéral**

- 1. Suivez les procédures décrites dans la section [Avant une intervention à l'intérieur de l'ordinateur.](#page-4-0)
- 2. Pour retirer le capot :
	- a. Desserrez les vis imperdables qui fixent le capot à l'ordinateur [1].
	- b. Faites glisser le capot vers l'arrière du système, puis soulevez-le pour le retirer de ce dernier [2].

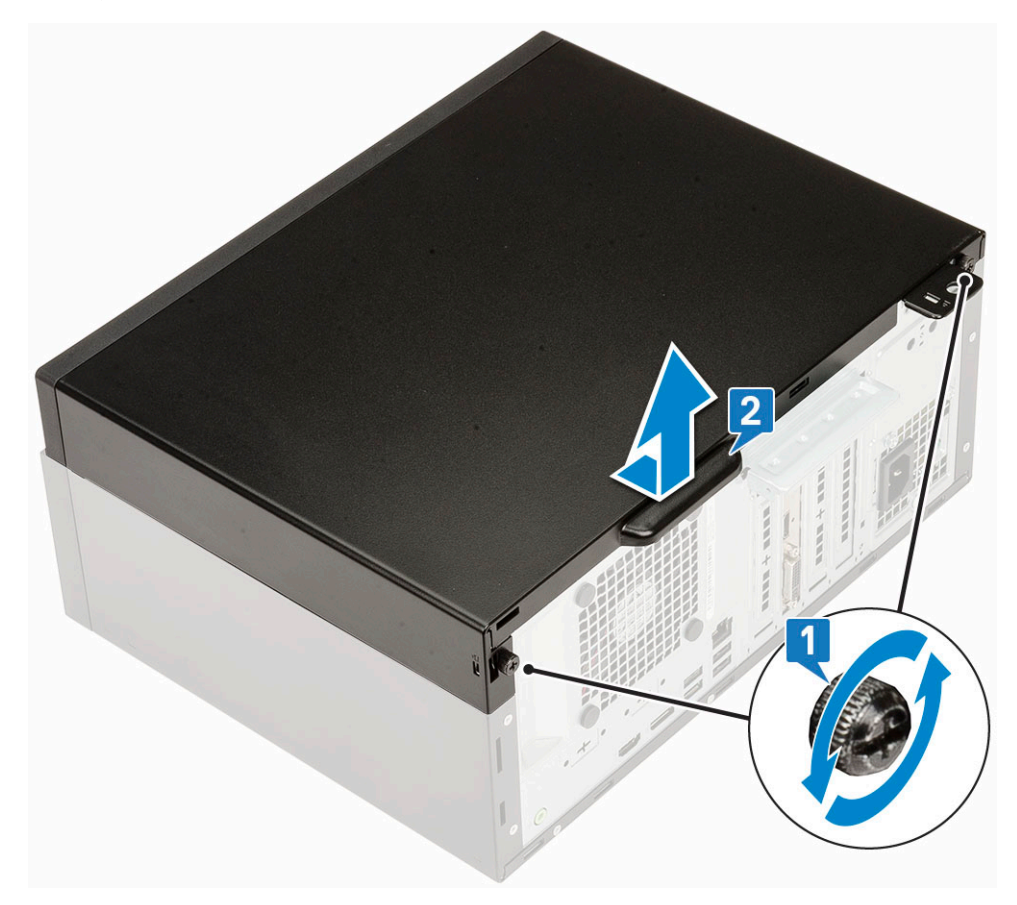

### <span id="page-17-0"></span>**Installation du capot latéral**

#### 1. Pour installer le capot latéral :

a. Mettez en place le capot sur l'ordinateur et faites-le glisser pour l'aligner sur le châssis, puis serrez les vis imperdables pour fixer le capot sur l'ordinateur [1, 2].

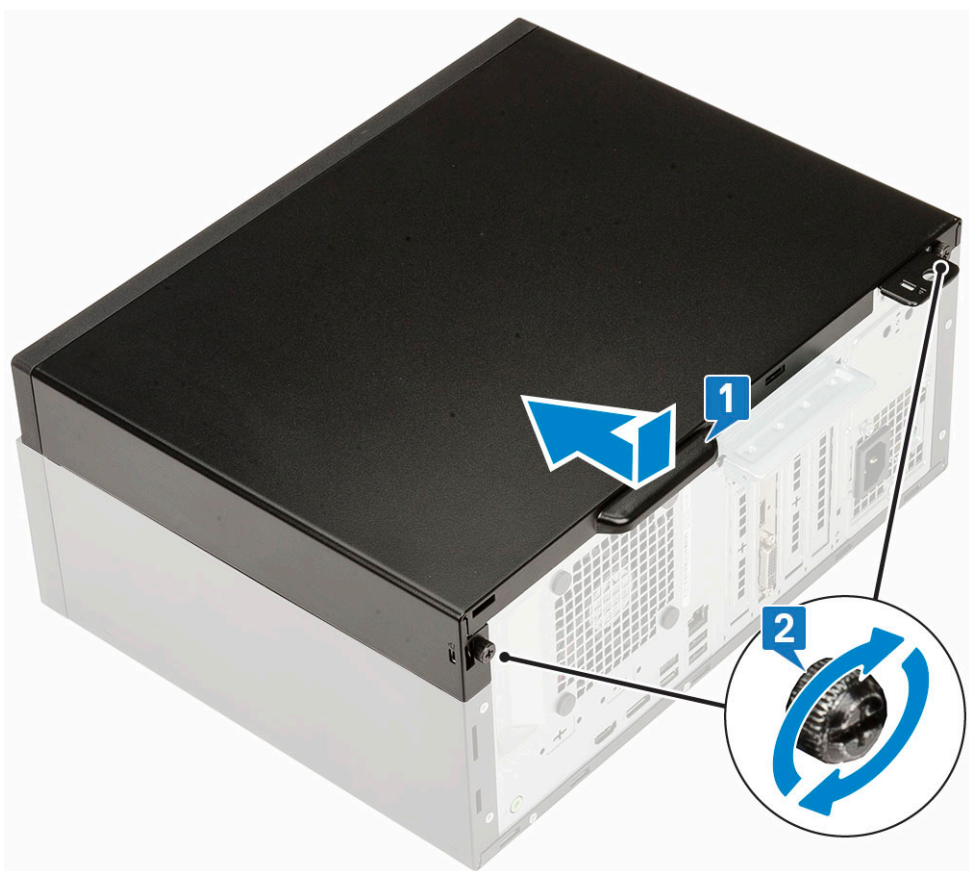

2. Suivez les procédures décrites dans la section [Après une intervention à l'intérieur de l'ordinateur](#page-7-0).

## **Cadre**

#### **Retrait du cadre avant**

- 1. Suivez les procédures décrites dans la section [Avant une intervention à l'intérieur de l'ordinateur.](#page-4-0)
- 2. Retirez le [panneau latéral.](#page-16-0)
- 3. Pour retirer le cadre avant :
	- a. Faites levier sur les languettes de rétention pour dégager le cadre avant du système [1].
	- b. Faites pivoter le cadre avant pour l'extraire de l'ordinateur [2], puis tirez ce levier pour dégager les crochets situés sur le cadre avant des logements du panneau avant [3].

<span id="page-18-0"></span>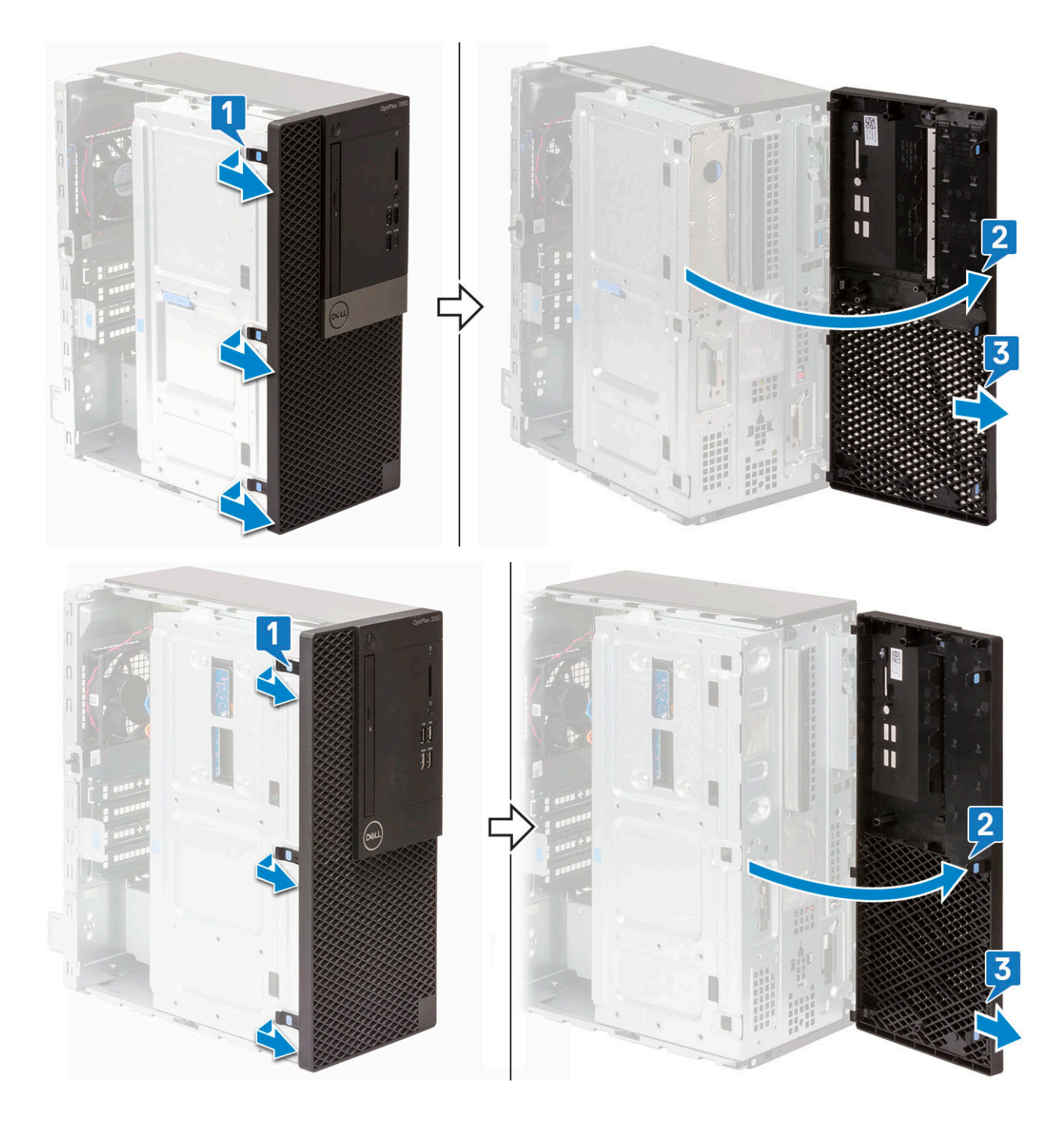

### **installation du cadre avant**

- 1. Pour installer le cadre avant :
	- a. Placez le cadre pour aligner les détendeurs de la languette avec les logements situés sur le châssis du système [1].
	- b. Appuyez sur le cadre jusqu'à ce que les languettes s'enclenchent [2].

<span id="page-19-0"></span>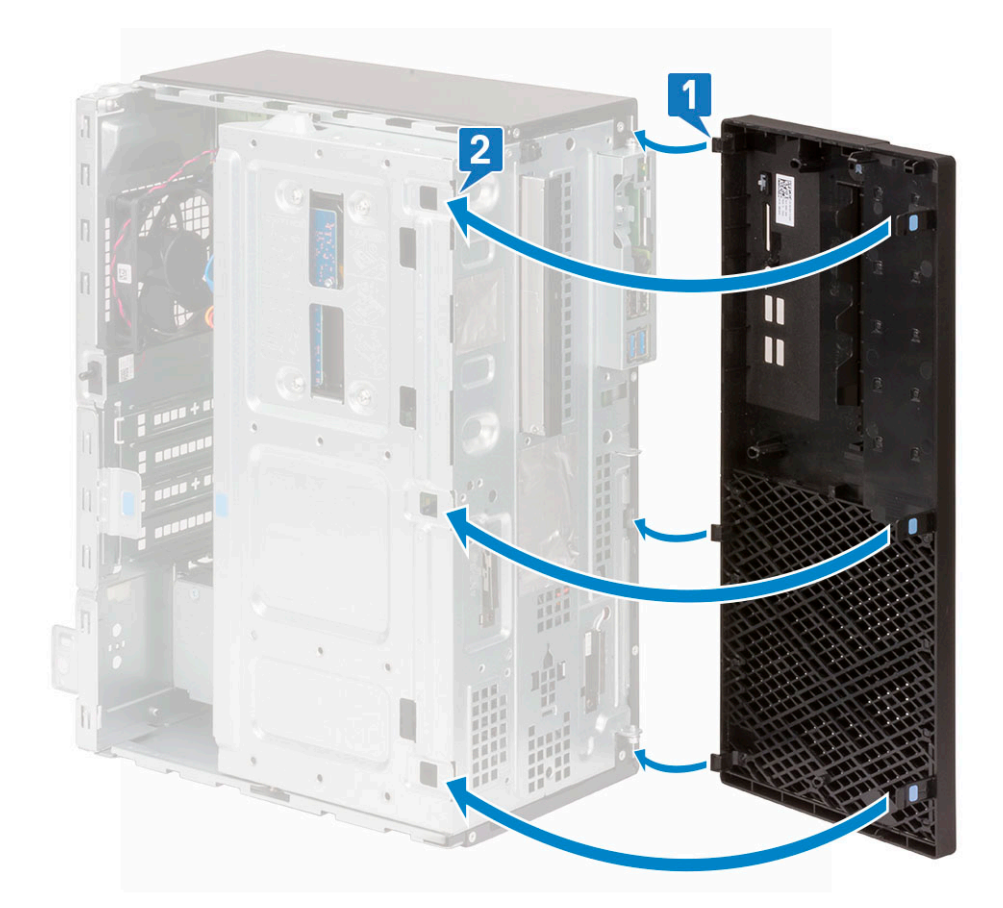

- 2. Installez le [panneau latéral](#page-17-0).
- 3. Suivez les procédures décrites dans la section [Après une intervention à l'intérieur de l'ordinateur](#page-7-0).

## **Porte du panneau avant**

#### **Ouverture de la porte du panneau avant**

- 1. Suivez les procédures décrites dans la section [Avant une intervention à l'intérieur de l'ordinateur.](#page-4-0)
- 2. Retirez :
	- a. [Capot latéral](#page-16-0)
	- b. [Cadre avant](#page-17-0)

**PRÉCAUTION : La porte du panneau avant s'ouvre de manière limitée. Affichez l'image imprimée sur la porte du panneau avant pour le niveau maximal autorisé.**

3. Tirez sur la porte du panneau avant pour l'ouvrir.

<span id="page-20-0"></span>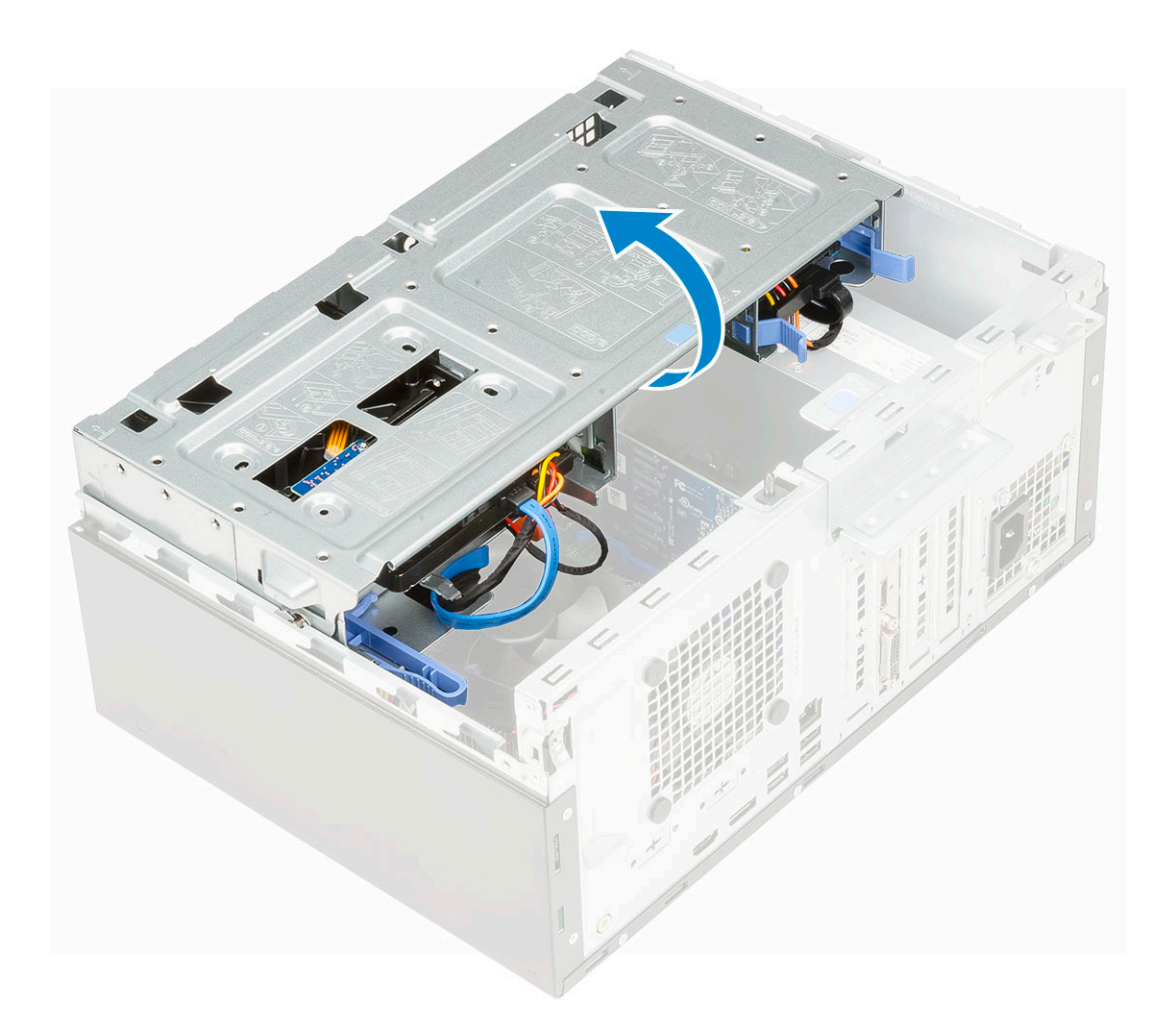

## **Fermeture de la porte du panneau avant**

1. Retournez la porte du panneau avant pour le fermer.

<span id="page-21-0"></span>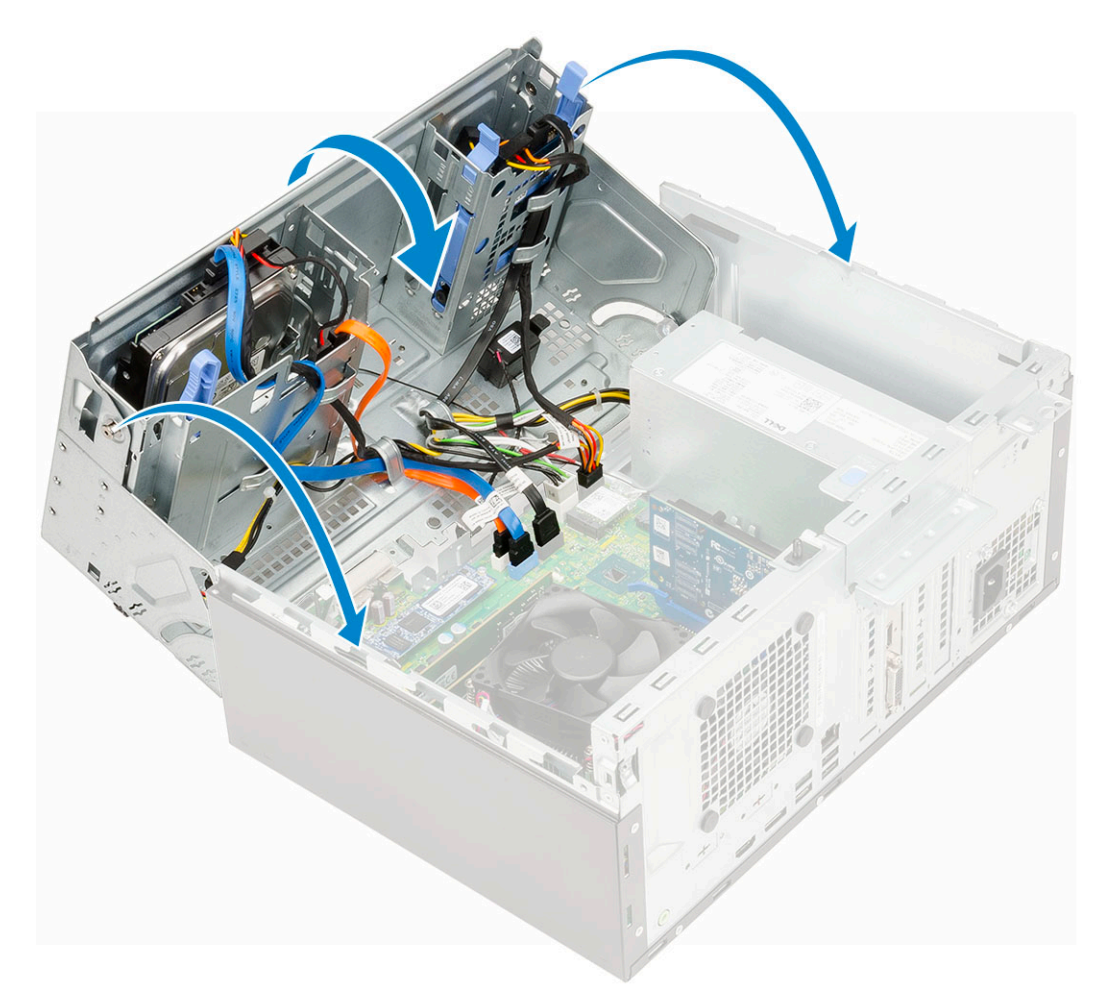

- 2. Installez les éléments suivants :
	- a. [Cadre avant](#page-18-0)
	- **b.** [Capot latéral](#page-17-0)
- 3. Suivez les procédures décrites dans la section [Après une intervention à l'intérieur de l'ordinateur](#page-7-0).

# **Assemblage de disque dur - 3,5 et 2,5 pouces**

#### **Retrait du disque dur 3,5 pouces**

- 1. Suivez la procédure décrite dans [Avant d'intervenir à l'intérieur de votre ordinateur.](#page-4-0)
- 2. Retirez :
	- a. [Capot latéral](#page-16-0)
	- b. [Panneau avant](#page-17-0)
- 3. Pour retirer l'assemblage de disque dur :
	- a. Débranchez le câble SATA et le câble d'alimentation des connecteurs sur le disque dur [1].
	- b. Retirez les quatre vis qui fixent le disque dur de 3,5 pouces à la porte du panneau avant [2].
	- c. Ouvrez la porte du panneau avant [3].

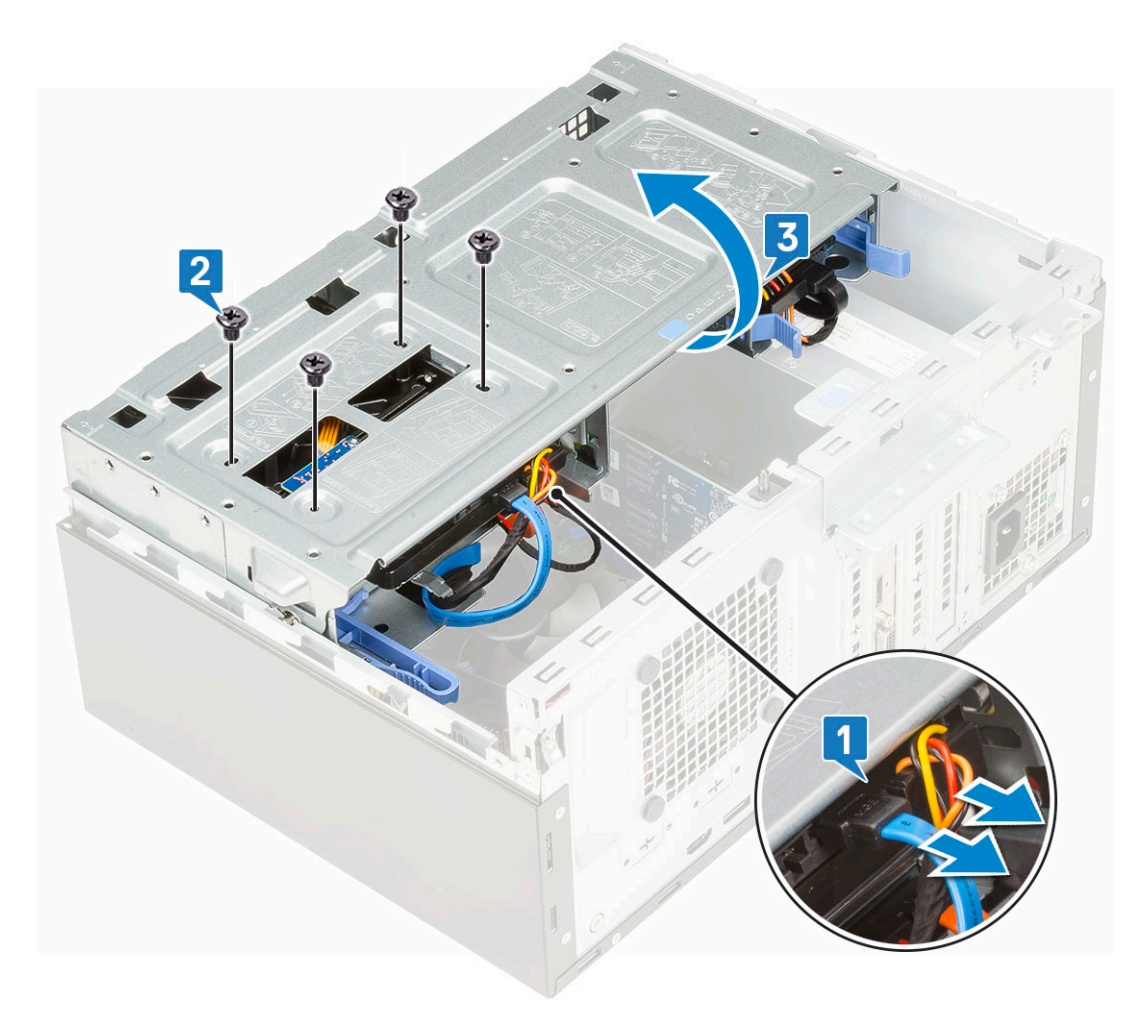

d. Retirez le disque dur de 3,5 pouces du système.

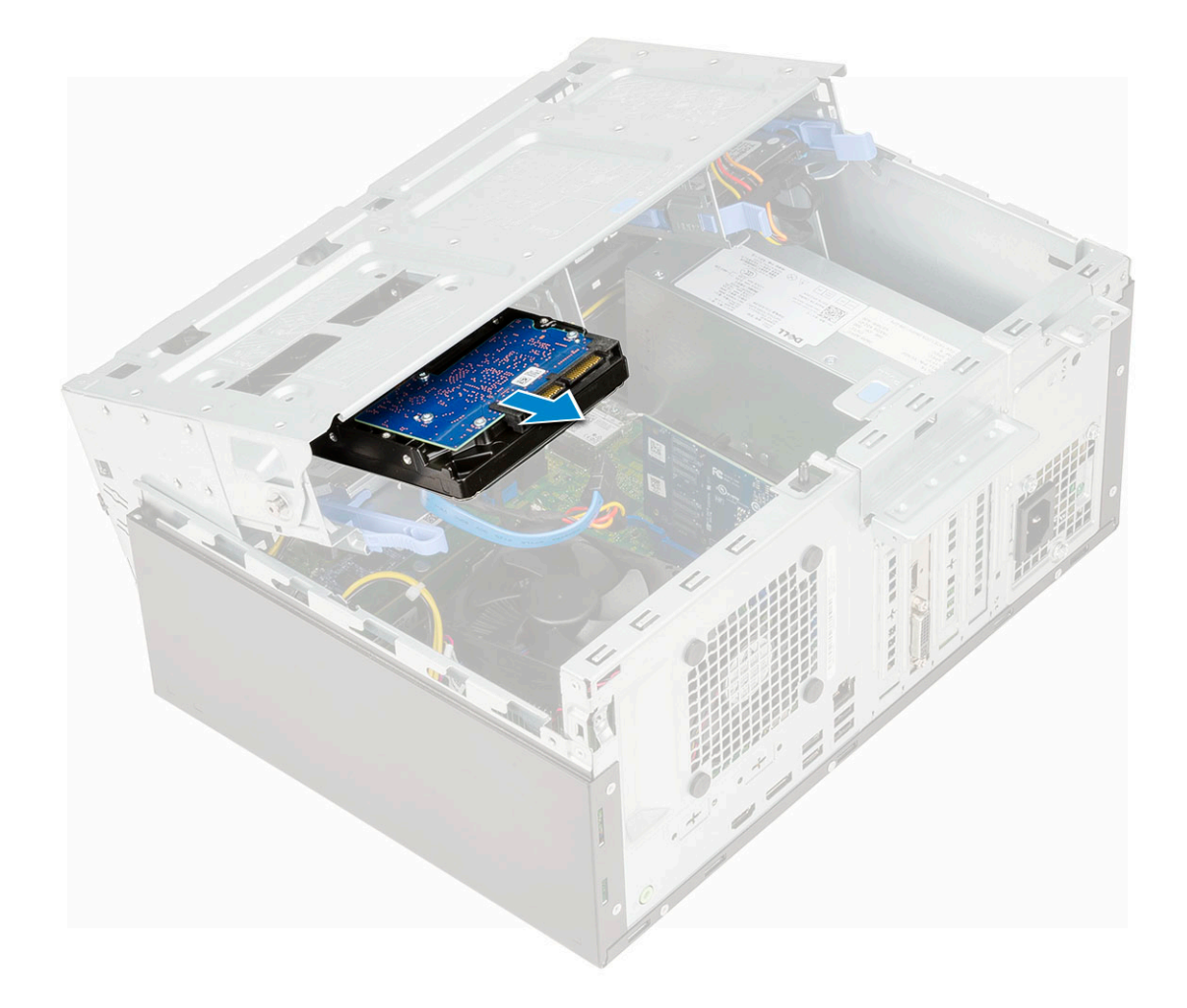

## **Installation du disque dur 3,5 pouces**

1. Insérez le disque dur de 3,5 pouces dans le système.

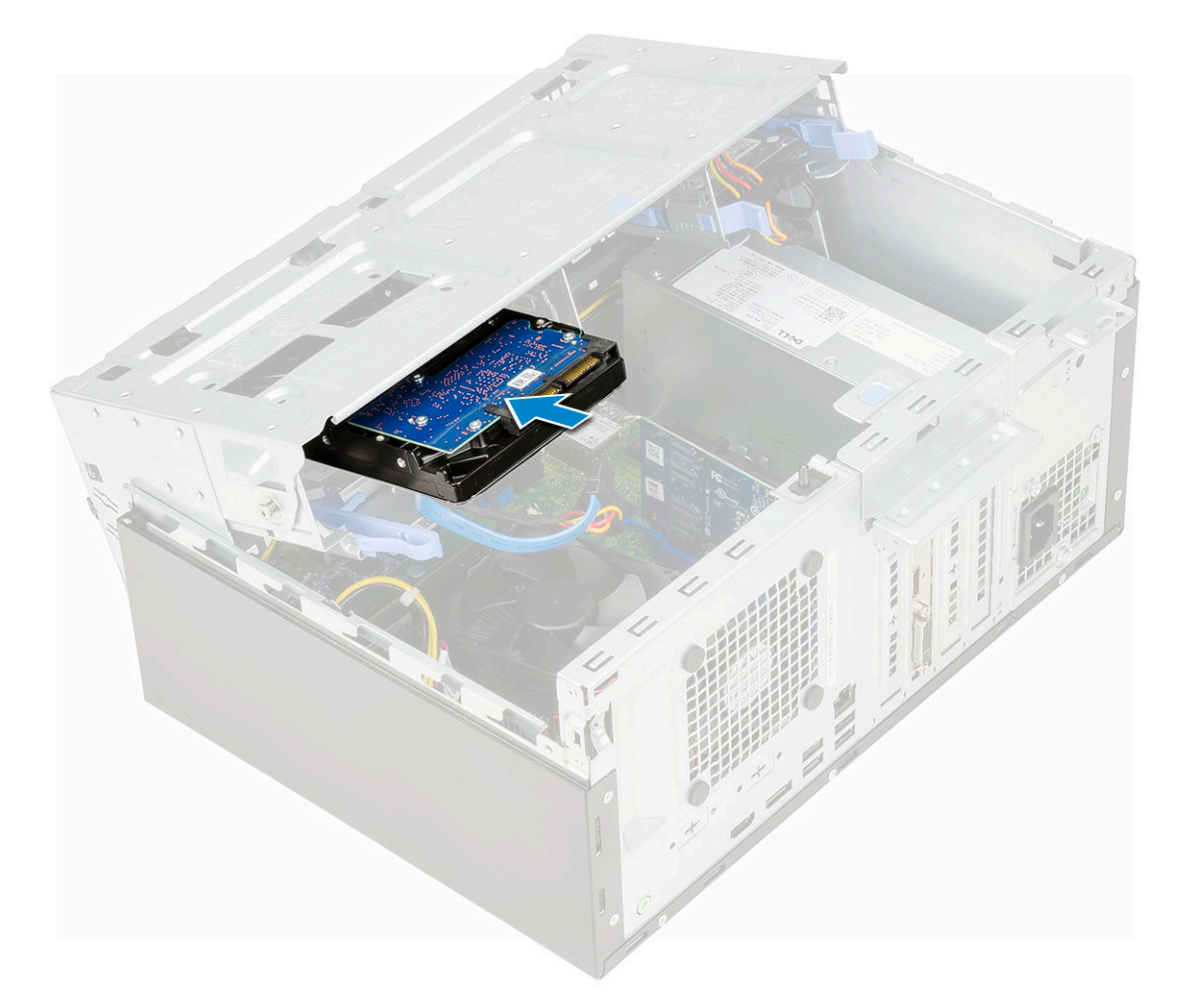

- 2. Fermez la porte du panneau avant [1] et remettez en place les quatre vis [2].
- 3. Branchez le câble SATA et le câble d'alimentation aux connecteurs sur le disque dur [3].

<span id="page-25-0"></span>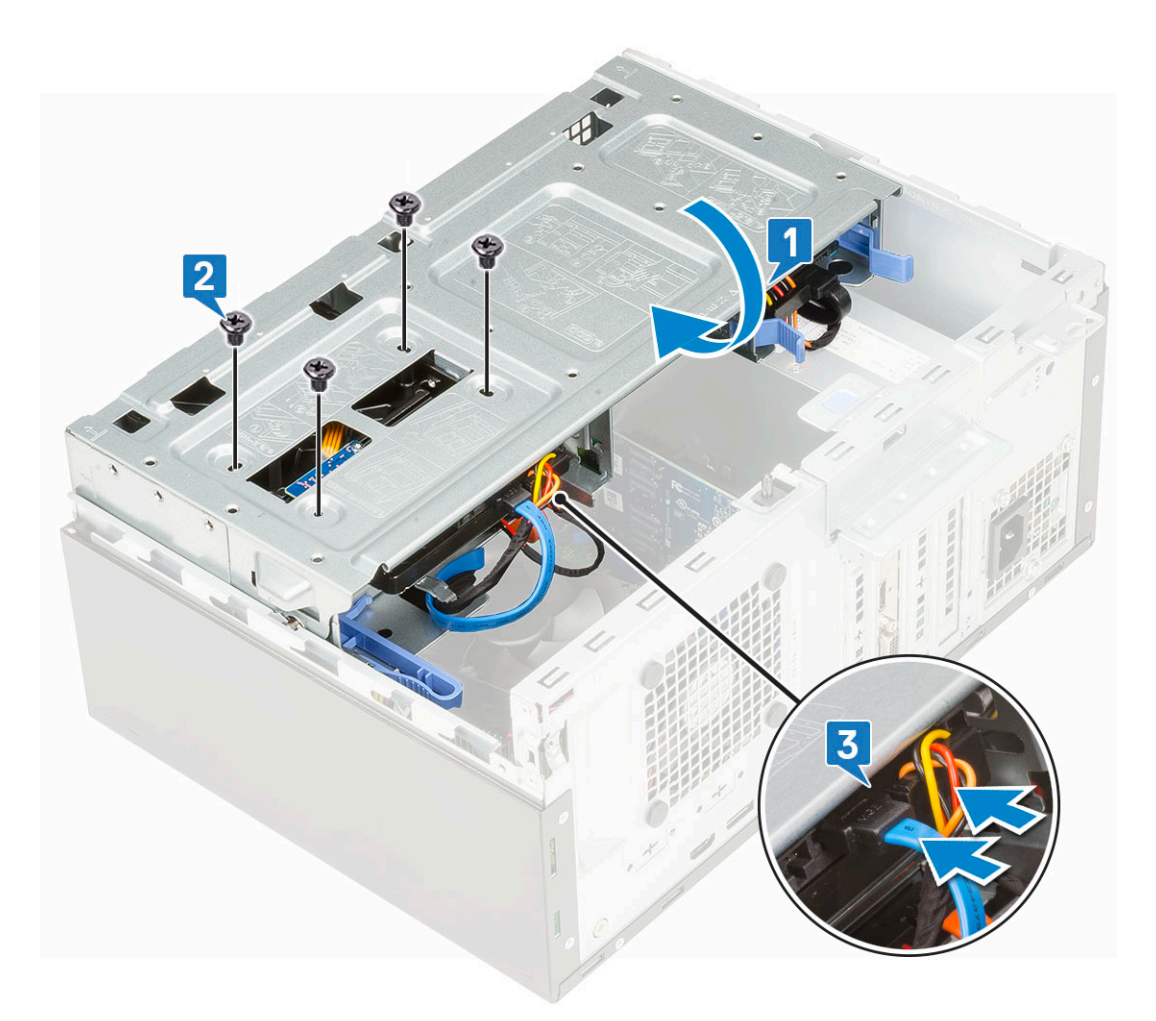

- 4. Installez les éléments suivants :
	- a. [Panneau avant](#page-18-0)
	- b. [Capot latéral](#page-17-0)
- 5. Suivez la procédure décrite dans la section [Après une intervention à l'intérieur de votre ordinateur.](#page-7-0)

#### **Retrait de l'ensemble disque dur 2,5 pouces**

- 1. Suivez les procédures décrites dans la section [Avant une intervention à l'intérieur de l'ordinateur.](#page-4-0)
- 2. Retirez :
	- a. [Capot latéral](#page-16-0)
	- **b.** [Cadre avant](#page-17-0)
- 3. Ouvrez la [porte du panneau avant.](#page-19-0)
- 4. Retirez l'assemblage de disque dur.
	- a. Débranchez les câbles de données et d'alimentation du disque dur des connecteurs sur le disque dur 2,5 pouces [1].
	- b. Appuyez sur les languettes bleues de l'assemblage sur les deux côtés [2] et tirez sur l'ensemble disque dur pour le sortir du système [3].

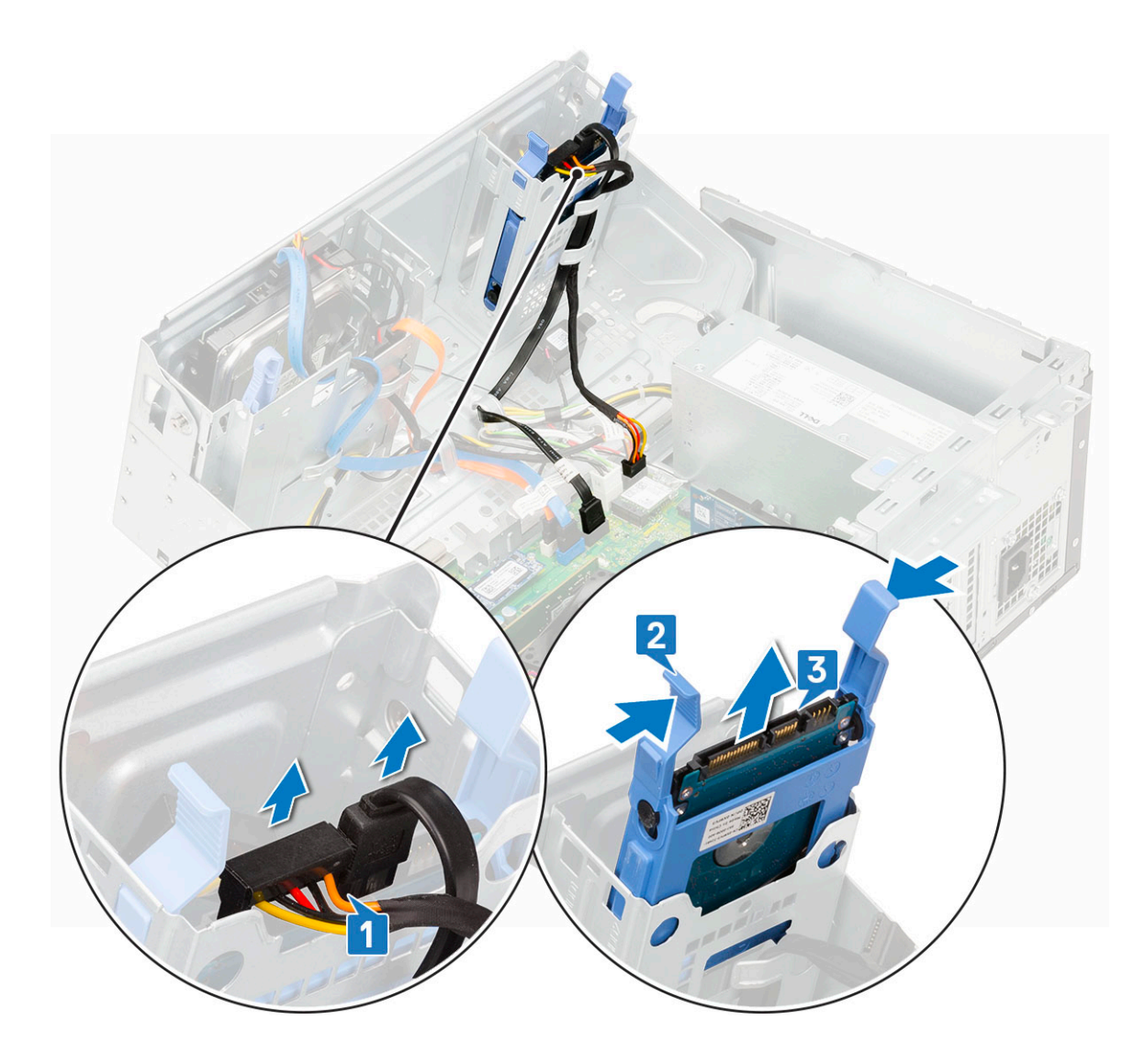

### **Retirez le disque de 2,5 pouces du support de lecteur**

- 1. Appliquez les procédures décrites dans la section Avant une intervention à l'intérieur de l'ordinateur.
- 2. Retirez :
	- a. [Capot latéral](#page-16-0)
	- b. [Cadre avant](#page-17-0)
	- c. [Assemblage de disque dur de 2,5 pouces](#page-25-0)
- 3. Pour retirer le disque :
	- a. Tirez un côté du support de disque pour dégager de leurs emplacements sur le disque les broches situées sur le support [1].
	- b. Soulevez le disque pour le dégager de son support [2].
	- c. Retirez le disque de son support [3].

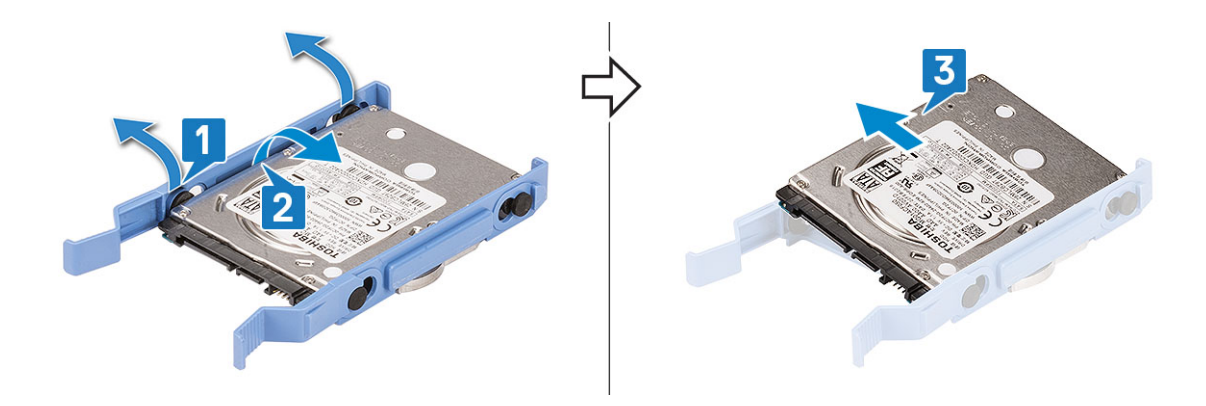

#### **Installation du disque dur de 2,5 pouces dans son support**

- 1. Pour installer le disque dur :
	- a. Alignez le disque dur sur le côté de son support, et tirez sur les onglets des autres extrémités pour insérer les broches du support dans le disque dur.
	- b. Insérez le disque dur dans son support jusqu'à ce qu'il s'enclenche [1].
	- c. Insérez le disque dur dans son support jusqu'à ce qu'il s'enclenche [2].

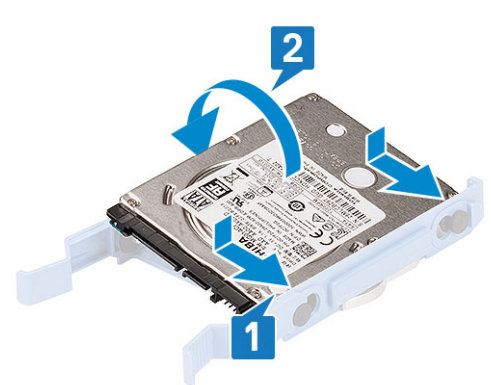

- 2. Installez les éléments suivants :
	- a. Assemblage de disque dur 2,5 pouces
	- **b.** [Cadre avant](#page-18-0)
	- c. [Capot latéral](#page-17-0)
- 3. Suivez les procédures décrites dans la section [Après une intervention à l'intérieur de l'ordinateur](#page-7-0).

#### **Installation de l'assemblage du disque dur de 2,5 pouces**

- 1. Pour installer le disque dur :
	- a. .
	- b. Insérez l'assemblage de disque dur dans son logement sur le système [1] jusqu'à ce que le support du disque dur s'enclenche [2].
	- c. Connectez les câbles de données et d'alimentation du disque dur aux connecteurs sur le disque dur 2,5 pouces [3].

<span id="page-28-0"></span>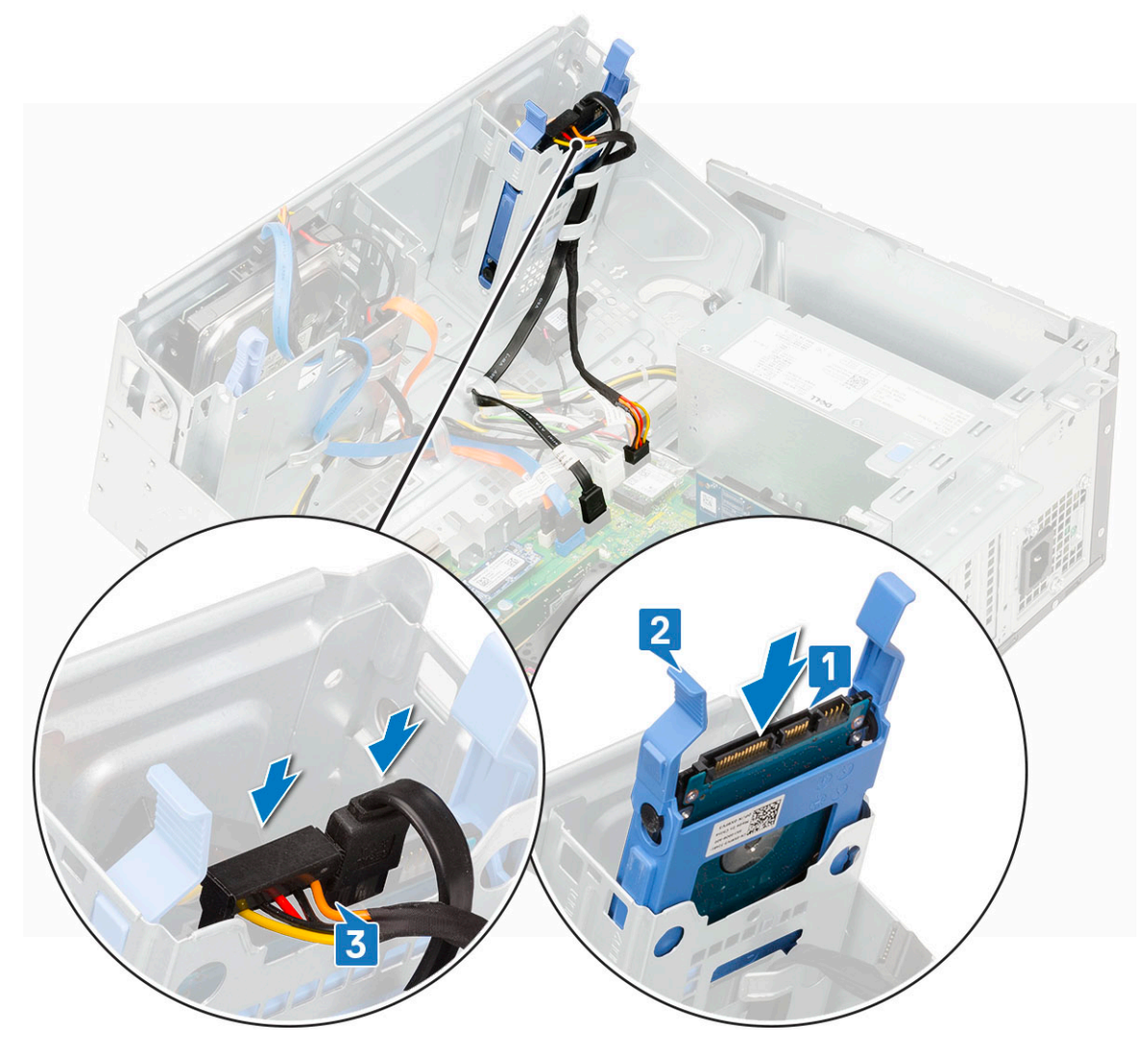

- 2. Fermez la [porte du panneau avant.](#page-20-0)
- 3. Installez les éléments suivants :
	- a. [Panneau avant](#page-18-0)
	- b. [Capot latéral](#page-17-0)
- 4. Suivez la procédure décrite dans la section [Après une intervention à l'intérieur de votre ordinateur.](#page-7-0)

## **Lecteur optique**

#### **Retrait du lecteur optique**

- 1. Suivez les procédures décrites dans la section [Avant une intervention à l'intérieur de l'ordinateur.](#page-4-0)
- 2. Retirez :
	- a. [Capot latéral](#page-16-0)
	- b. [Cadre avant](#page-17-0)
- 3. Ouvrez la [porte du panneau avant.](#page-19-0)
- 4. Pour retirer l'assemblage du disque optique :
	- a. Déconnectez le câble de données et le câble d'alimentation des connecteurs du lecteur optique [1].
		- **REMARQUE :** Vous devrez peut-être retirer les câbles des languettes situées sous le bâti des lecteurs pour pouvoir déconnecter les câbles des connecteurs.
	- b. Fermez la [porte du panneau avant](#page-20-0) [2].

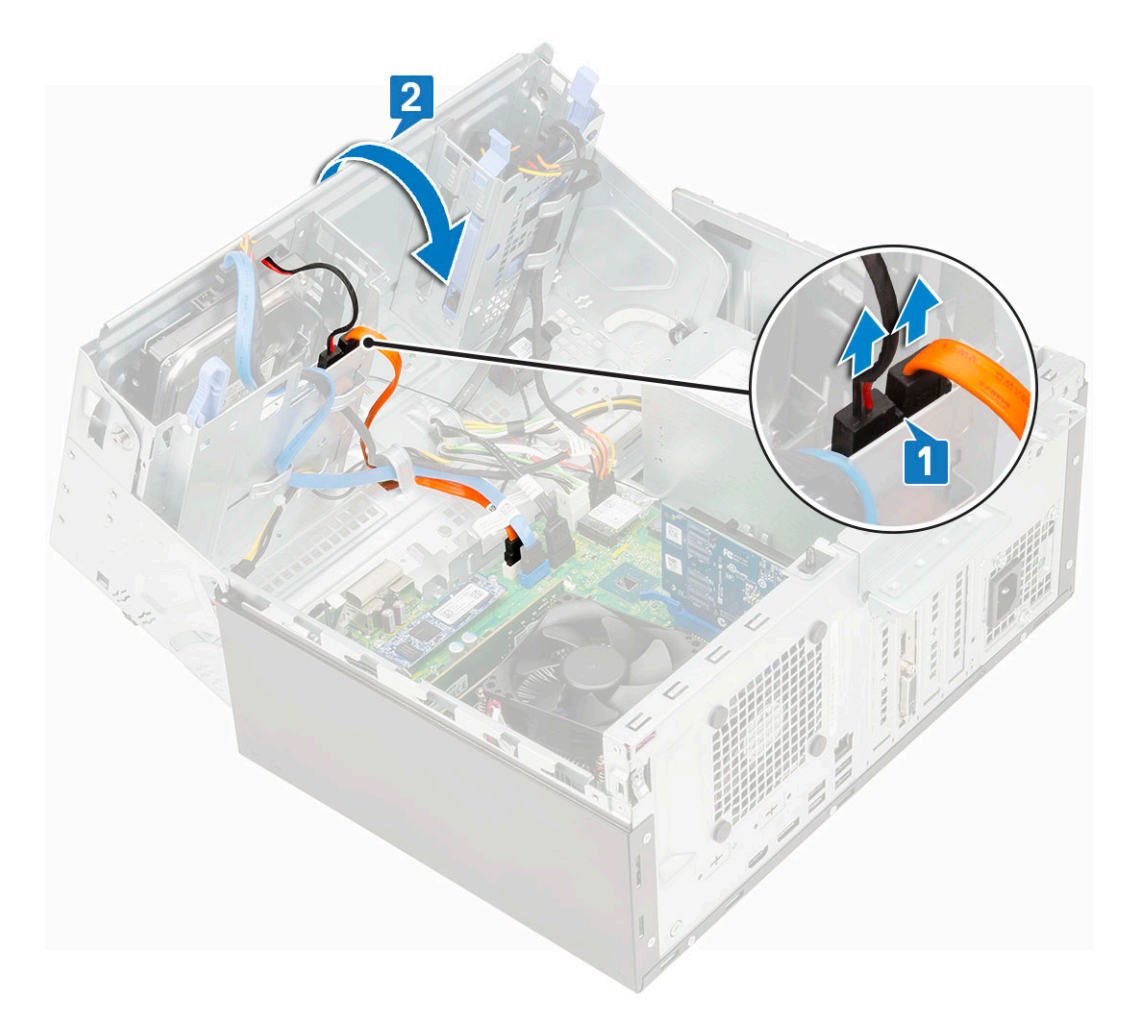

c. Appuyez sur la languette de dégagement bleue [1] et faites glisser le lecteur optique hors de l'ordinateur [2].

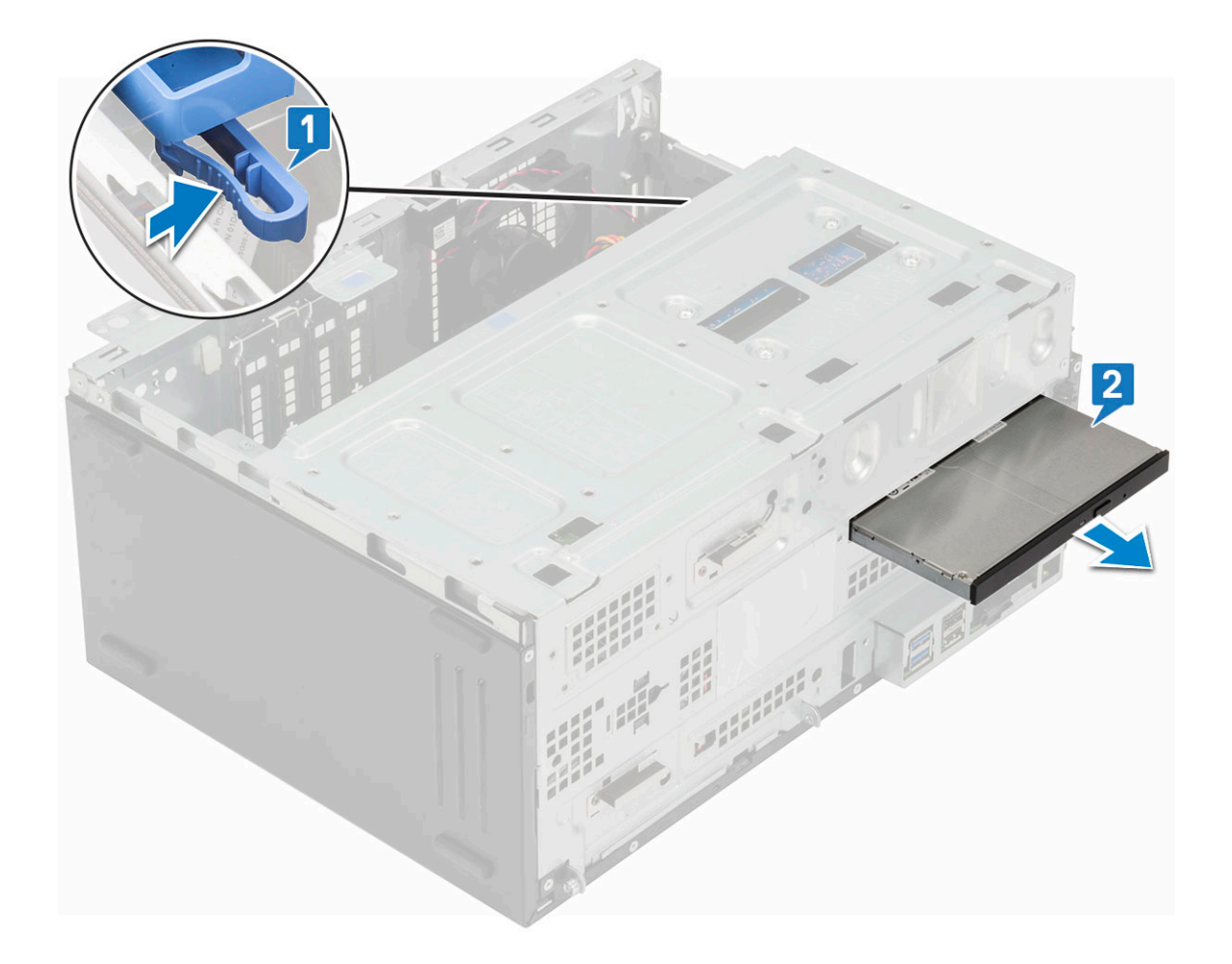

## **Installation du lecteur optique**

- 1. Pour installer le lecteur optique :
	- a. Insérez le lecteur optique dans sa baie jusqu'à ce qu'il s'enclenche.

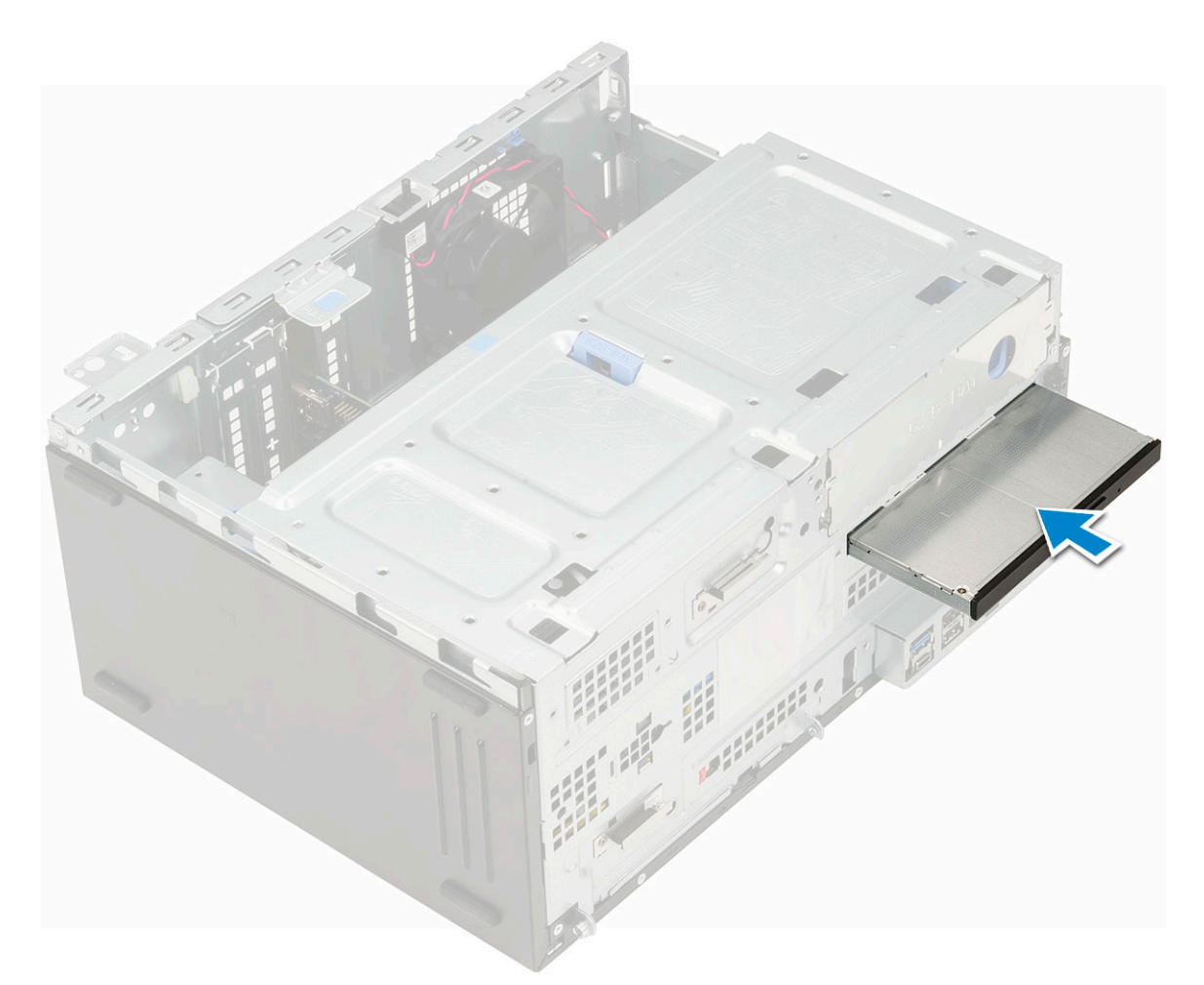

- **b.** Ouvrez la [porte du panneau avant](#page-20-0) [1].
- c. Acheminez les câbles sous le bâti des lecteurs.
- d. Connectez le câble de données et le câble d'alimentation aux connecteurs du lecteur optique [2].

<span id="page-32-0"></span>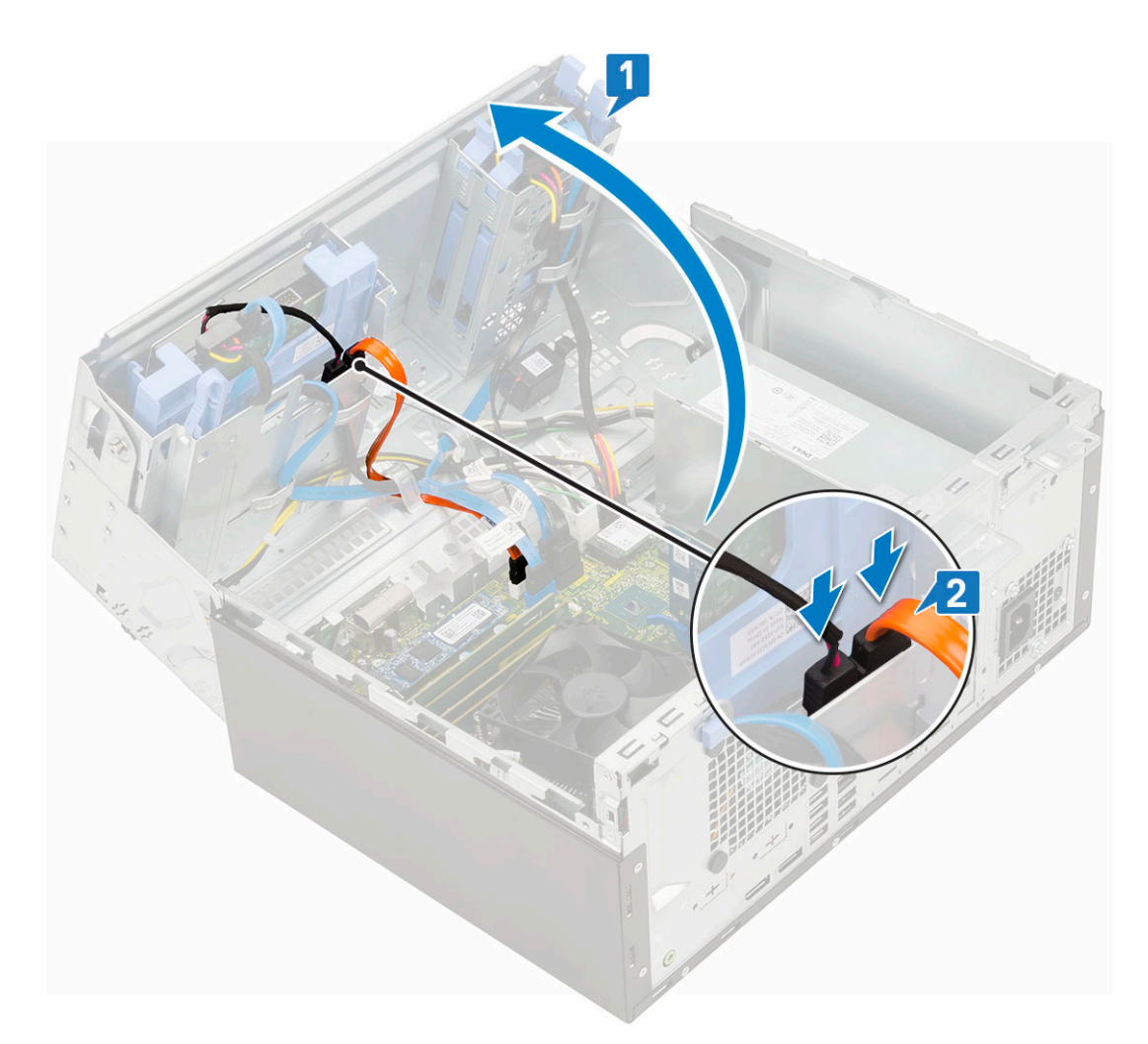

- 2. Installez les éléments suivants :
	- a. [Cadre avant](#page-18-0)
	- b. [Capot latéral](#page-17-0)
- 3. Suivez les procédures décrites dans la section [Après une intervention à l'intérieur de l'ordinateur](#page-7-0).

# **Disque SSD M.2 PCIe**

#### **Retrait du disque SSD M.2**

- 1. Suivez les procédures décrites dans la section [Avant une intervention à l'intérieur de l'ordinateur.](#page-4-0)
- 2. Retirez :
	- a. [Capot latéral](#page-16-0)
	- **b.** [Cadre avant](#page-17-0)
- 3. Ouvrez la [porte du panneau avant.](#page-19-0)
- 4. Pour retirer le disque SSD M.2 :
	- a. Retirez la vis qui fixe le disque SSD à la carte système [1].
	- b. Déconnectez le disque SSD M.2 du connecteur situé sur la carte système [2].

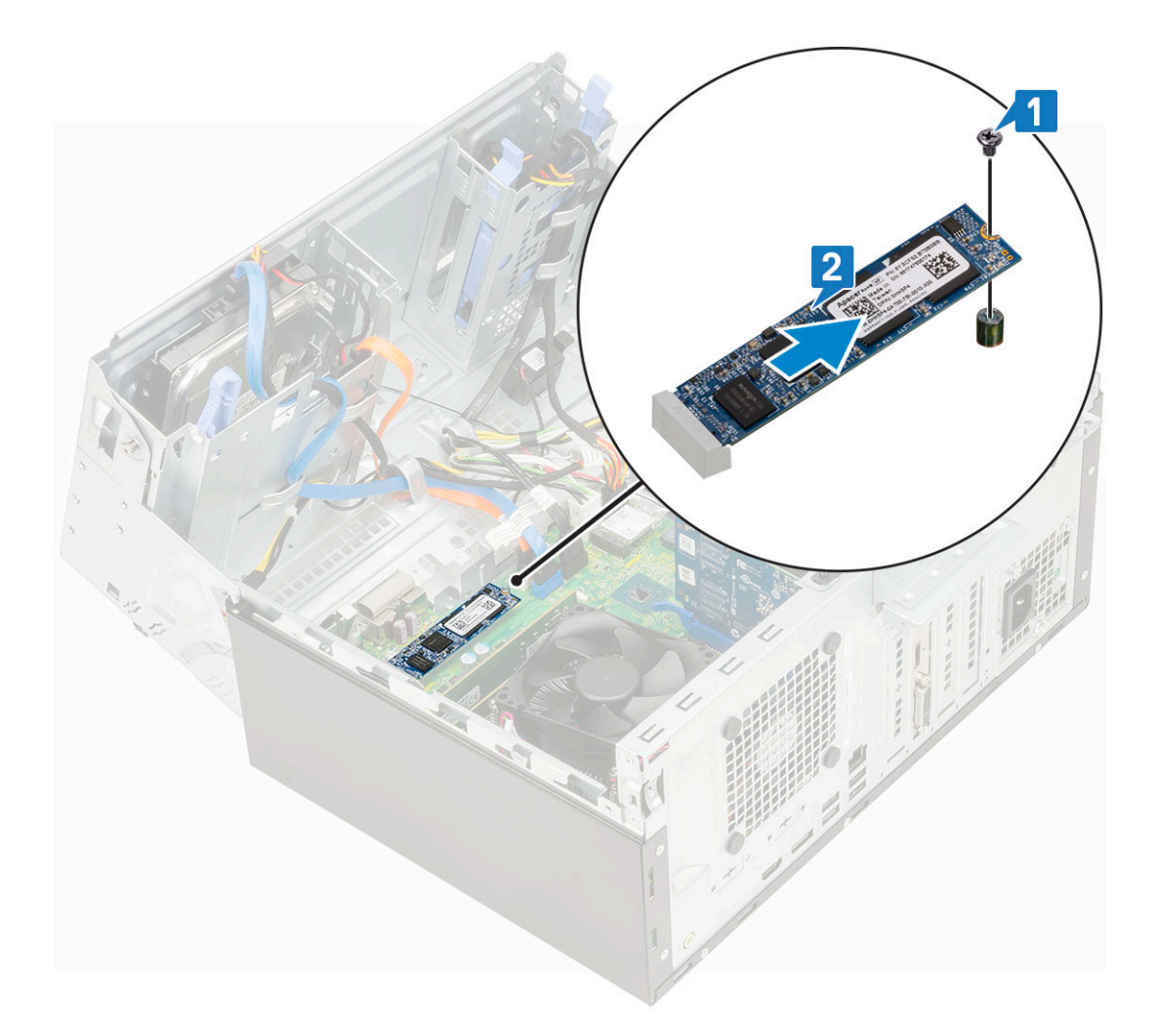

## **Installation du disque SSD M.2**

- 1. Insérez le disque SSD M.2 dans le connecteur situé sur la carte système [1].
- 2. Remettez en place la vis qui fixe le disque SSD à la carte système [2].

<span id="page-34-0"></span>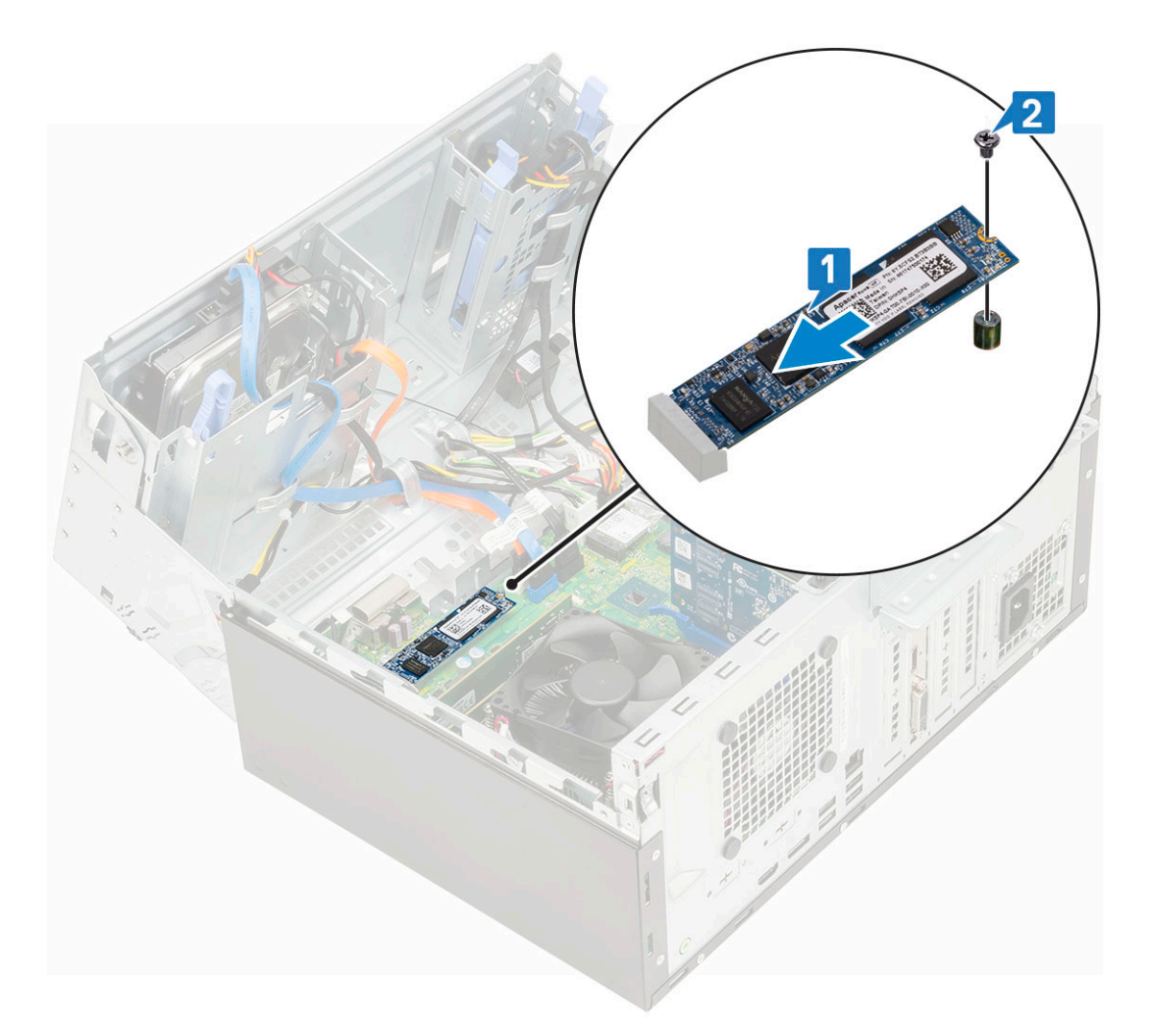

- 3. Fermez la [porte du panneau avant.](#page-20-0)
- 4. Installez les éléments suivants :
	- a. [Cadre avant](#page-18-0)
	- b. [Capot latéral](#page-17-0)
- 5. Suivez les procédures décrites dans la section [Après une intervention à l'intérieur de l'ordinateur](#page-7-0).

# **Lecteur de carte SD**

#### **Retrait du lecteur de carte SD**

- 1. Suivez les procédures décrites dans la section [Avant une intervention à l'intérieur de l'ordinateur.](#page-4-0)
- 2. Retirez :
	- a. [Capot latéral](#page-16-0)
	- **b.** [Cadre avant](#page-17-0)
- 3. Ouvrez la [porte du panneau avant.](#page-19-0)
- 4. Pour retirer le lecteur de carte SD :
	- a. Débranchez du connecteur de la carte système le câble du lecteur de carte SD [1].
	- b. Retirez la vis qui fixe le lecteur de carte SD à la porte du panneau avant [2].
	- c. Soulevez le lecteur de carte SD pour le sortir du système [3].

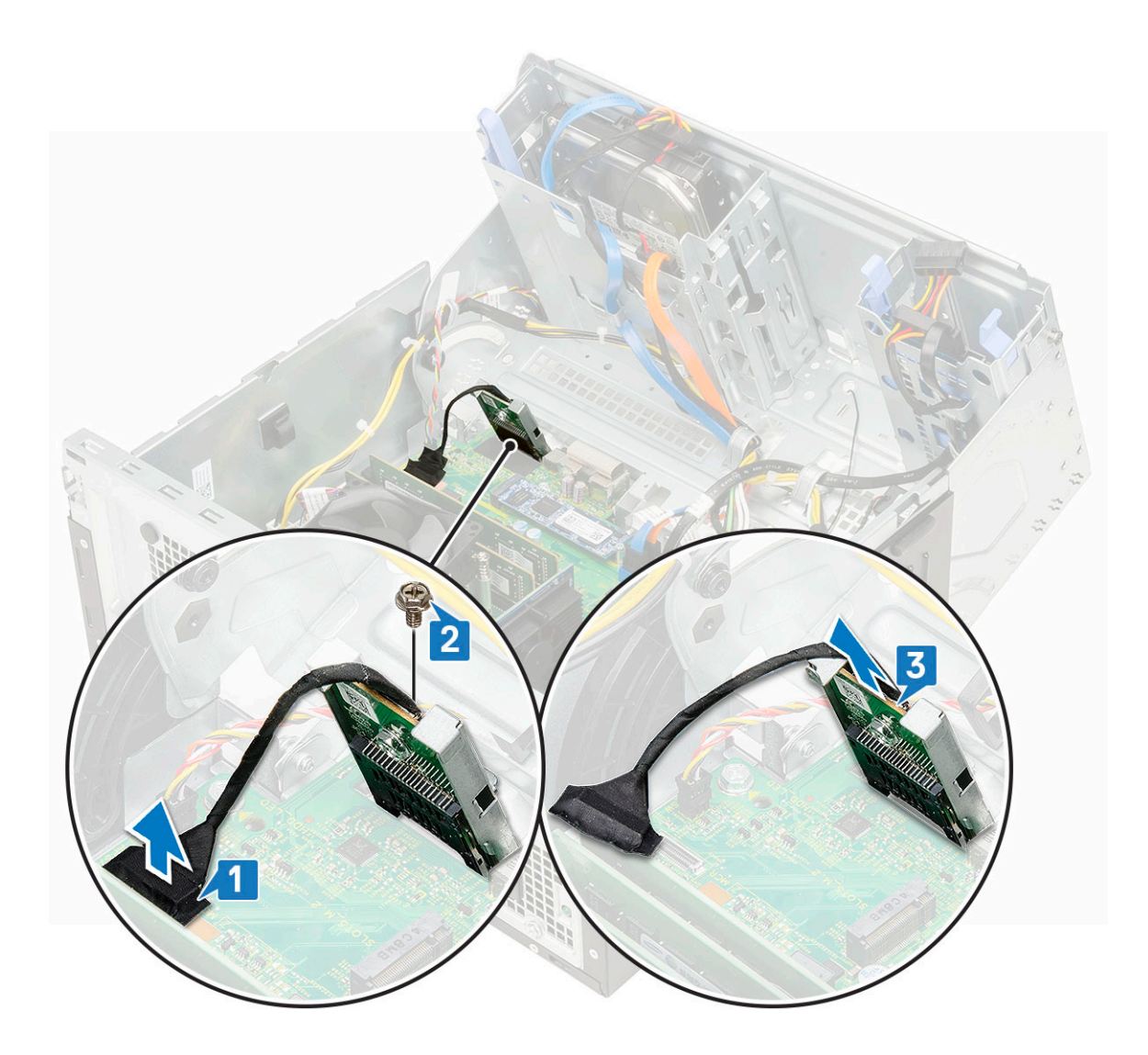

### **Installation du lecteur de carte SD**

- 1. Pour installer le lecteur de carte SD :
	- a. Insérez le lecteur de carte SD dans son logement sur la porte du panneau avant [1].
	- b. Replacez les vis qui fixent le lecteur de carte mémoire à la porte du panneau avant [2].
	- c. Branchez le câble du lecteur de carte SD au connecteur situé sur la carte système [3].
<span id="page-36-0"></span>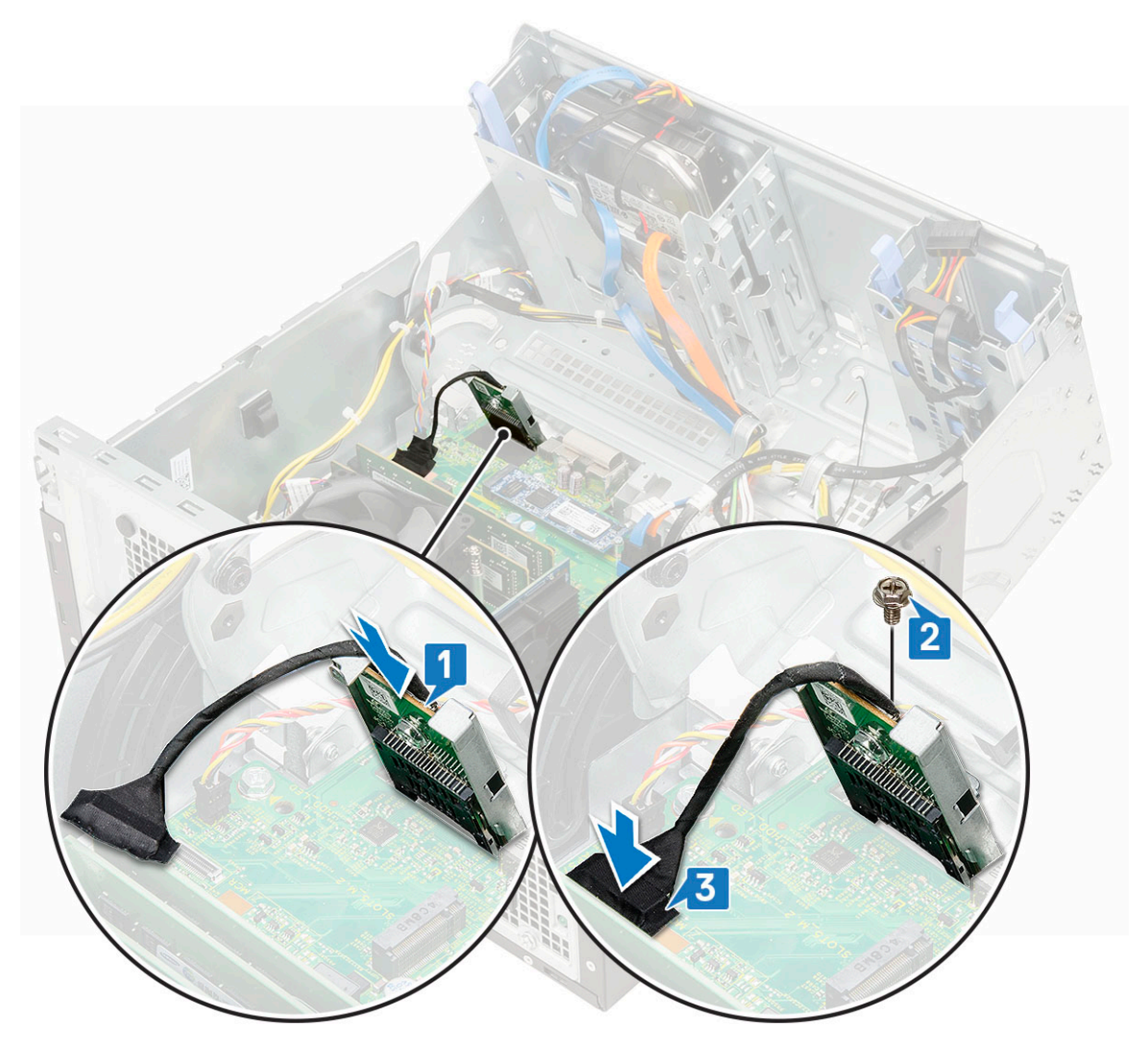

- 2. Fermez la [porte du panneau avant.](#page-20-0)
- 3. Installez les éléments suivants :
	- a. [Cadre avant](#page-18-0)
	- b. [Capot latéral](#page-17-0)
- 4. Suivez les procédures décrites dans la section [Après une intervention à l'intérieur de l'ordinateur](#page-7-0).

# **Barrette de mémoire**

## **Retrait d'une barrette de mémoire**

- 1. Suivez les procédures décrites dans la section [Avant une intervention à l'intérieur de l'ordinateur.](#page-4-0)
- 2. Retirez :
	- a. [Capot latéral](#page-16-0)
	- **b.** [Cadre avant](#page-17-0)
- 3. Ouvrez la [porte du panneau avant.](#page-19-0)
- 4. Pour retirer le module de mémoire :
	- a. Tirez sur les attaches de fixation du module de mémoire jusqu'à ce que celui-ci s'éjecte [1].
	- b. Retirez la barrette de mémoire de la carte système [2].

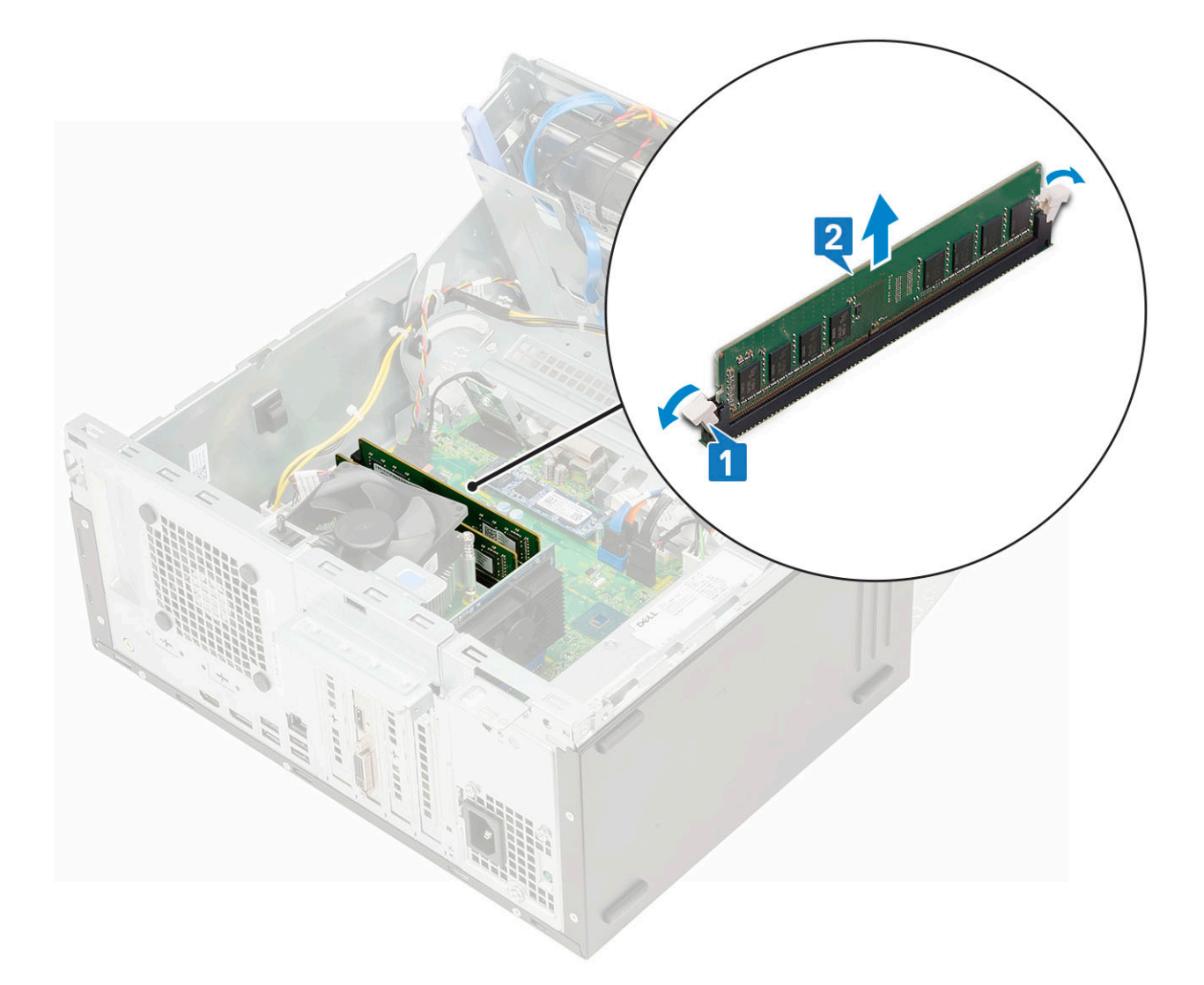

### **Installation d'une barrette de mémoire**

- 1. Pour installer la barrette de mémoire :
	- a. Alignez l'encoche du module de mémoire sur la languette de son connecteur.
	- b. Insérez le module de mémoire dans son emplacement [1].
	- c. Appuyez sur la barrette de mémoire jusqu'à ce que la languette de fixation du module de mémoire s'enclenche [2].

<span id="page-38-0"></span>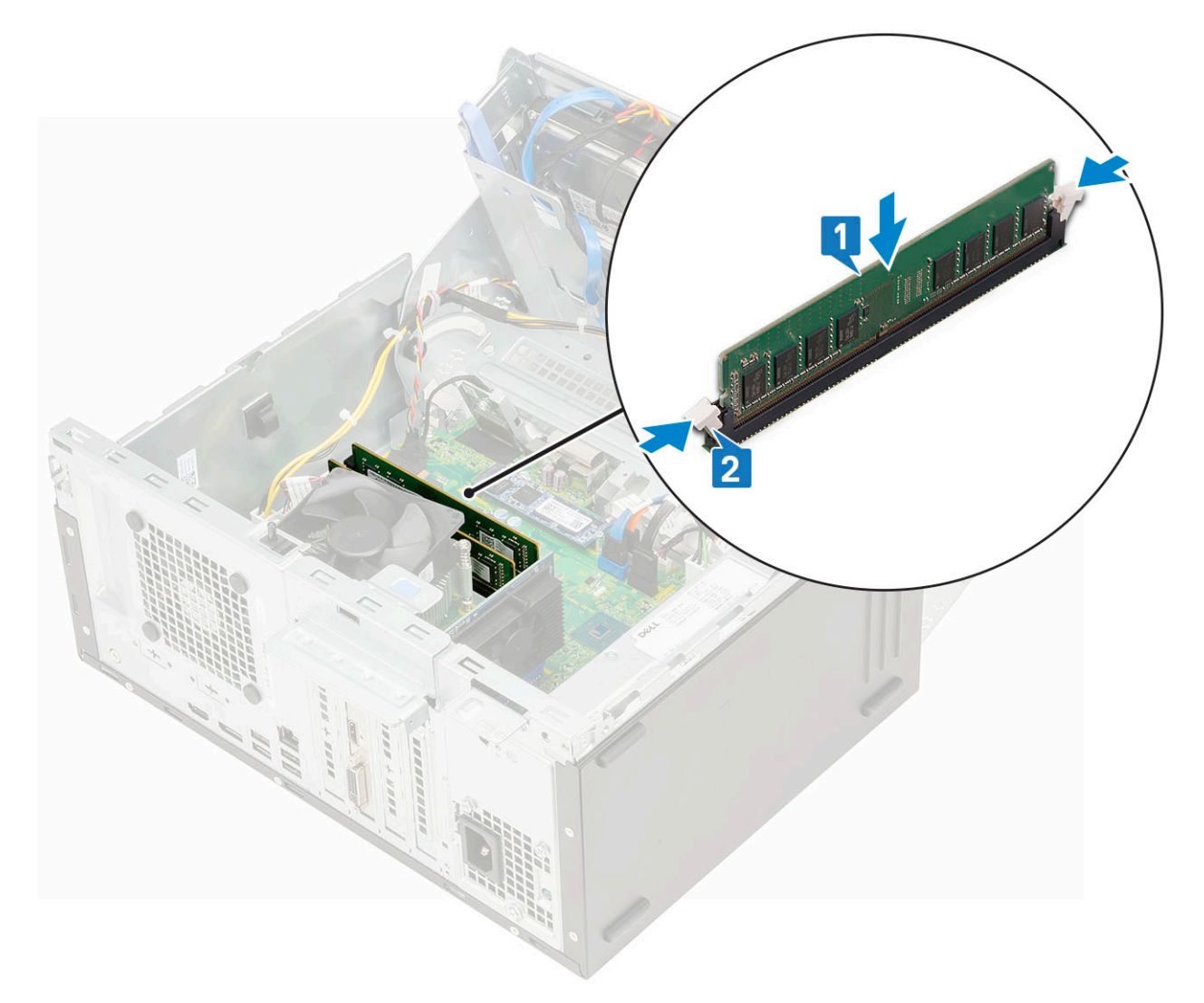

- 2. Fermez la [porte du panneau avant.](#page-20-0)
- 3. Installez les éléments suivants :
	- a. [Cadre avant](#page-18-0)
	- b. [Capot latéral](#page-17-0)
- 4. Suivez les procédures décrites dans la section [Après une intervention à l'intérieur de l'ordinateur](#page-7-0).

# **Carte d'extension**

## **Retrait de la carte d'extension PCIe**

- 1. Suivez les procédures décrites dans la section [Avant une intervention à l'intérieur de l'ordinateur.](#page-4-0)
- 2. Retirez :
	- a. [Capot latéral](#page-16-0)
	- b. [Cadre avant](#page-17-0)
- 3. Ouvrez la [porte du panneau avant.](#page-19-0)
- 4. Pour retirer la carte d'extension PCIe :
	- a. Tirez le loquet de dégagement pour déverrouiller la carte d'extension PCIe [1].
	- b. Poussez la languette de fixation de la carte [2], puis soulevez la carte d'extension PCIe pour la retirer de l'ordinateur [3].
		- **REMARQUE :** Cette étape n'est applicable que pour le connecteur doté d'une languette de maintien de carte, dans les autres cas, soulevez la carte d'extension PCIe pour la retirer du système.

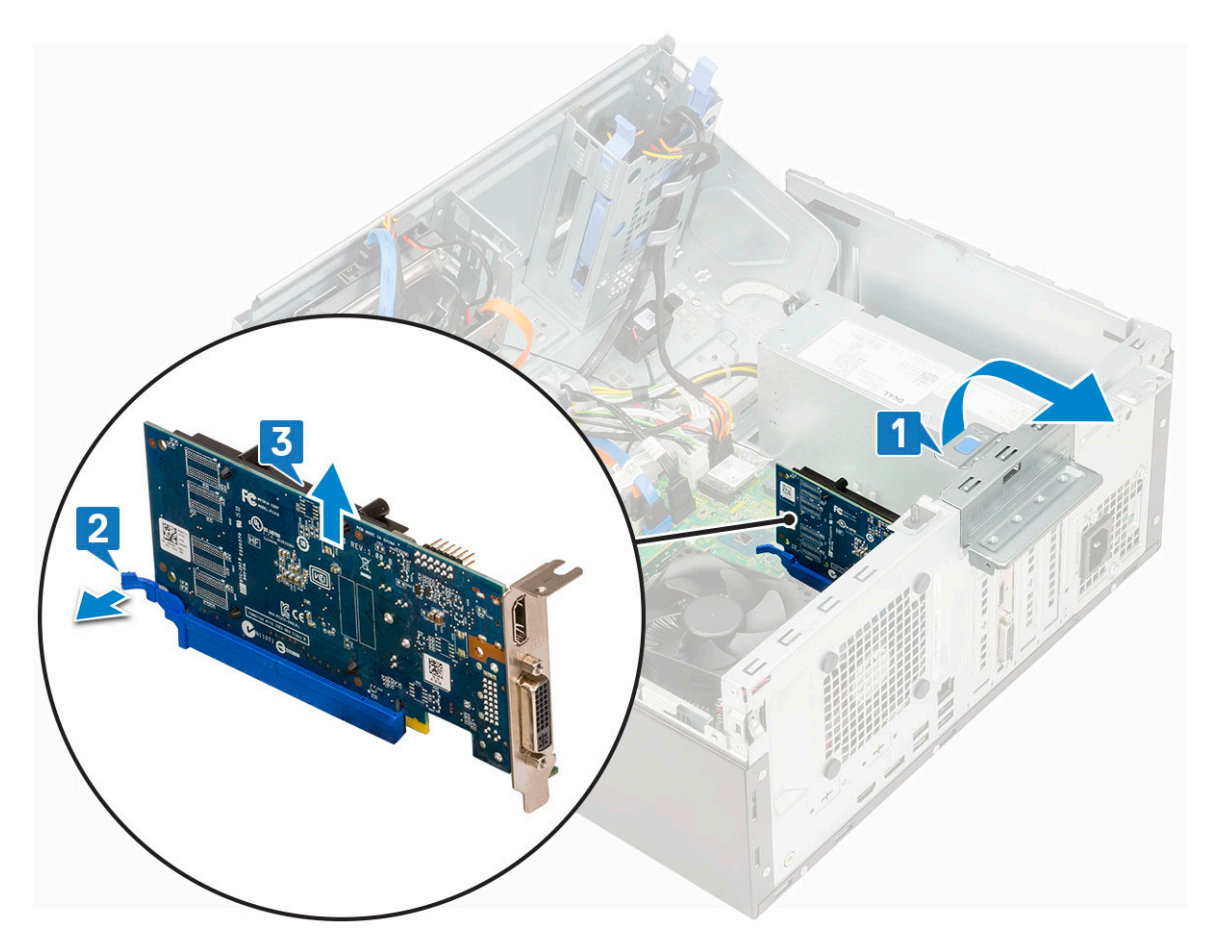

5. Répétez ces étapes pour retirer toute autre carte d'extension PCIe.

### **Installation d'une carte d'extension PCIe**

- 1. Pour installer la carte d'extension PCIe :
	- a. (i) **REMARQUE** : Pour retirer les supports PCIe, poussez chaque support vers le haut depuis l'intérieur de votre ordinateur pour le libérer, puis soulevez le support pour l'extraire de l'ordinateur.

Insérez un tournevis dans le trou d'un support PCIe et exercez une forte pression pour libérer le support 4, puis soulevez le support pour l'extraire de l'ordinateur.

- b. Insérez la carte d'extension PCIe dans le connecteur situé sur la carte système [1].
- c. Fixez la carte d'extension PCIe en poussant sur son loquet de rétention jusqu'à ce qu'il s'enclenche [2].
	- **REMARQUE :** Cette étape n'est applicable que pour le connecteur avec le loquet de rétention de la carte. Si vous ne l'avez pas, sautez cette étape.

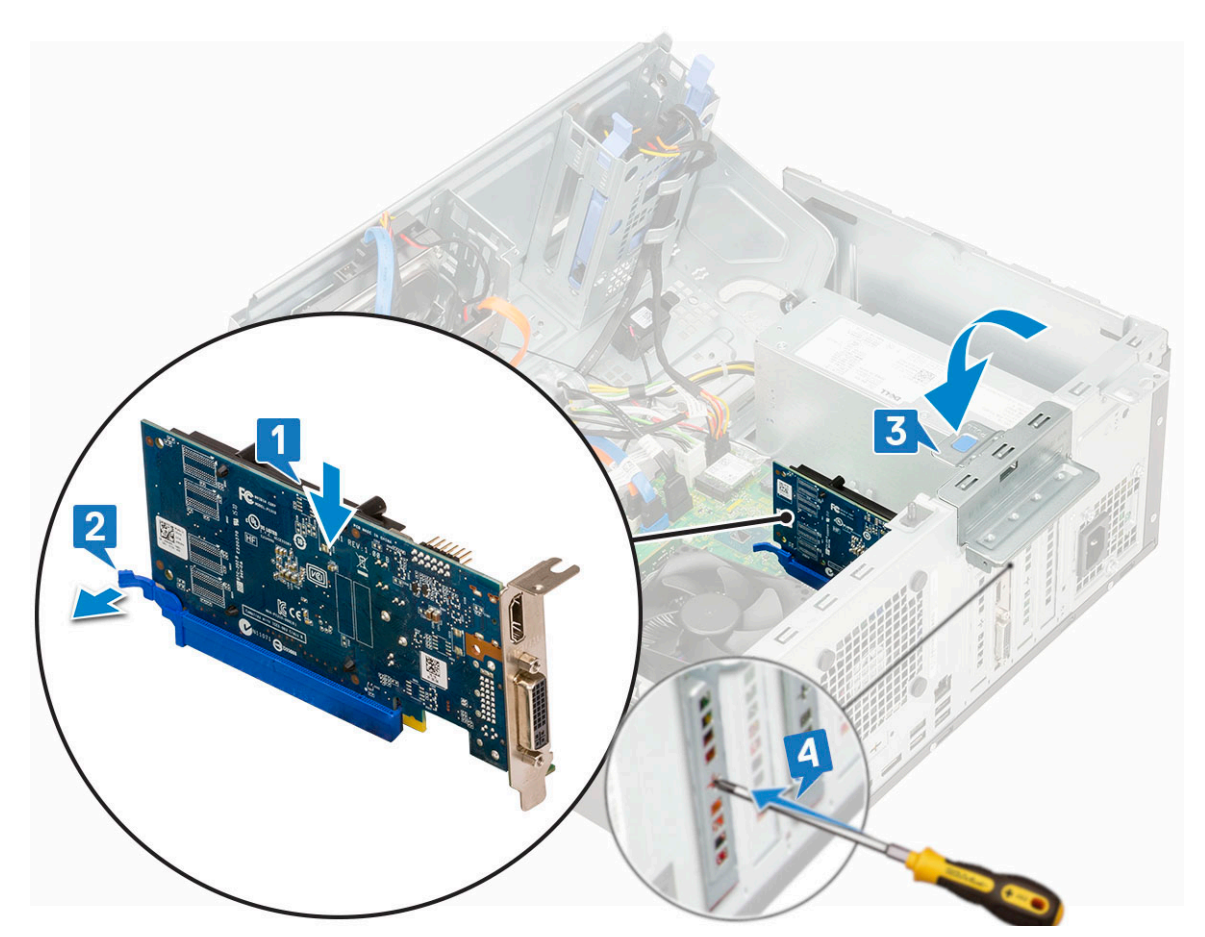

- d. Tirez le loquet de déverrouillage vers l'avant pour fermer [3].
- e. Répétez ces étapes pour installer d'autres cartes d'extension PCIe.
- 2. Fermez la [porte du panneau avant.](#page-20-0)
- 3. Installez les éléments suivants :
	- a. [Panneau avant](#page-18-0)
	- b. [Panneau latéral](#page-17-0)
- 4. Suivez la procédure décrite dans la section [Après une intervention à l'intérieur de votre ordinateur.](#page-7-0)

# **Module VGA en option**

### **Retrait du module VGA en option**

- 1. Suivez les procédures décrites dans la section [Avant une intervention à l'intérieur de l'ordinateur.](#page-4-0)
- 2. Retirez :
	- a. [Capot latéral](#page-16-0)
	- **b.** [Cadre avant](#page-17-0)
- 3. Ouvrez la [porte du panneau avant.](#page-19-0)
- 4. Retirez le [ventilateur système.](#page-62-0)
- 5. Pour retirer le module VGA en option :
	- a. Retirez les deux vis (M3X3) qui fixent le module VGA en option au système.

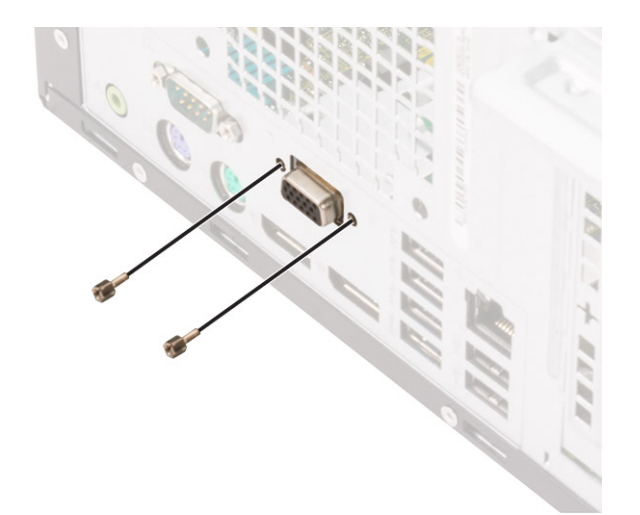

- b. Déconnectez le câble VGA du connecteur situé sur la carte système [1].
- c. Retirez le module VGA du système [2].

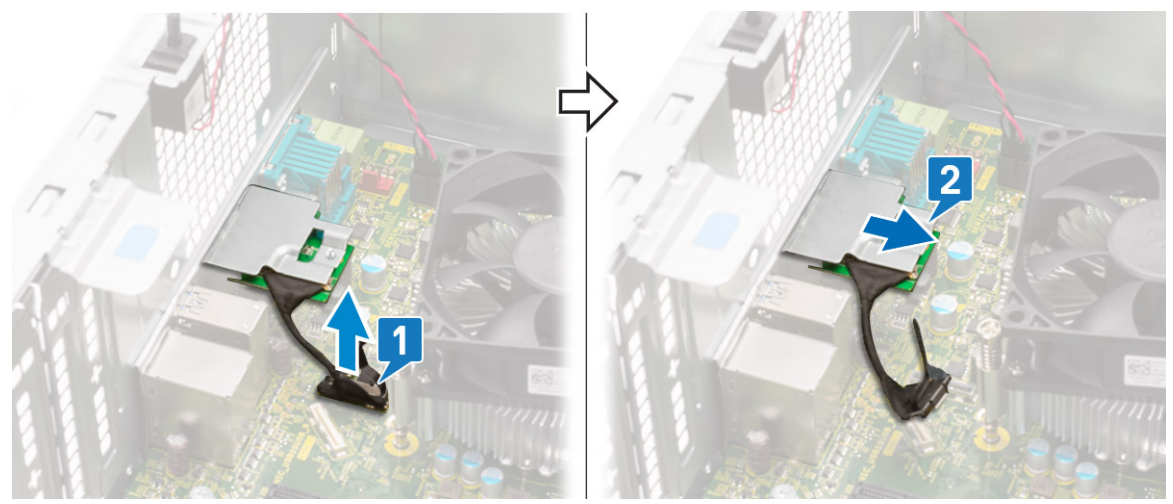

## **Installation du module VGA en option**

1. Insérez le module VGA dans son logement à l'intérieur de votre ordinateur [1] et connectez le câble VGA sur le connecteur de la carte système [2].

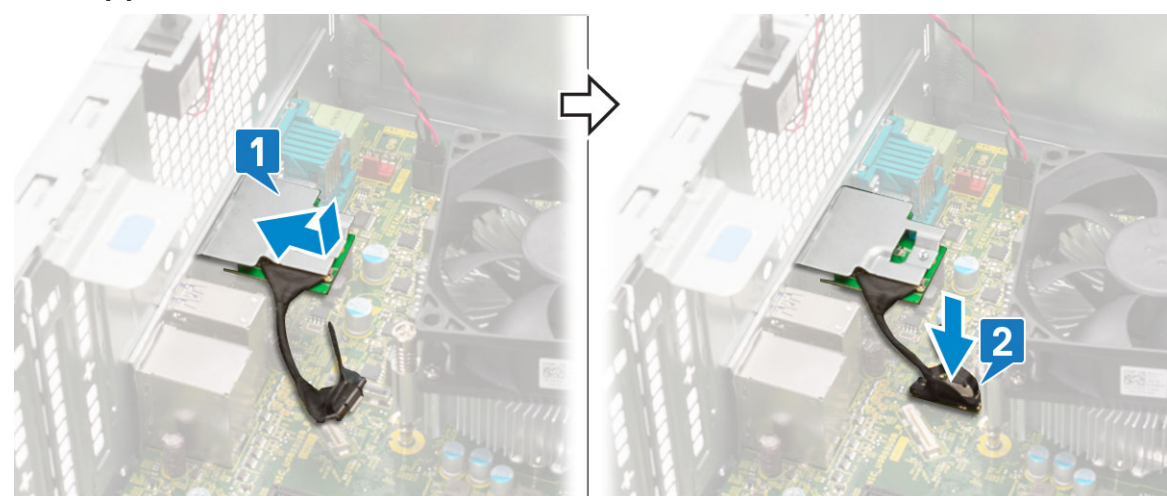

2. Remettez en place les deux vis (M3X3) qui fixent le module VGA en option au système.

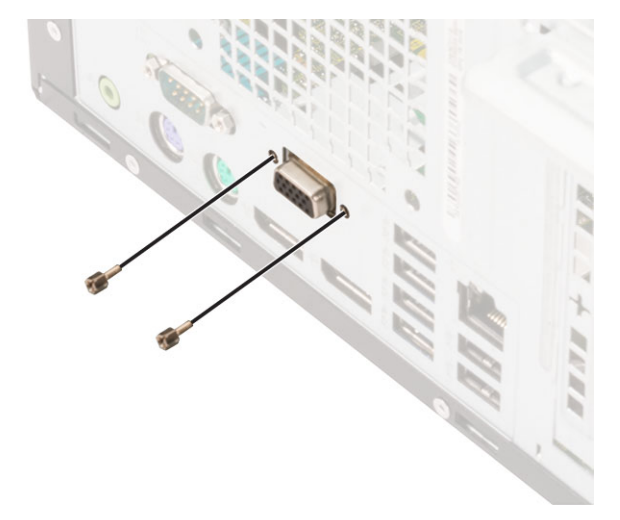

- 3. Installez le [ventilateur système](#page-64-0) .
- 4. Fermez la [porte du panneau avant.](#page-20-0)
- 5. Installez les éléments suivants :
	- a. [Cadre avant](#page-18-0)
	- b. [Capot latéral](#page-17-0)
- 6. Suivez les procédures décrites dans la section [Après une intervention à l'intérieur de l'ordinateur](#page-7-0).

# **Bloc d'alimentation**

### **Retrait du bloc d'alimentation ou PSU**

- 1. Suivez les procédures décrites dans la section [Avant une intervention à l'intérieur de l'ordinateur.](#page-4-0)
- 2. Retirez :
	- a. [Capot latéral](#page-16-0)
	- **b.** [Cadre avant](#page-17-0)
- 3. Ouvrez la [porte du panneau avant.](#page-19-0)
- 4. Pour libérer le bloc d'alimentation :
	- a. Débranchez les câbles PSU des connecteurs de la carte système [1].
	- b. Désengagez les câbles du bloc d'alimentation des clips de fixation [2, 3, 4, 5].
	- c. Débranchez les câbles PSU des connecteurs de la carte système [6].

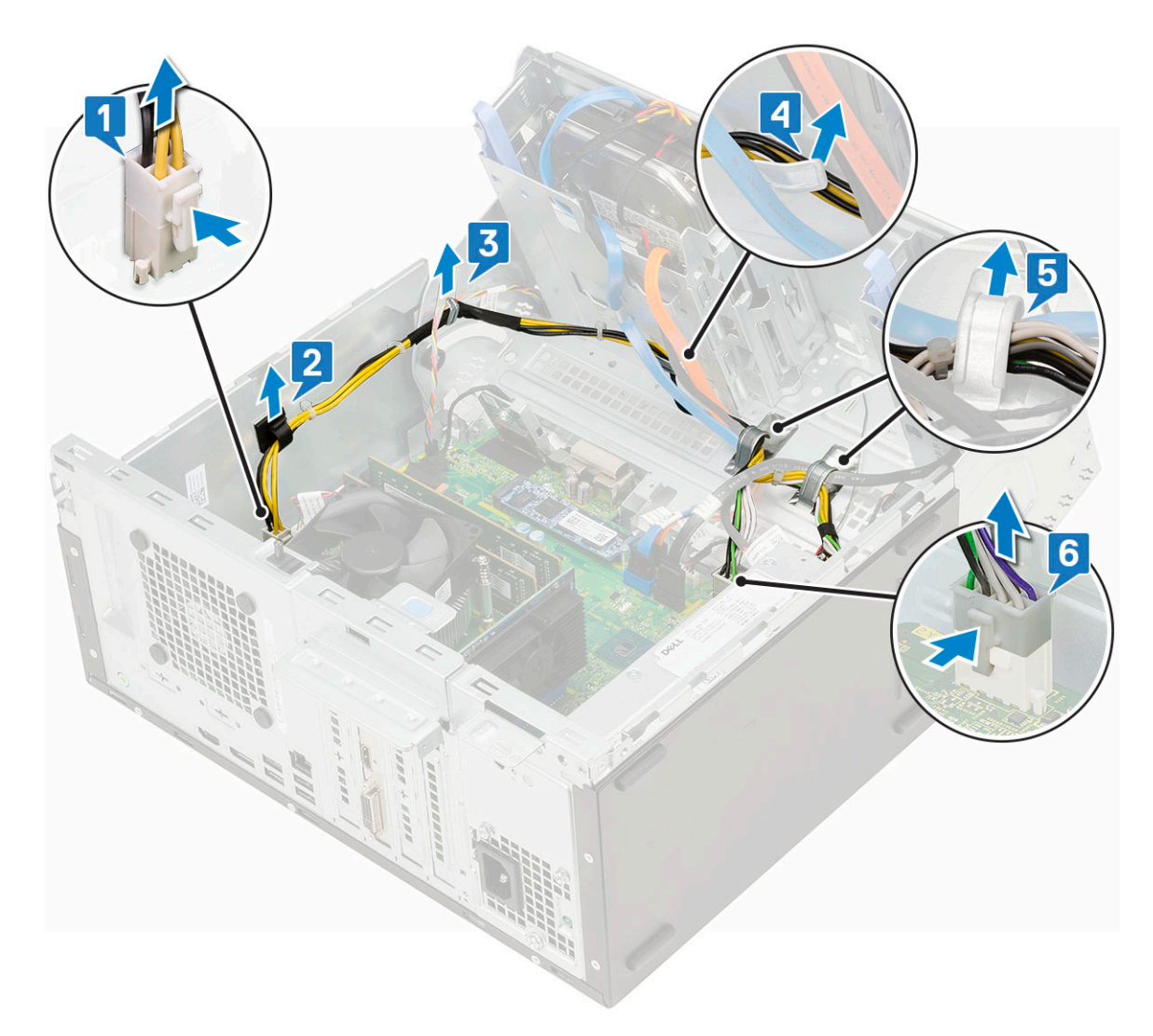

- 5. Pour retirer le bloc d'alimentation :
	- a. Retirez les 3 vis qui fixent le bloc d'alimentation au système [1].
	- **b.** Appuyez sur la patte de dégagement [2].
	- c. Faites coulisser et soulevez le bloc d'alimentation, puis retirez-le de l'ordinateur [3].

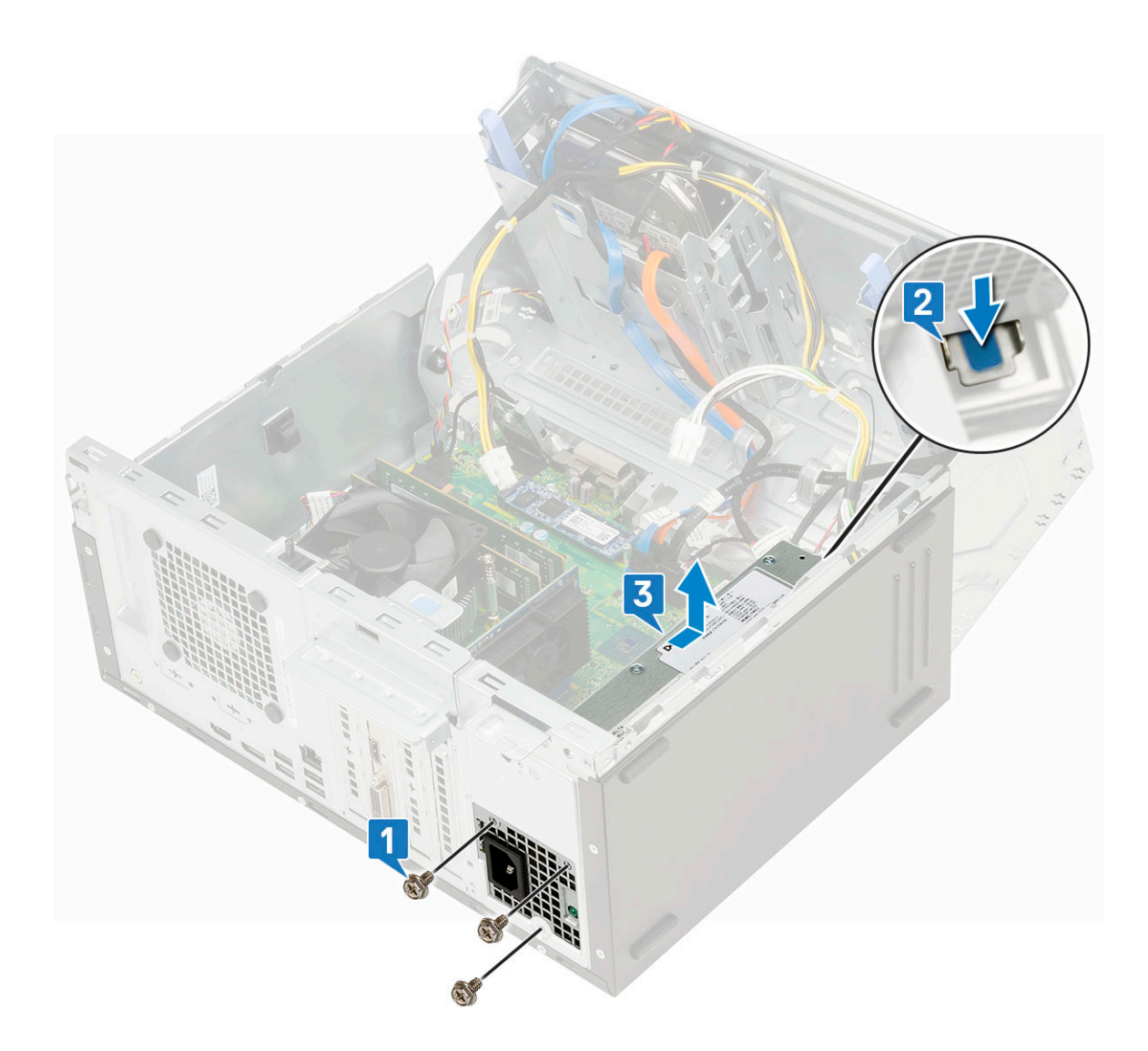

## **Installation du bloc d'alimentation ou PSU**

- 1. Pour installer le bloc d'alimentation :
	- a. Insérez le bloc d'alimentation dans son logement et faites-le glisser vers l'arrière du système [1] jusqu'à ce que les pattes de dégagement s'enclenchent [2].
	- b. Remettez en place les trois vis qui fixent le bloc d'alimentation à l'ordinateur [3].

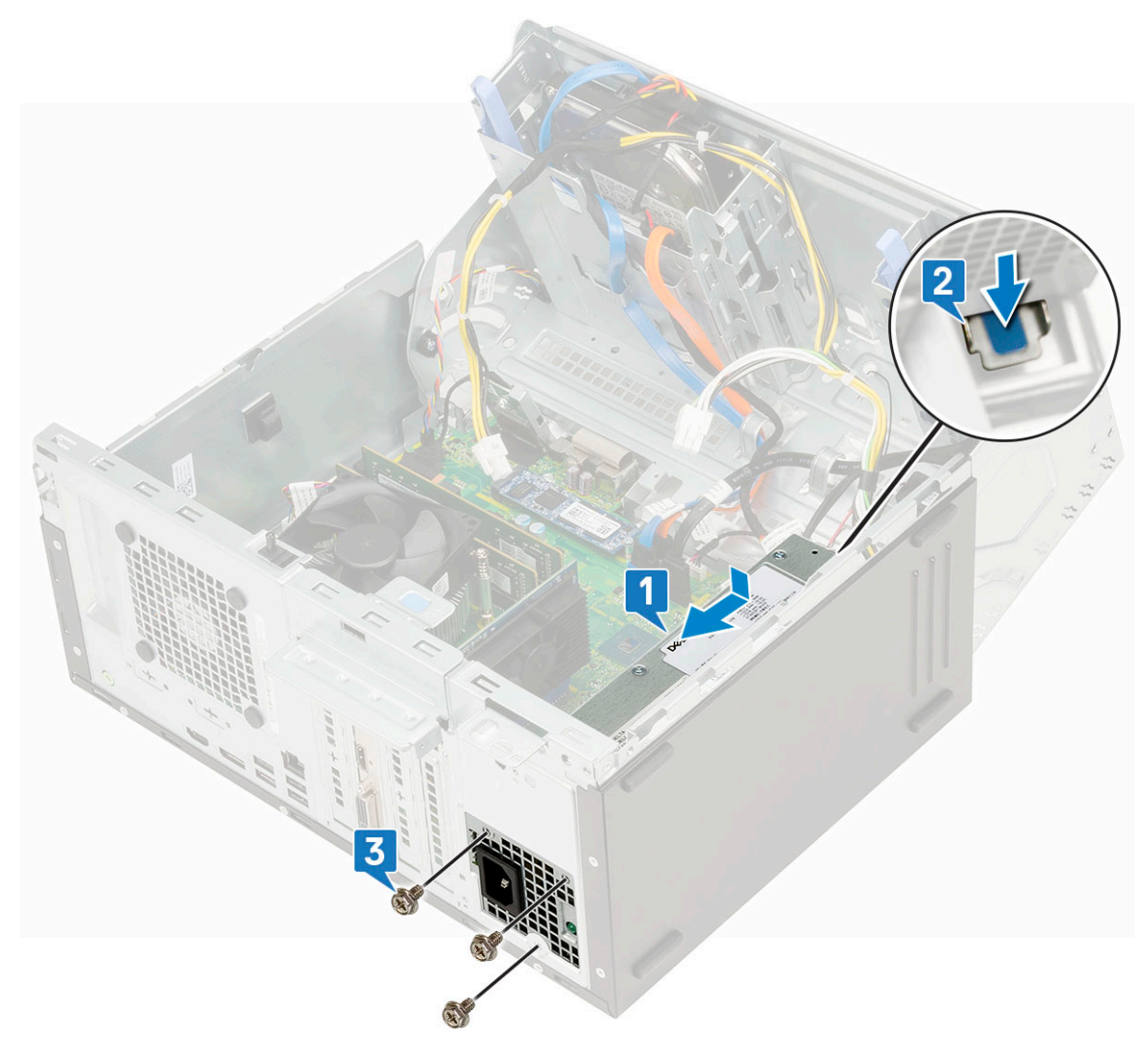

- c. Connectez les câbles du bloc d'alimentation aux connecteurs situés sur la carte système [1].
- d. Acheminez les câbles du bloc d'alimentation dans les clips de fixation [2, 3, 4, 5].
- e. Connectez le câble du bloc d'alimentation au connecteur situé sur la carte système [6].

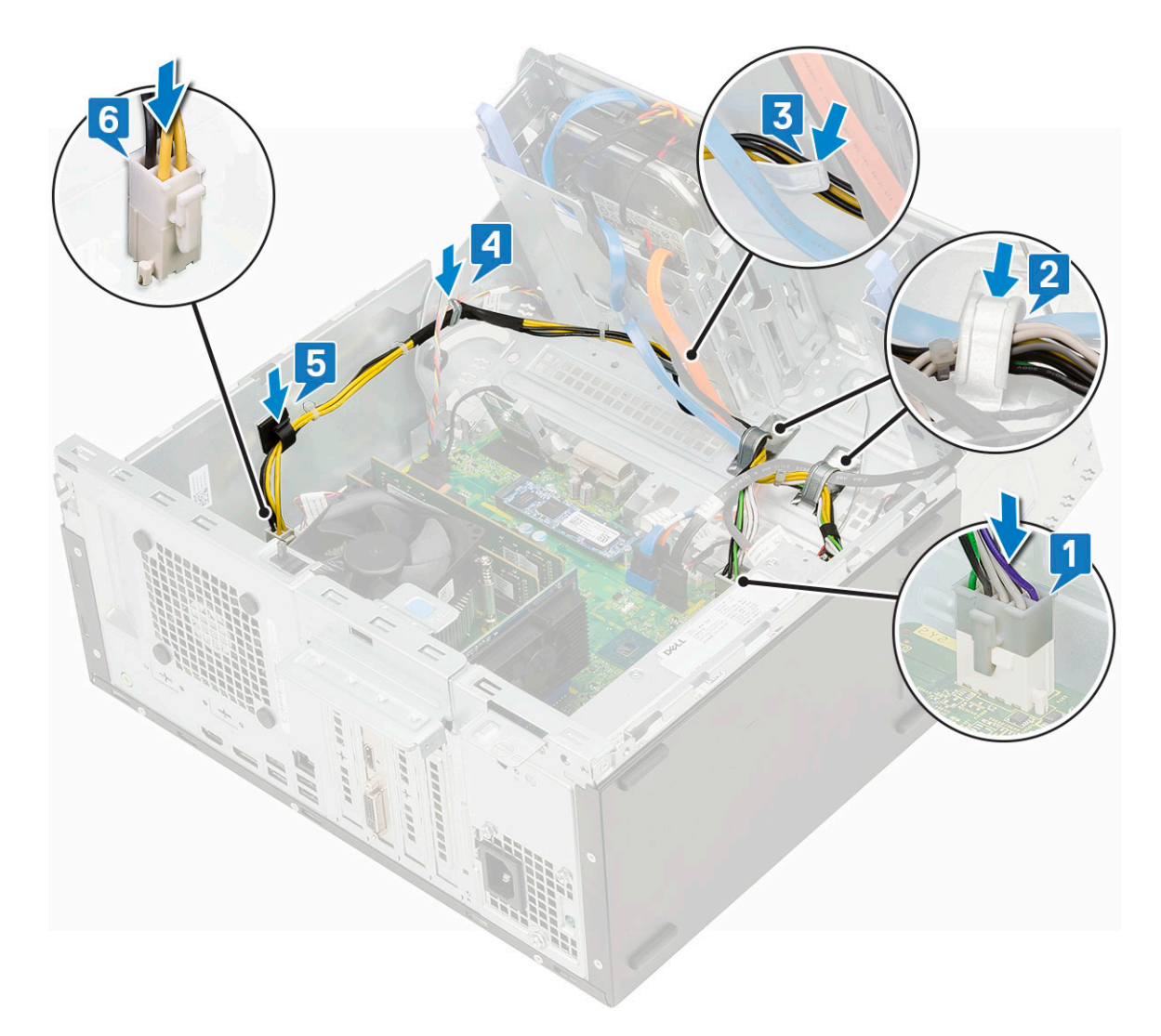

- 2. Fermez la [porte du panneau avant.](#page-20-0)
- 3. Installez les éléments suivants :
	- a. [Panneau avant](#page-18-0)
	- b. [Capot latéral](#page-17-0)
- 4. Suivez la procédure décrite dans la section [Après une intervention à l'intérieur de votre ordinateur.](#page-7-0)

# **Commutateur d'intrusion**

### **Retrait du commutateur d'intrusion**

- 1. Suivez les procédures décrites dans la section [Avant une intervention à l'intérieur de l'ordinateur.](#page-4-0)
- 2. Retirez :
	- a. [Capot latéral](#page-16-0)
	- b. [Cadre avant](#page-17-0)
- 3. Ouvrez la [porte du panneau avant.](#page-19-0)
- 4. Pour retirer le commutateur d'intrusion :
	- a. Débranchez le câble du commutateur d'intrusion du connecteur de la carte système [1].
	- b. Retirez le câble du commutateur d'intrusion du passe-câble du ventilateur [2].
	- c. Faites glisser le commutateur d'intrusion et poussez-le pour le retirer de l'ordinateur [3].

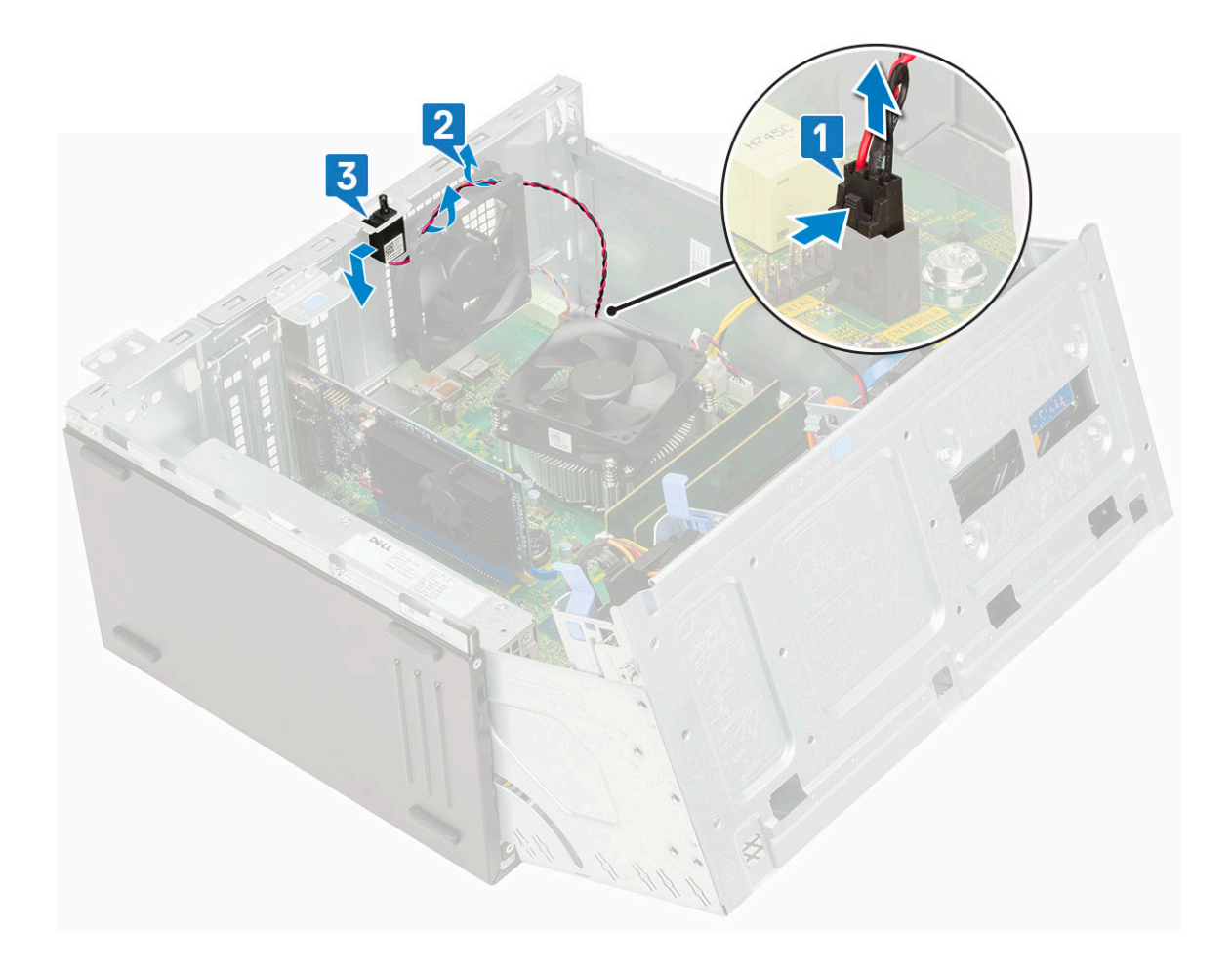

### **Installation du commutateur d'intrusion**

- 1. Insérez le commutateur d'intrusion dans son emplacement sur le système [1].
- 2. Faites passer le câble du commutateur d'intrusion dans le passe-câbles du ventilateur [2].
- 3. Branchez le câble du commutateur d'intrusion sur le connecteur de la carte système [3].

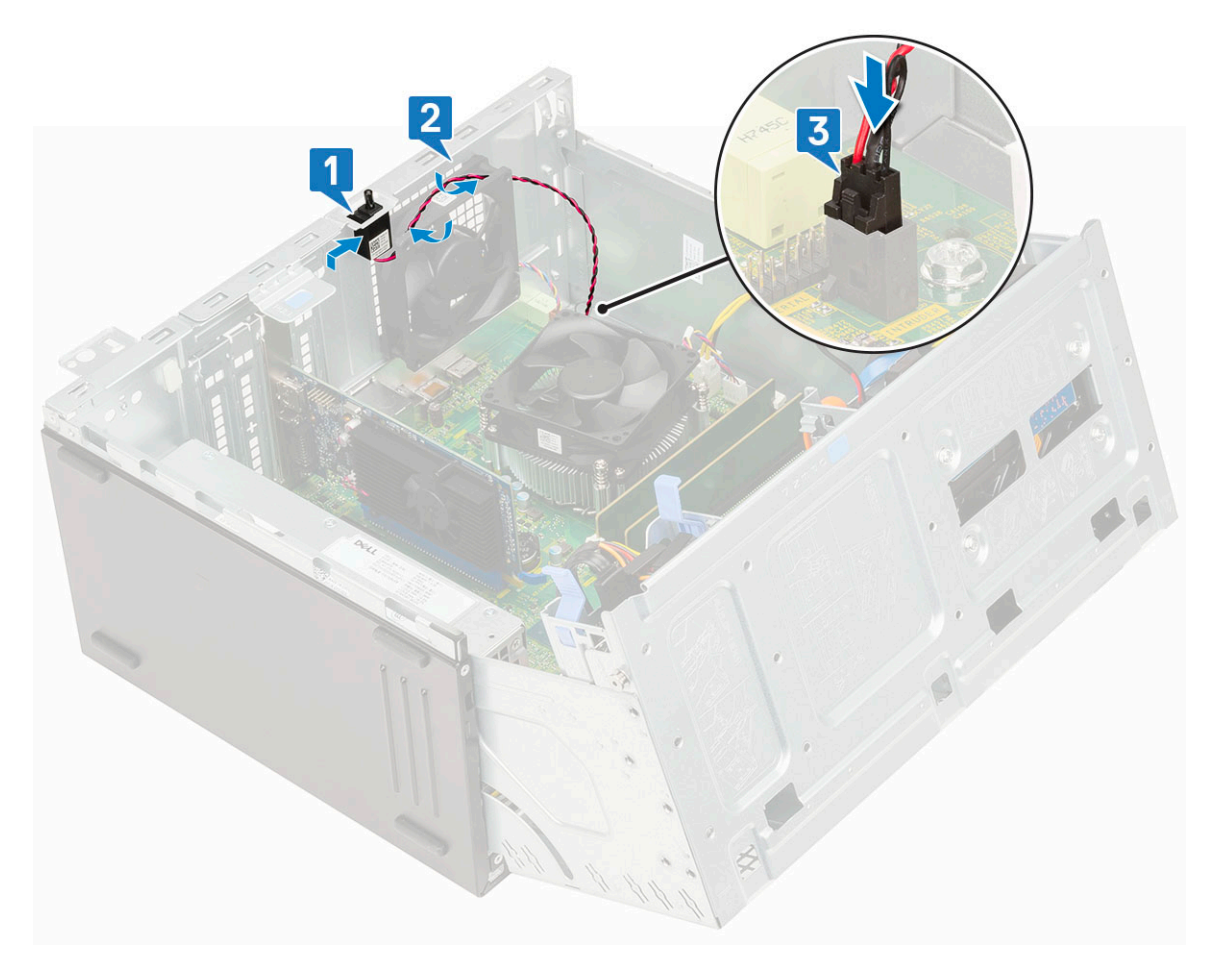

- 4. Fermez la [porte du panneau avant.](#page-20-0)
- 5. Installez les éléments suivants :
	- a. [Cadre avant](#page-18-0)
	- b. [Capot latéral](#page-17-0)
- 6. Suivez les procédures décrites dans la section [Après une intervention à l'intérieur de l'ordinateur](#page-7-0).

# **Bouton d'alimentation**

### **Retrait du bouton d'alimentation**

- 1. Suivez la procédure décrite dans [Avant d'intervenir à l'intérieur de votre ordinateur.](#page-4-0)
- 2. Retirez :
	- a. [Capot latéral](#page-16-0)
	- b. [Panneau avant](#page-17-0)
- 3. Ouvrez la [porte du panneau avant.](#page-19-0)
- 4. Pour libérer le bouton d'alimentation :
	- a. Déconnectez le câble du bouton d'alimentation de la carte système [1].
	- b. Retirez le câble du bouton d'alimentation de son clip de fixation [2].
	- c. Appuyez sur les pattes de dégagement à l'aide d'une pointe en plastique et faites glisser le bouton d'alimentation pour le sortir de l'avant du système [3].
	- d. Fermez la porte du panneau avant [4].

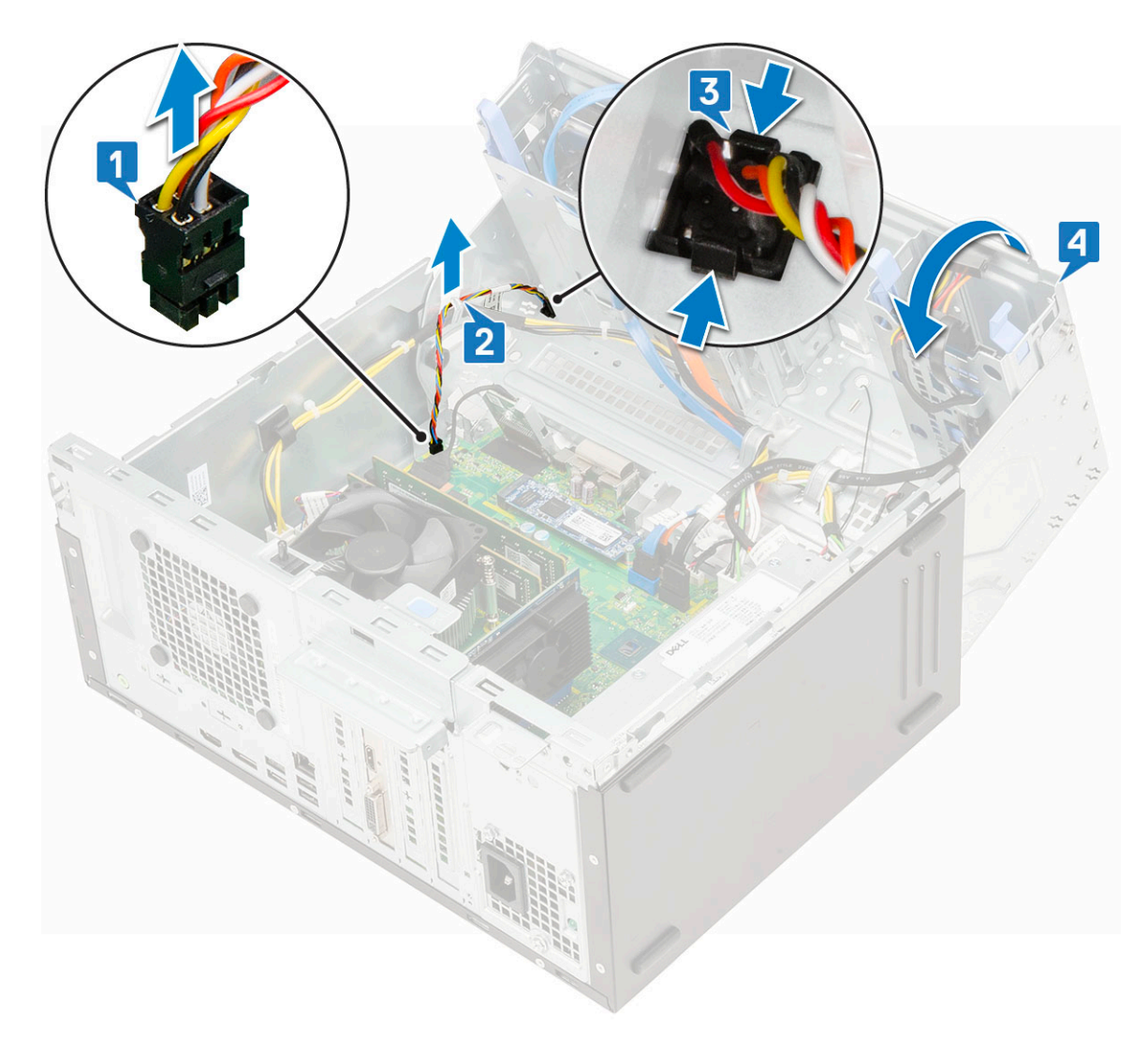

5. Retirez le bouton d'alimentation de l'ordinateur.

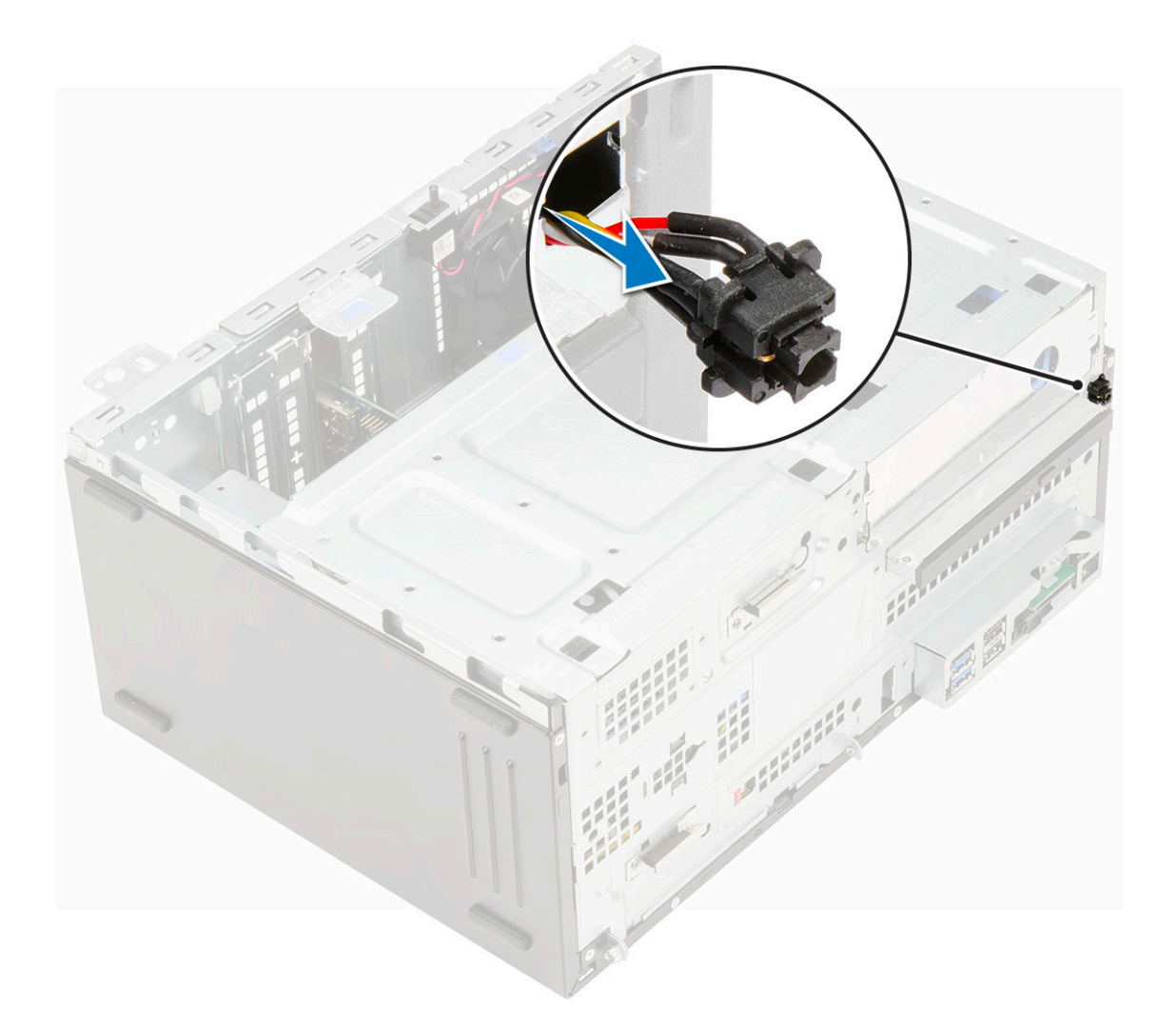

## **Installation du bouton d'alimentation**

1. Insérez l'interrupteur d'alimentation dans son logement à l'avant de l'ordinateur et appuyez dessus jusqu'à ce qu'il s'enclenche.

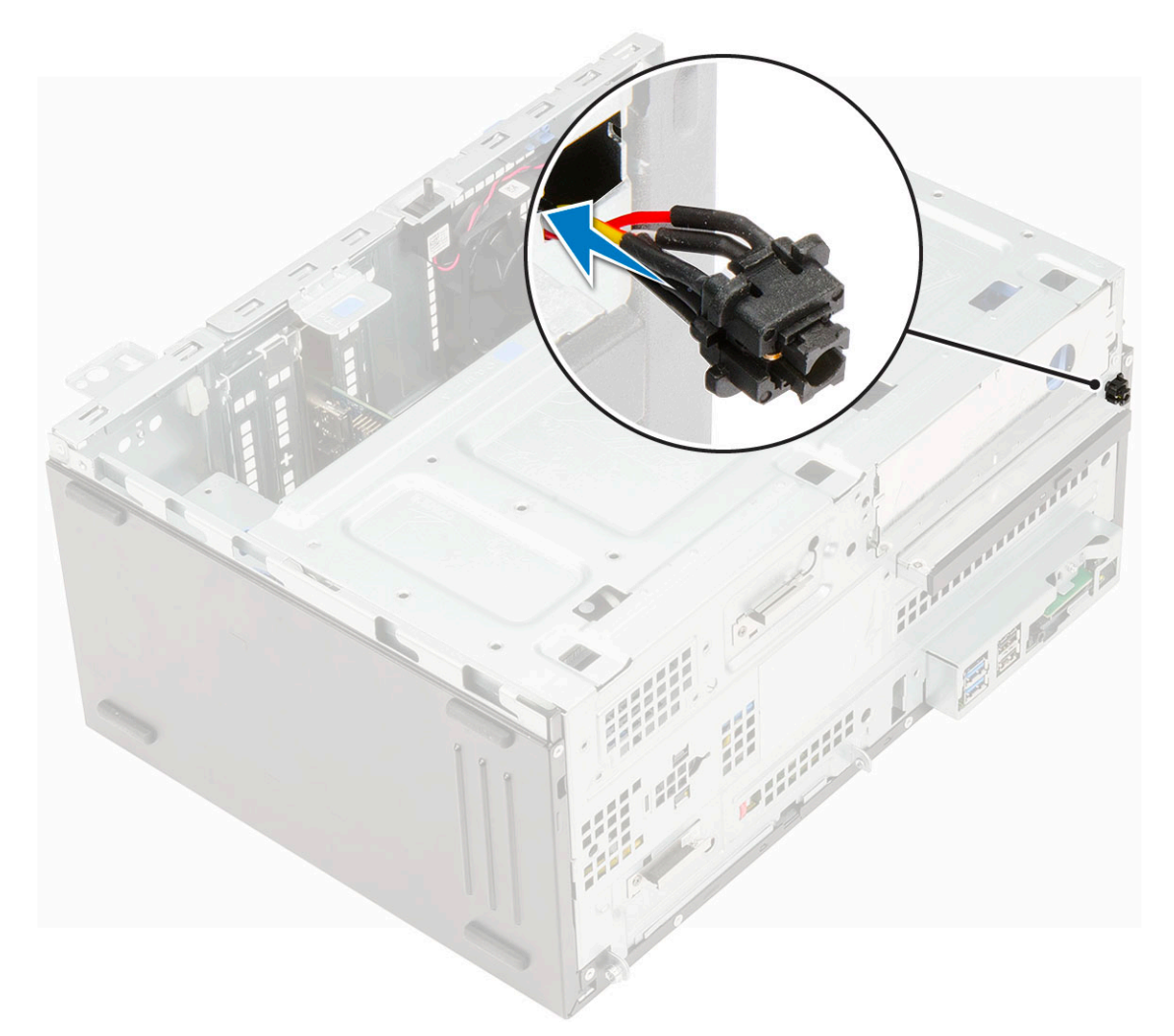

- 2. Ouvrez la porte du panneau avant [1]
- 3. Acheminez le câble de l'interrupteur d'alimentation au moyen du bouton d'alimentation via le clip de fixation [2, 3].
- 4. Alignez le câble avec les broches du connecteur et branchez le câble du bouton d'alimentation [4].

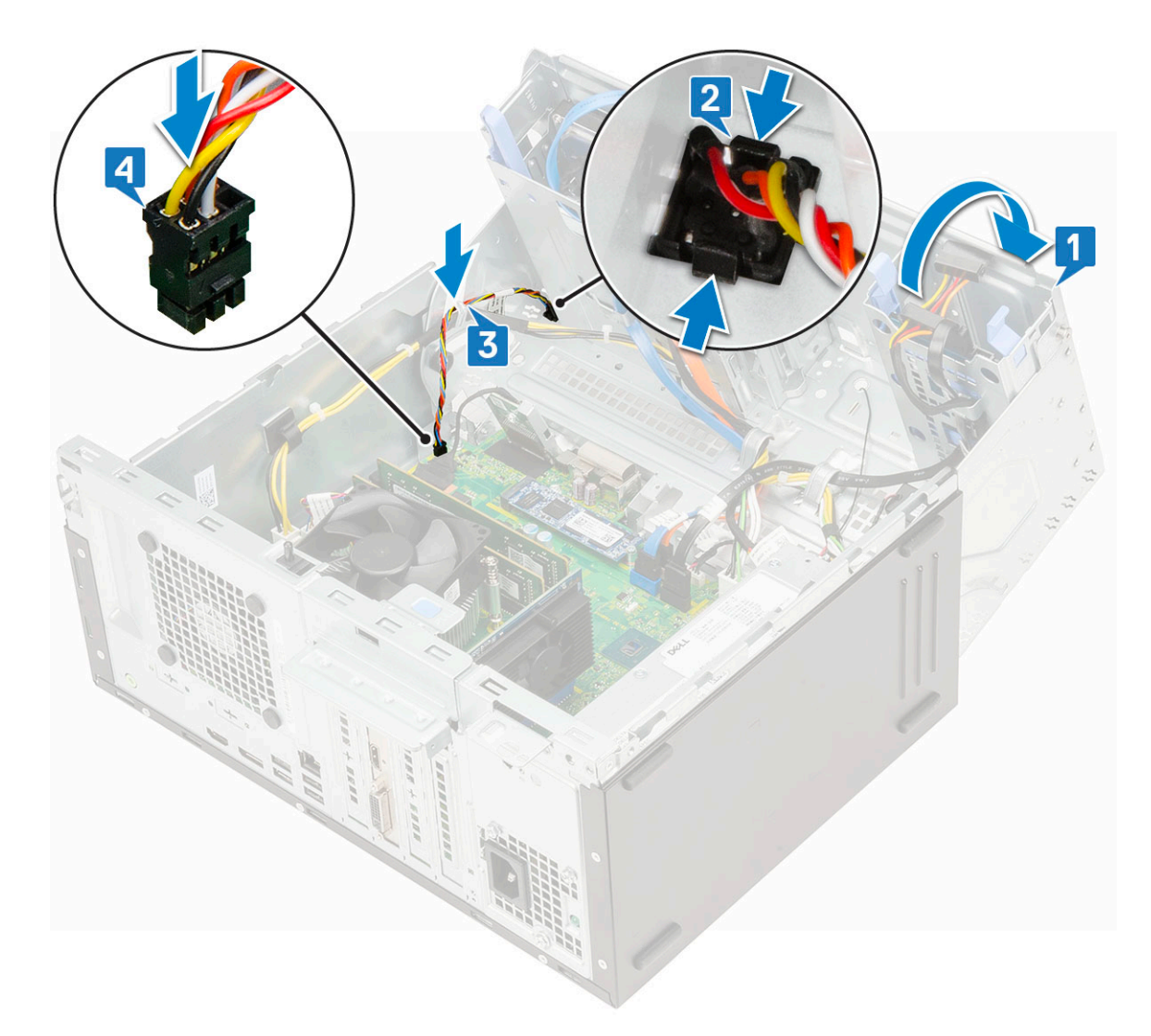

- 5. Fermez la [porte du panneau avant.](#page-20-0)
- 6. Installez les éléments suivants :
	- a. [Cadre avant](#page-18-0)
	- b. [Capot latéral](#page-17-0)
- 7. Suivez les procédures décrites dans la section [Après une intervention à l'intérieur de l'ordinateur](#page-7-0).

# **Haut-parleur**

### **Retrait du haut-parleur**

- 1. Suivez les procédures décrites dans la section [Avant une intervention à l'intérieur de l'ordinateur.](#page-4-0)
- 2. Retirez :
	- a. [Capot latéral](#page-16-0)
	- **b.** [Cadre avant](#page-17-0)
- 3. Ouvrez la [porte du panneau avant.](#page-19-0)
- 4. Pour retirer le haut-parleur :
	- a. Déconnectez le câble des haut-parleurs de son connecteur situé sur la carte système [1].
	- b. Soulevez la languette [2], et faites glisser le haut-parleur hors de l'emplacement [3].

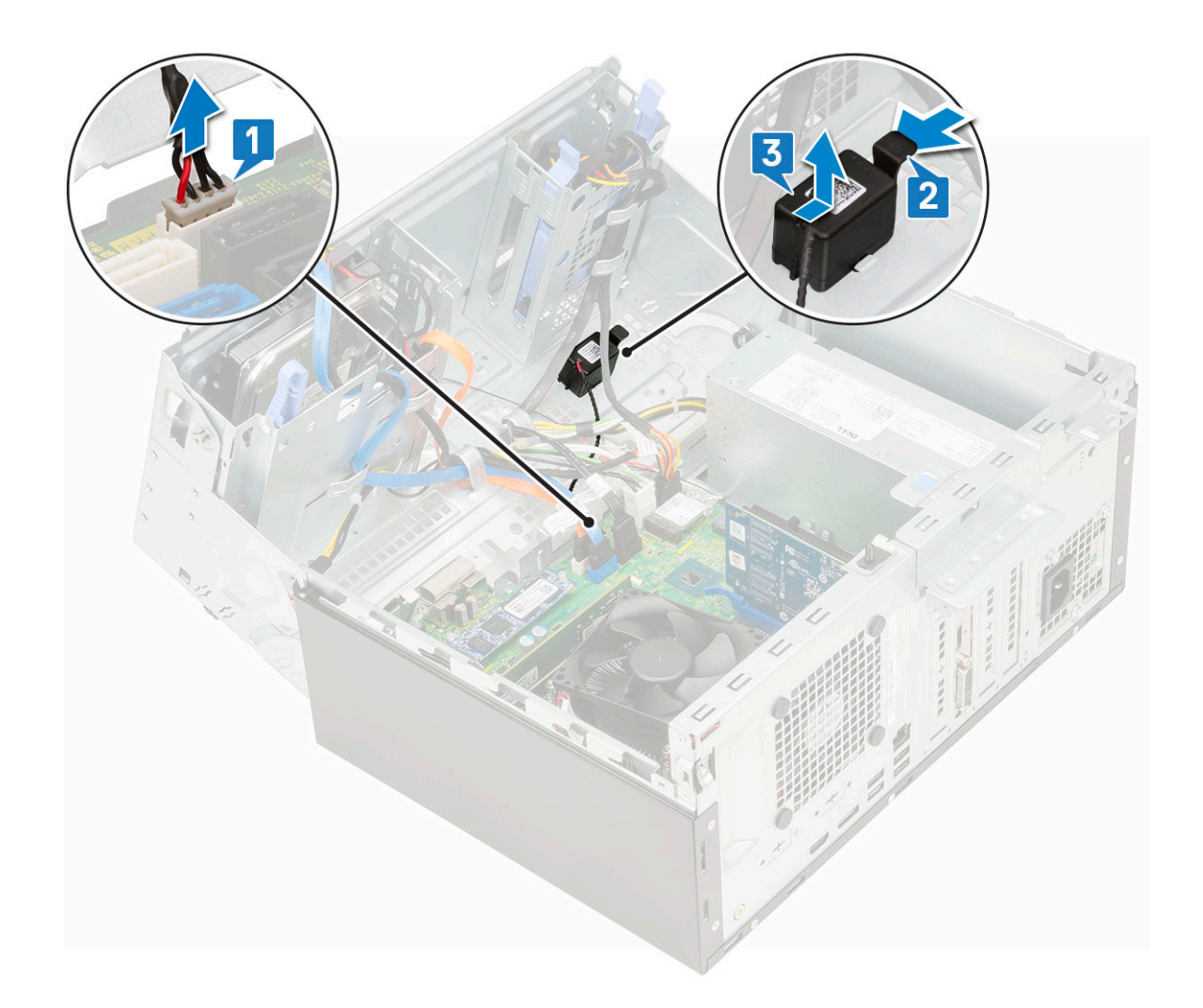

## **Installation du haut-parleur**

- 1. Insérez le haut-parleur dans son logement et appuyez dessus jusqu'à ce qu'il s'enclenche [1, 2].
- 2. Branchez le câble du haut-parleur au connecteur de la carte système [2, 3].

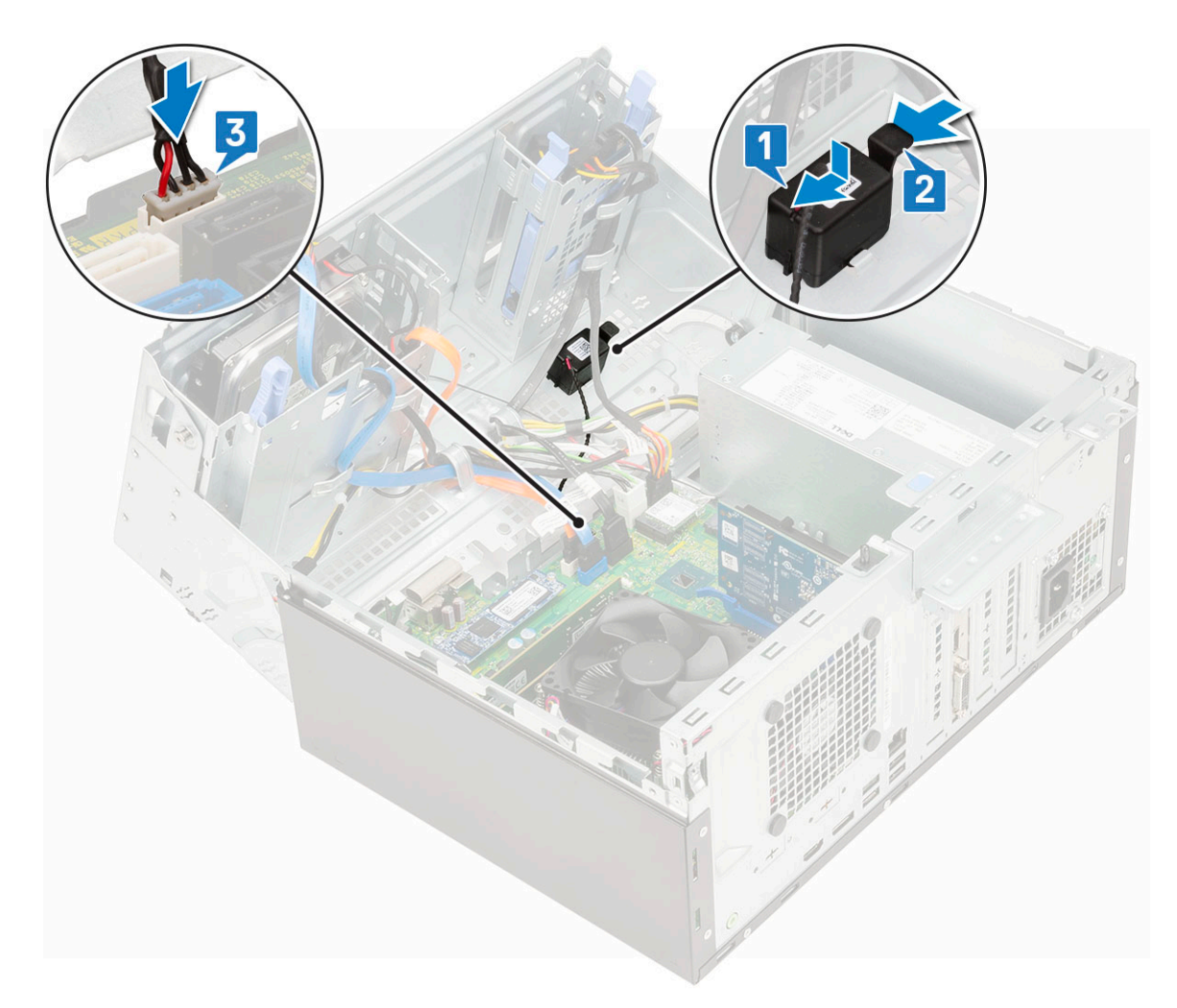

- 3. Fermez la [porte du panneau avant.](#page-20-0)
- 4. Installez les éléments suivants :
	- a. [Cadre avant](#page-18-0)
	- b. [Capot latéral](#page-17-0)
- 5. Suivez les procédures décrites dans la section [Après une intervention à l'intérieur de l'ordinateur](#page-7-0).

# **Pile bouton**

#### **Retrait de la pile bouton**

- 1. Suivez les procédures décrites dans la section [Avant une intervention à l'intérieur de l'ordinateur.](#page-4-0)
- 2. Retirez :
	- a. [Capot latéral](#page-16-0)
	- **b.** [Cadre avant](#page-17-0)
- 3. Ouvrez la [porte du panneau avant.](#page-19-0)
- 4. Pour retirer la pile bouton :
	- a. Appuyez sur le loquet de dégagement jusqu'à ce que la pile bouton se soulève [1].
	- b. Retirez la pile bouton du connecteur sur la carte système [2].

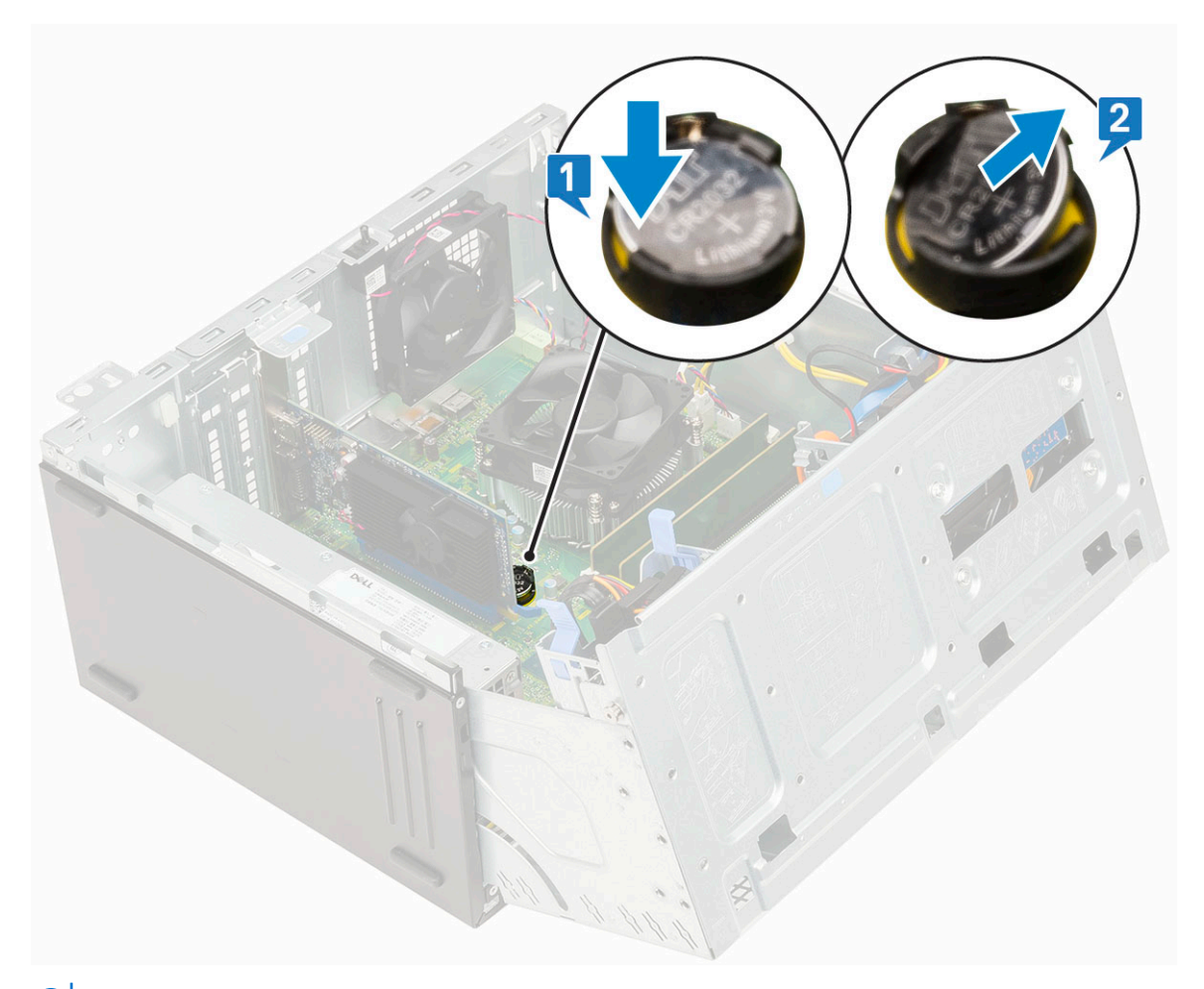

**REMARQUE :** Le retrait de la pile bouton peut entraîner la réinitialisation des paramètres/du BIOS de la carte système.

#### **Installation de la pile bouton**

- 1. Tenez la pile, le pôle positif « + » vers le haut, puis glissez-la sous les pattes de fixation du pôle positif du connecteur [1].
- 2. Appuyez sur la pile pour l'enclencher dans le connecteur [2].

<span id="page-56-0"></span>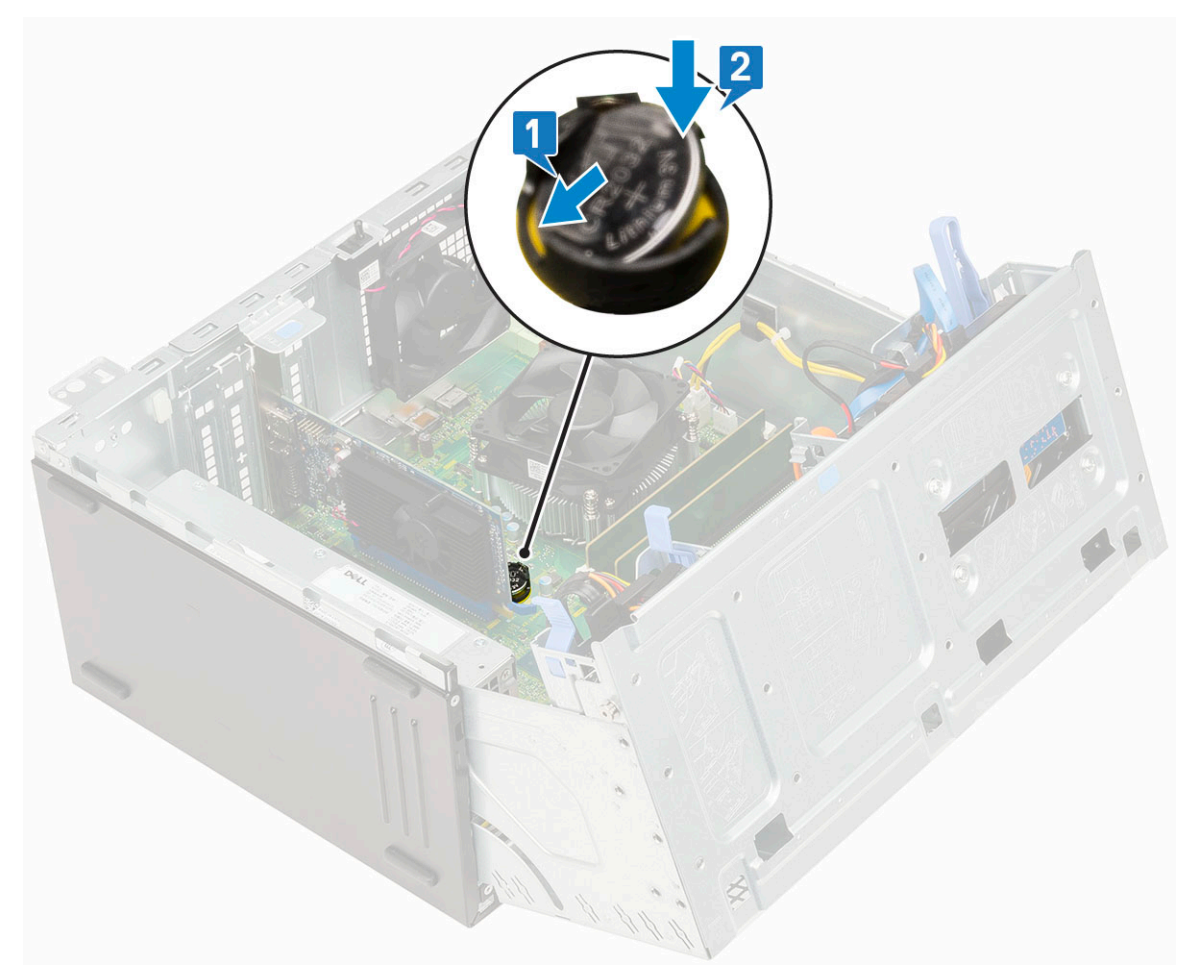

- 3. Fermez la [porte du panneau avant.](#page-20-0)
- 4. Installez les éléments suivants :
	- a. [Cadre avant](#page-18-0)
	- b. [Capot latéral](#page-17-0)
- 5. Suivez les procédures décrites dans la section [Après une intervention à l'intérieur de l'ordinateur](#page-7-0).

# **Ventilateur du dissipateur thermique**

#### **Retrait du ventilateur du dissipateur de chaleur**

- 1. Suivez les procédures décrites dans la section [Avant une intervention à l'intérieur de l'ordinateur.](#page-4-0)
- 2. Retirez :
	- a. [Capot latéral](#page-16-0)
	- **b.** [Cadre avant](#page-17-0)
- 3. Ouvrez la [porte du panneau avant.](#page-19-0)
- 4. Pour retirer l'ensemble ventilateur/dissipateur de chaleur :
	- a. Débranchez le câble de l'ensemble dissipateur de chaleur et ventilateur du connecteur de la carte système [1].
	- b. Retirez les vis qui fixent le ventilateur au dissipateur thermique [2].

**REMARQUE :** Veillez à insérer le tournevis Torx dans le tour de vis supérieur pour retirer les vis.

c. Soulevez le ventilateur du dissipateur de chaleur pour le retirer de l'ordinateur [3].

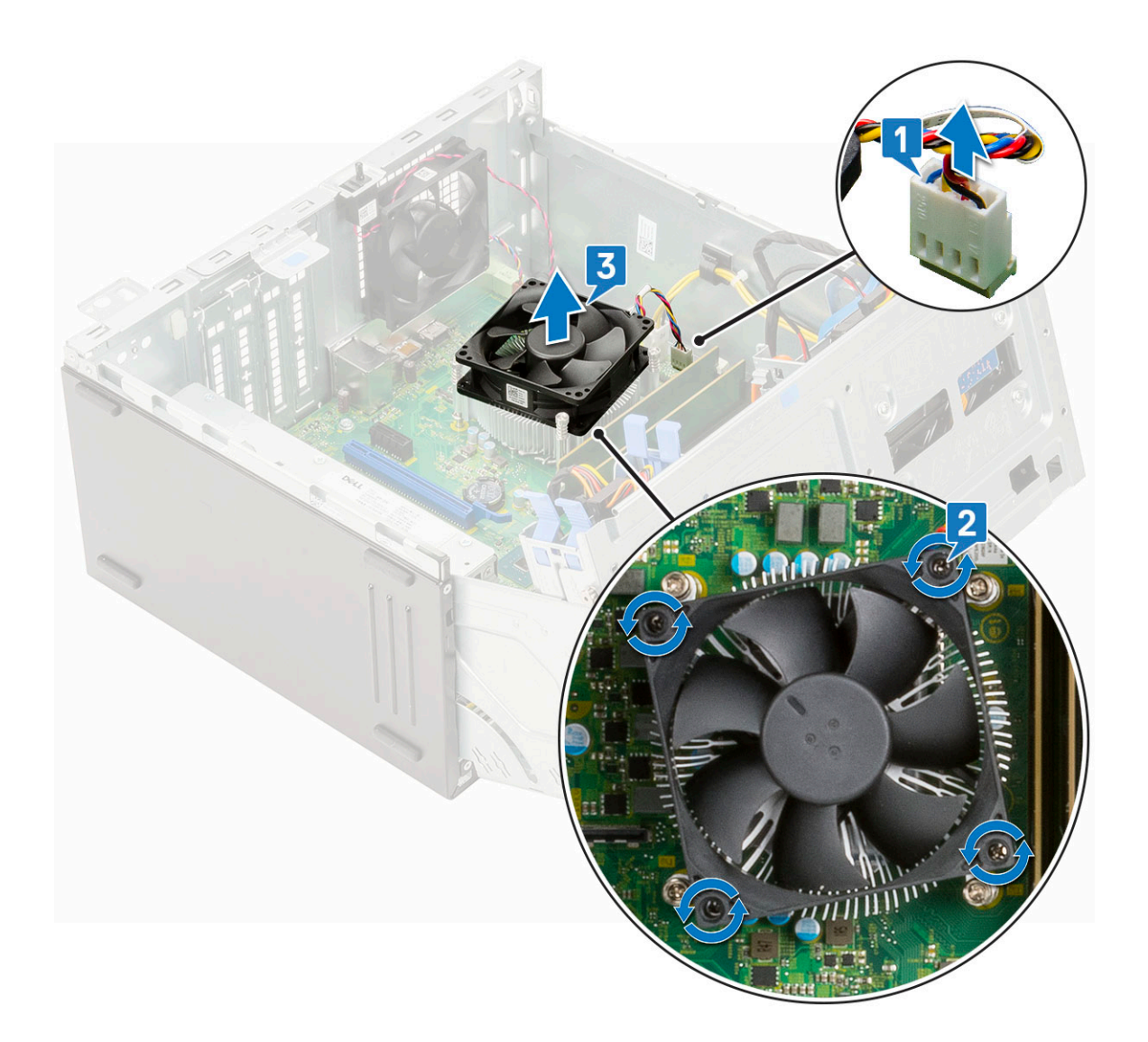

# **Installation du ventilateur du dissipateur de chaleur**

- 1. Placez le ventilateur sur l'assemblage du dissipateur de chaleur [1].
- 2. Serrez les vis (4) pour fixer le ventilateur à l'assemblage du dissipateur de chaleur [2].
- 3. Branchez le câble de l'ensemble dissipateur de chaleur et ventilateur sur le connecteur situé sur la carte système [3].

<span id="page-58-0"></span>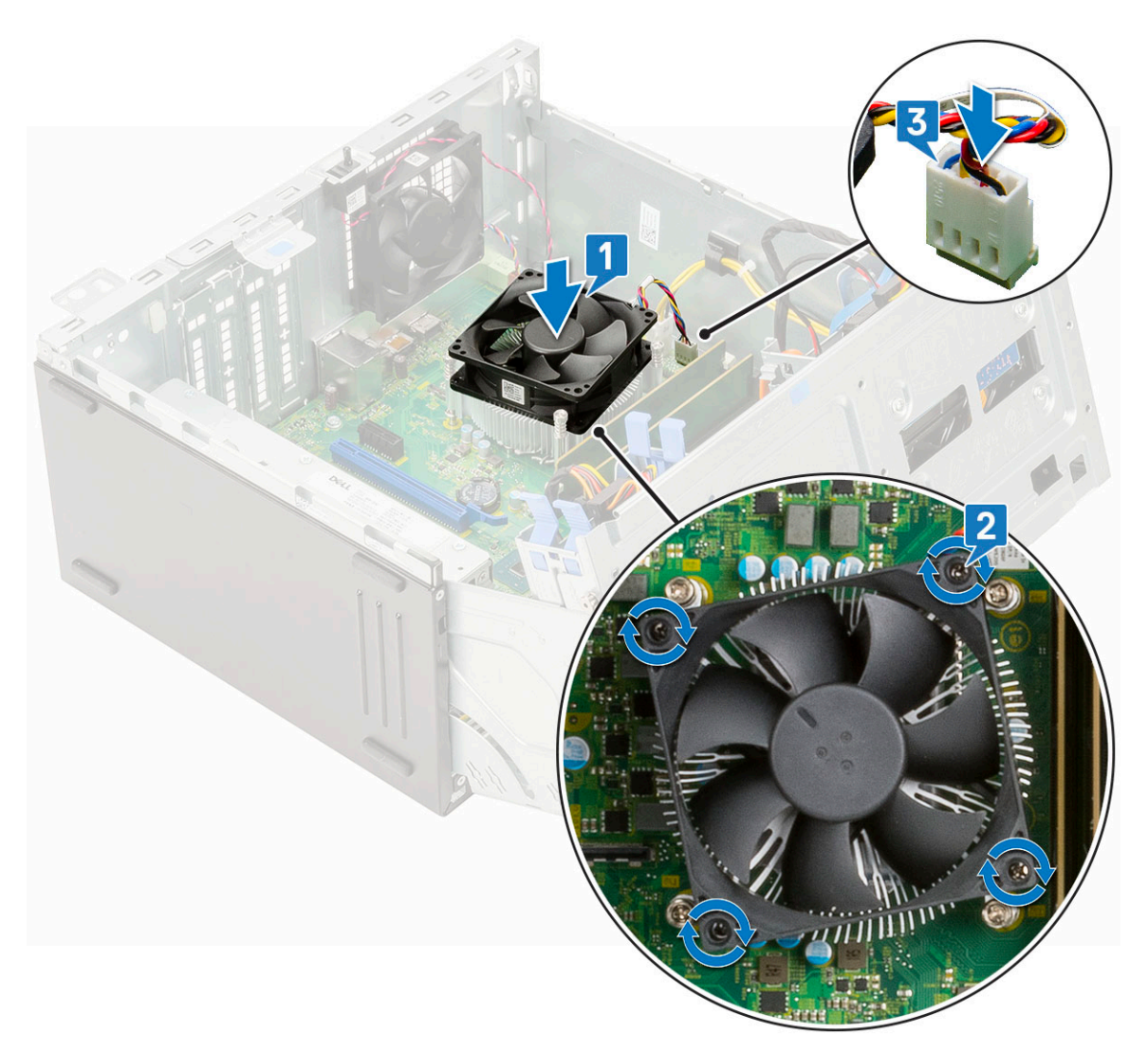

- 4. Fermez la [porte du panneau avant.](#page-20-0)
- 5. Installez les éléments suivants :
	- a. [Cadre avant](#page-18-0)
	- b. [Capot latéral](#page-17-0)
- 6. Suivez les procédures décrites dans la section [Après une intervention à l'intérieur de l'ordinateur](#page-7-0).

# **Dissipateur thermique**

### **Retrait de l'assemblage du dissipateur de chaleur**

- 1. Suivez les procédures décrites dans la section [Avant une intervention à l'intérieur de l'ordinateur.](#page-4-0)
- 2. Retirez :
	- a. [Capot latéral](#page-16-0)
	- b. [Cadre avant](#page-17-0)
- 3. Ouvrez la [porte du panneau avant.](#page-19-0)
- 4. Pour retirer l'assemblage du dissipateur thermique :
	- a. Débranchez le câble de l'ensemble dissipateur de chaleur et ventilateur du connecteur de la carte système [1].
	- b. Desserrez les vis captives (4) qui fixent l'assemblage du dissipateur thermique à la carte système [2].

**REMARQUE :** Retirez les vis dans l'ordre séquentiel (1, 2, 3, 4) comme imprimé sur la carte système.

c. Soulevez l'assemblage du dissipateur thermique pour le retirer de l'ordinateur [3].

<span id="page-59-0"></span>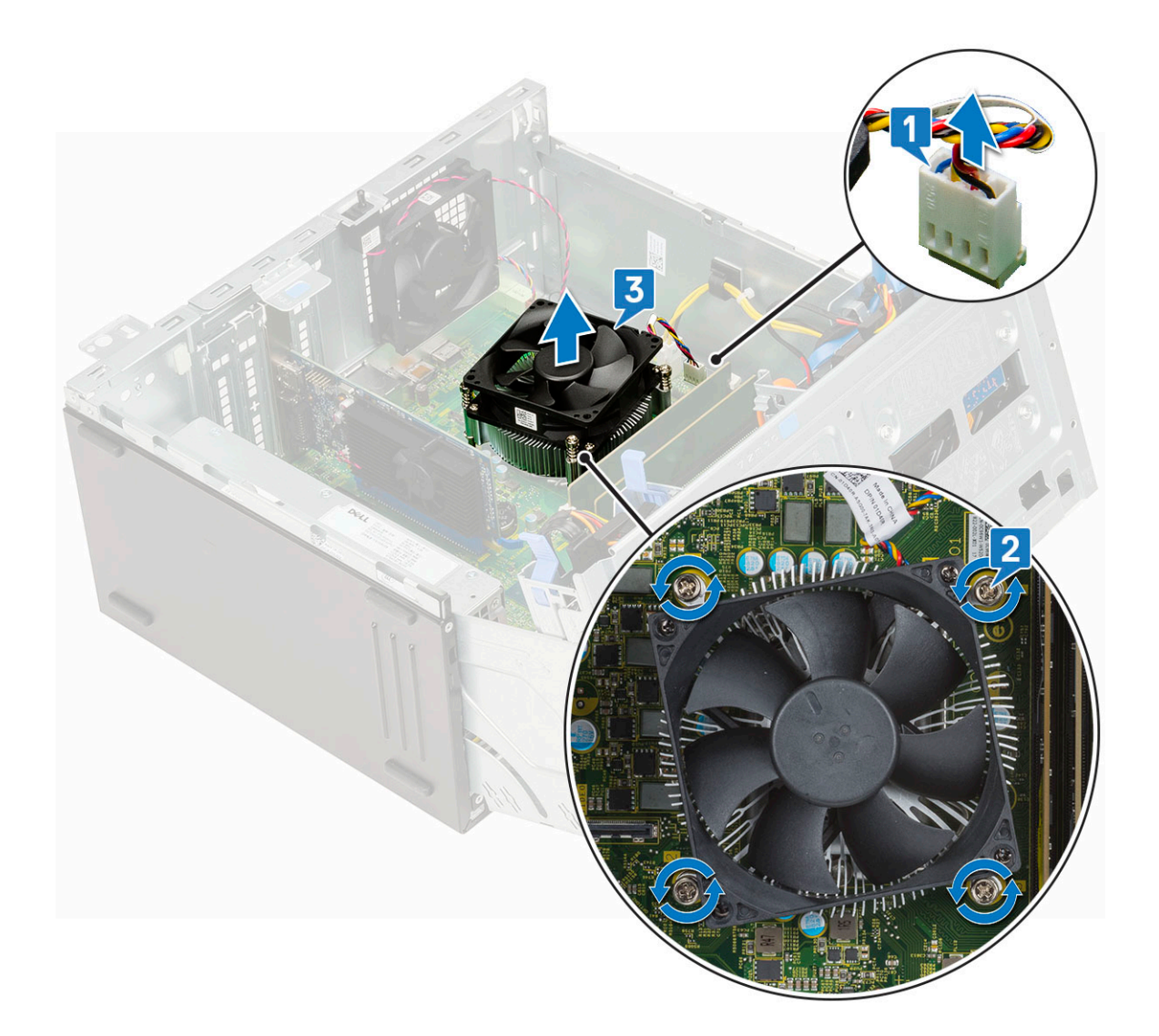

## **Installation de l'assemblage du dissipateur thermique**

- 1. Alignez les vis de l'assemblage du dissipateur thermique sur les supports de maintien situés sur la carte système et placez l'ensemble du dissipateur thermique sur le processeur [1].
- 2. Serrez les vis imperdables pour fixer l'assemblage du dissipateur thermique à la carte système [2]. **REMARQUE :** Serrez les vis selon l'ordre séquentiel (1, 2, 3, 4) imprimé sur la carte système.
- 3. Branchez le câble de l'ensemble dissipateur de chaleur et ventilateur à partir du connecteur situé sur la carte système [3].

<span id="page-60-0"></span>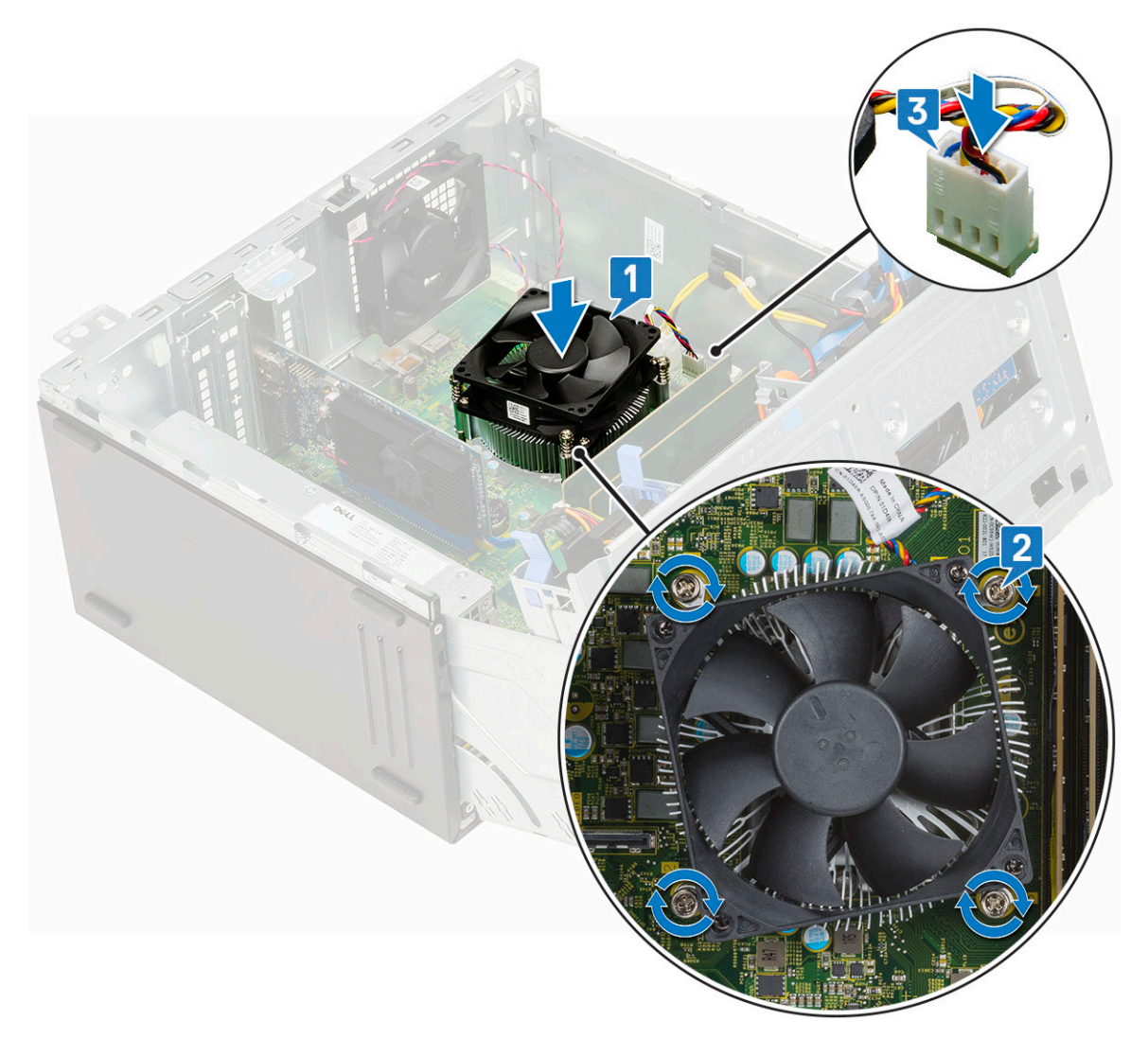

- 4. Fermez la [porte du panneau avant.](#page-20-0)
- 5. Installez les éléments suivants :
	- a. [Cadre avant](#page-18-0)
	- b. [Capot latéral](#page-17-0)
- 6. Suivez les procédures décrites dans la section [Après une intervention à l'intérieur de l'ordinateur](#page-7-0).

## **Processeur**

#### **Retrait du processeur**

- 1. Suivez les procédures décrites dans la section [Avant une intervention à l'intérieur de l'ordinateur.](#page-4-0)
- 2. Retirez :
	- a. [Capot latéral](#page-16-0)
	- b. [Cadre avant](#page-17-0)
- 3. Ouvrez la [porte du panneau avant.](#page-19-0)
- 4. Retirez l['ensemble de dissipateur de chaleur.](#page-58-0)
- 5. Pour retirez le processeur :
	- a. Relâchez le levier du support en l'abaissant et en l'extrayant par-dessous la languette située sur la protection du processeur [1].
	- b. Soulevez le levier vers le haut et soulevez le protecteur du processeur [2].
	- c. Soulevez le processeur hors de son support [3].

**PRÉCAUTION : Ne touchez pas les broches du support du processeur, car elles sont fragiles et peuvent être endommagées de manière irréversible. Veillez à ne pas tordre les broches du support du processeur lorsque vous retirez le processeur de son support.**

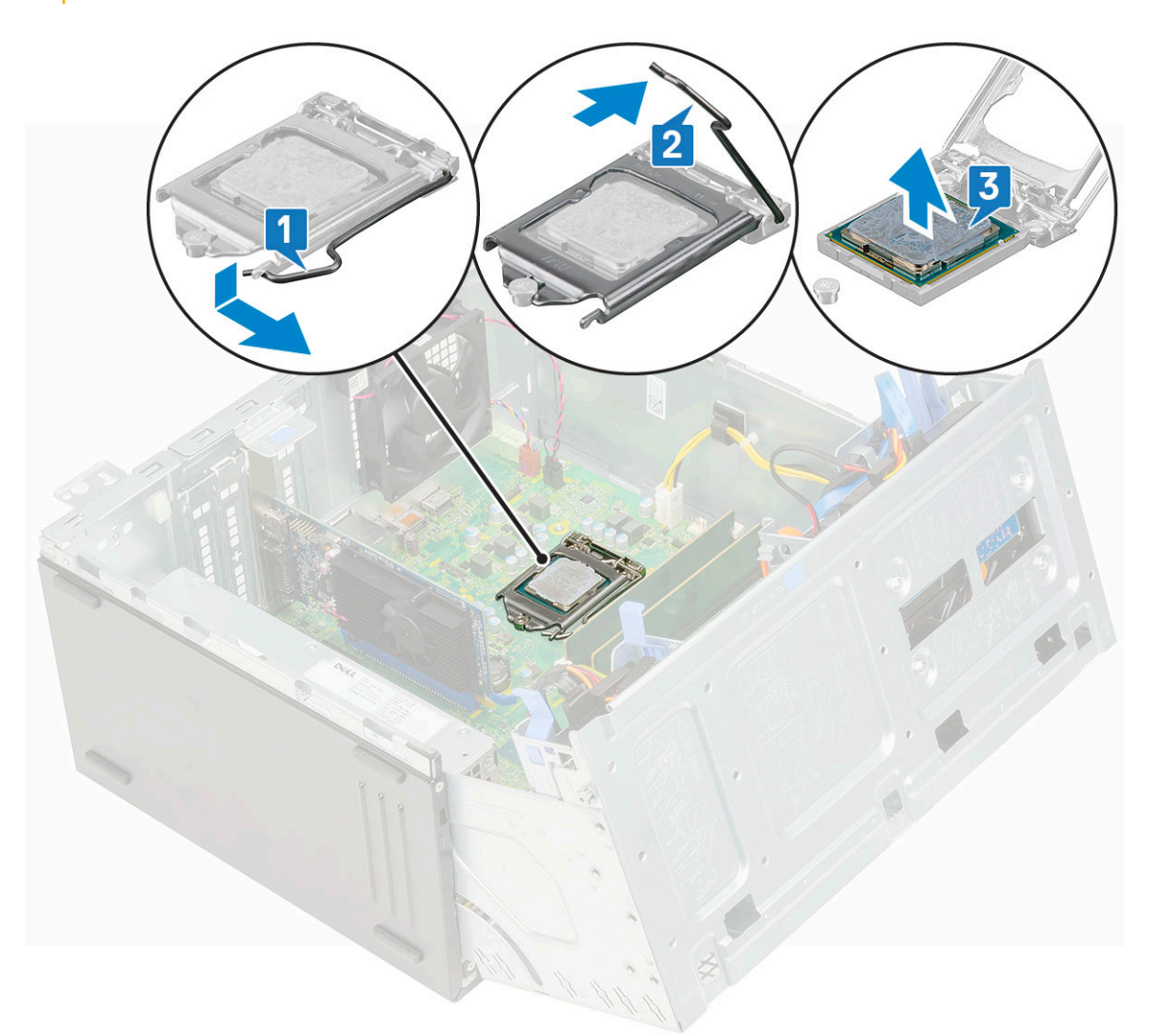

#### **Installation du processeur**

- 1. Placez le processeur sur le support, de sorte que les logements sur le processeur s'alignent avec les détrompeurs du support [1]. **PRÉCAUTION : Ne forcez pas l'installation du processeur. Lorsqu'il est positionné correctement, celui-ci s'enclenche facilement dans le support.**
- 2. Fermez le cadre de protection du processeur en le faisant glisser sous la vis de retenue [2].
- 3. Abaissez le levier du support et poussez-le sous la languette pour le verrouiller [3].

<span id="page-62-0"></span>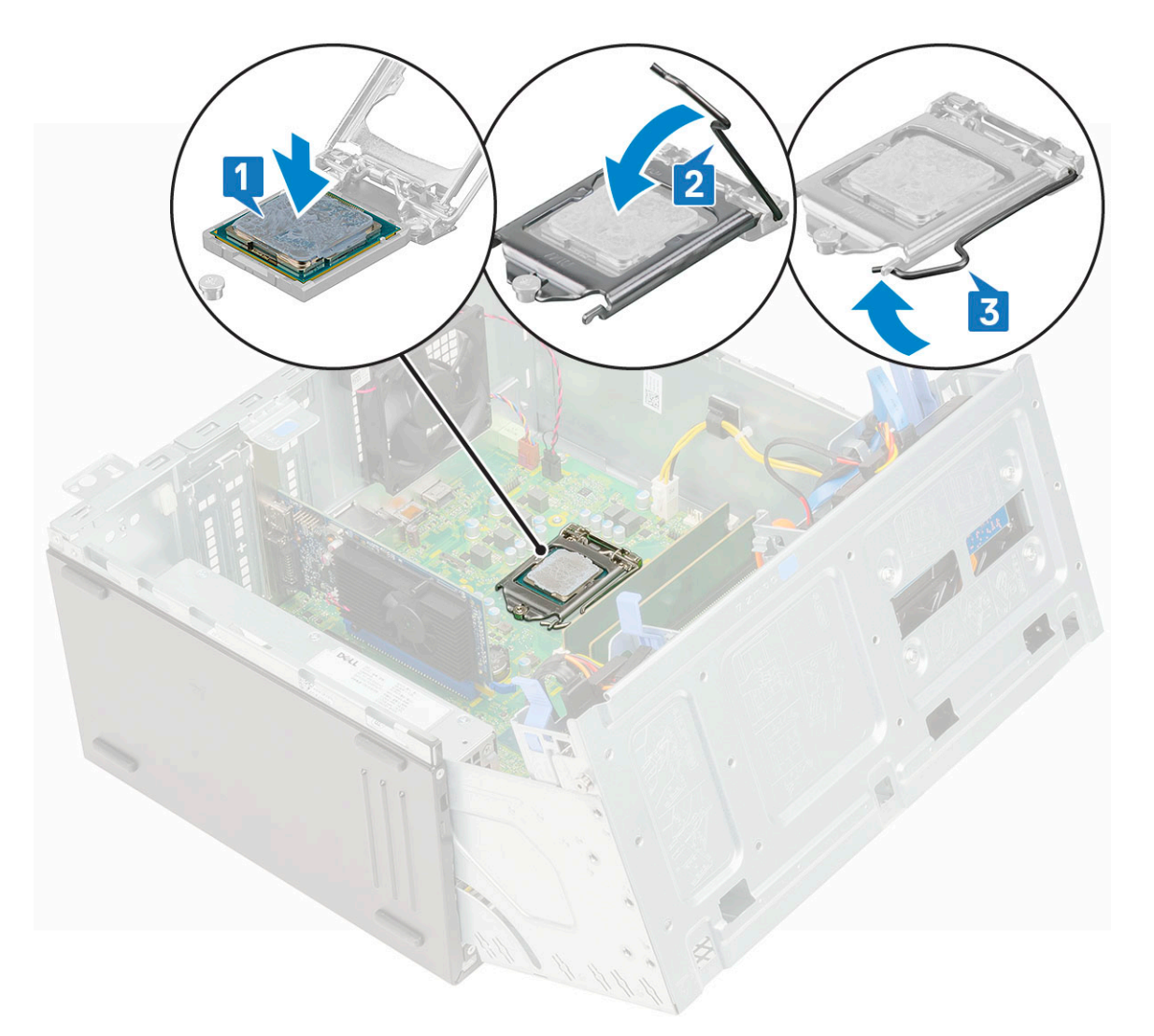

- 4. Installez l['ensemble dissipateur de chaleur](#page-59-0) :
- 5. Fermez la [porte du panneau avant.](#page-20-0)
- 6. Installez les éléments suivants :
	- a. [Cadre avant](#page-18-0)
	- b. [Capot latéral](#page-17-0)
- 7. Suivez les procédures décrites dans la section [Après une intervention à l'intérieur de l'ordinateur](#page-7-0).

## **Ventilateur système**

#### **Retrait du ventilateur système**

- 1. Suivez les procédures décrites dans la section [Avant une intervention à l'intérieur de l'ordinateur.](#page-4-0)
- 2. Retirez :
	- a. [Capot latéral](#page-16-0)
	- **b.** [Cadre avant](#page-17-0)
- 3. Ouvrez la [porte du panneau avant.](#page-19-0)
- 4. Pour retirer le ventilateur système :
	- a. Débranchez le câble du commutateur d'intrusion du connecteur de la carte système [1].
	- b. Retirez le câble du commutateur d'intrusion du passe-câble du ventilateur [2].

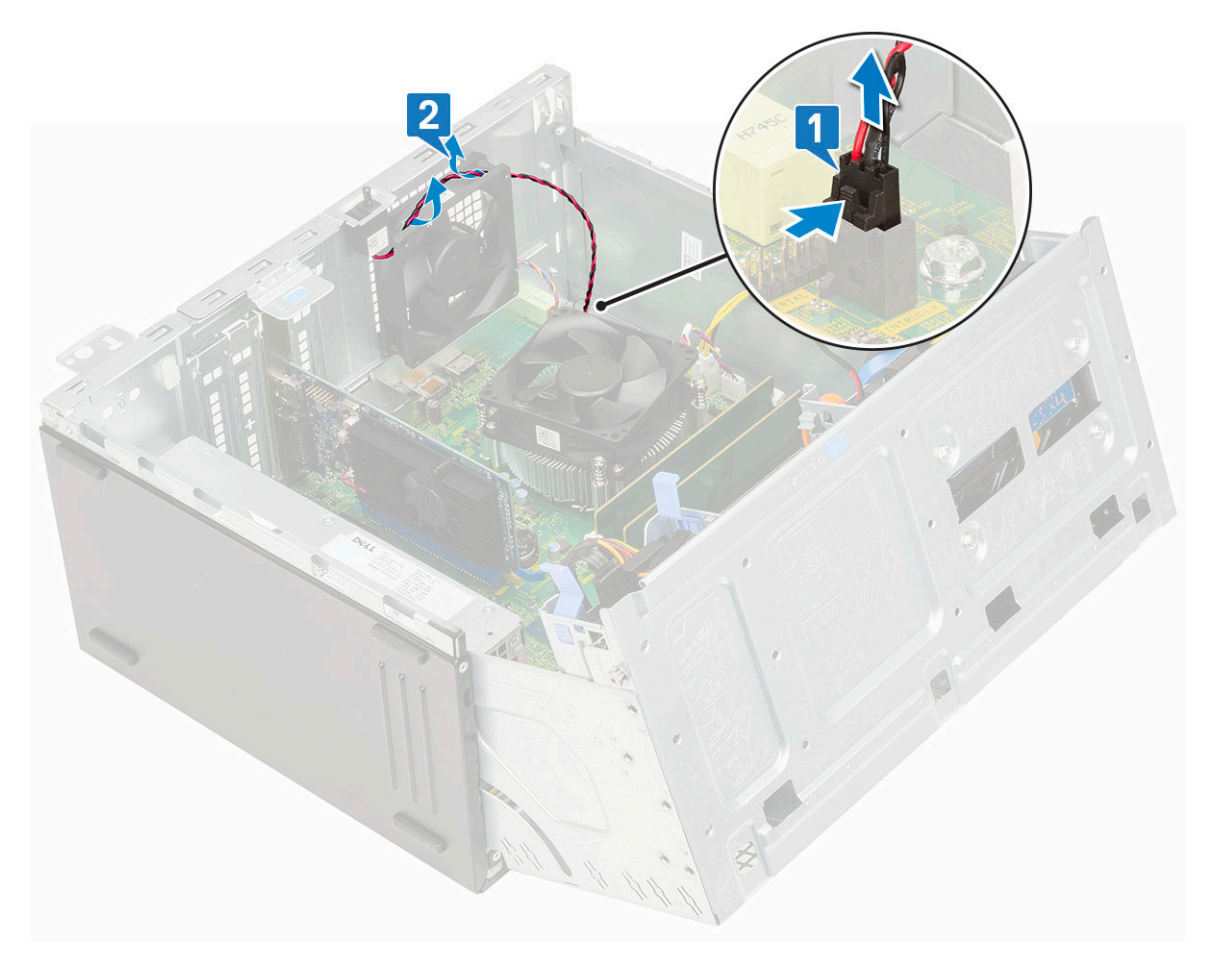

- c. Déconnectez du connecteur situé sur la carte système le câble du ventilateur système [1].
- d. Étirez les passe-câbles qui fixent le ventilateur à l'ordinateur, afin de faciliter le retrait du ventilateur [2].
- e. Soulevez le ventilateur système et retirez-le de l'ordinateur [3].

<span id="page-64-0"></span>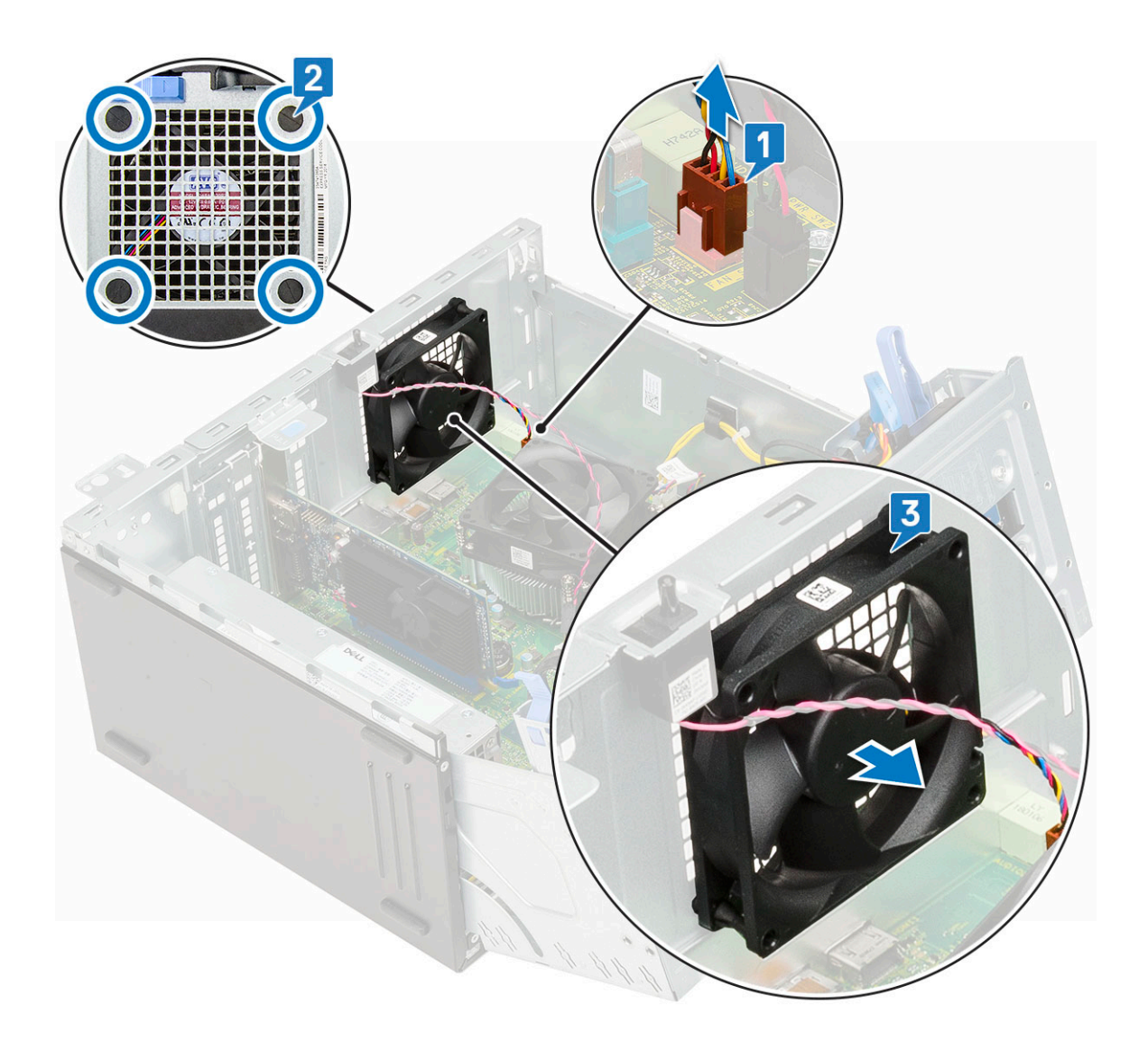

### **installation du ventilateur système**

- 1. Insérez les passe-câbles dans les logements à l'arrière de l'ordinateur.
- 2. Tenez le ventilateur du système avec le câble face au bas de l'ordinateur.
- 3. Alignez les rainures du ventilateur système avec les passe-câbles sur la paroi du châssis.
- 4. Insérez les passe-câbles dans les rainures correspondantes sur le ventilateur du système [1].
- 5. Étirez les passe-câbles et faites glisser le ventilateur système vers l'ordinateur jusqu'à ce qu'il s'enclenche [2].

**REMARQUE :** Installez d'abord les deux passe-câbles de la partie inférieure.

6. Connectez le câble du ventilateur système à son connecteur situé sur la carte système [3].

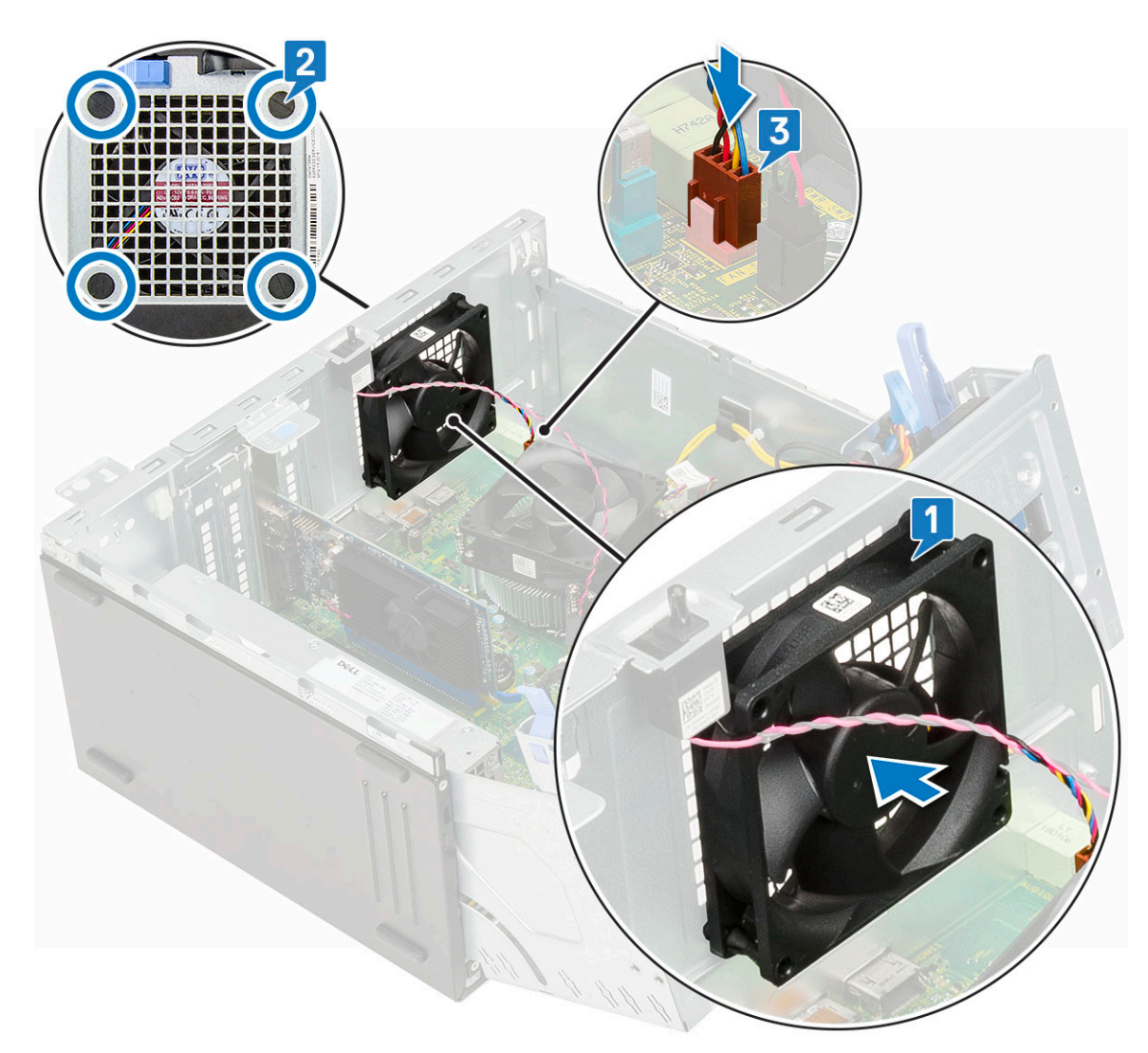

- 7. Faites passer le câble du commutateur d'intrusion dans le passe-câbles du ventilateur [2].
- 8. Insérez le câble d'interrupteur d'intrusion à la carte système [1].

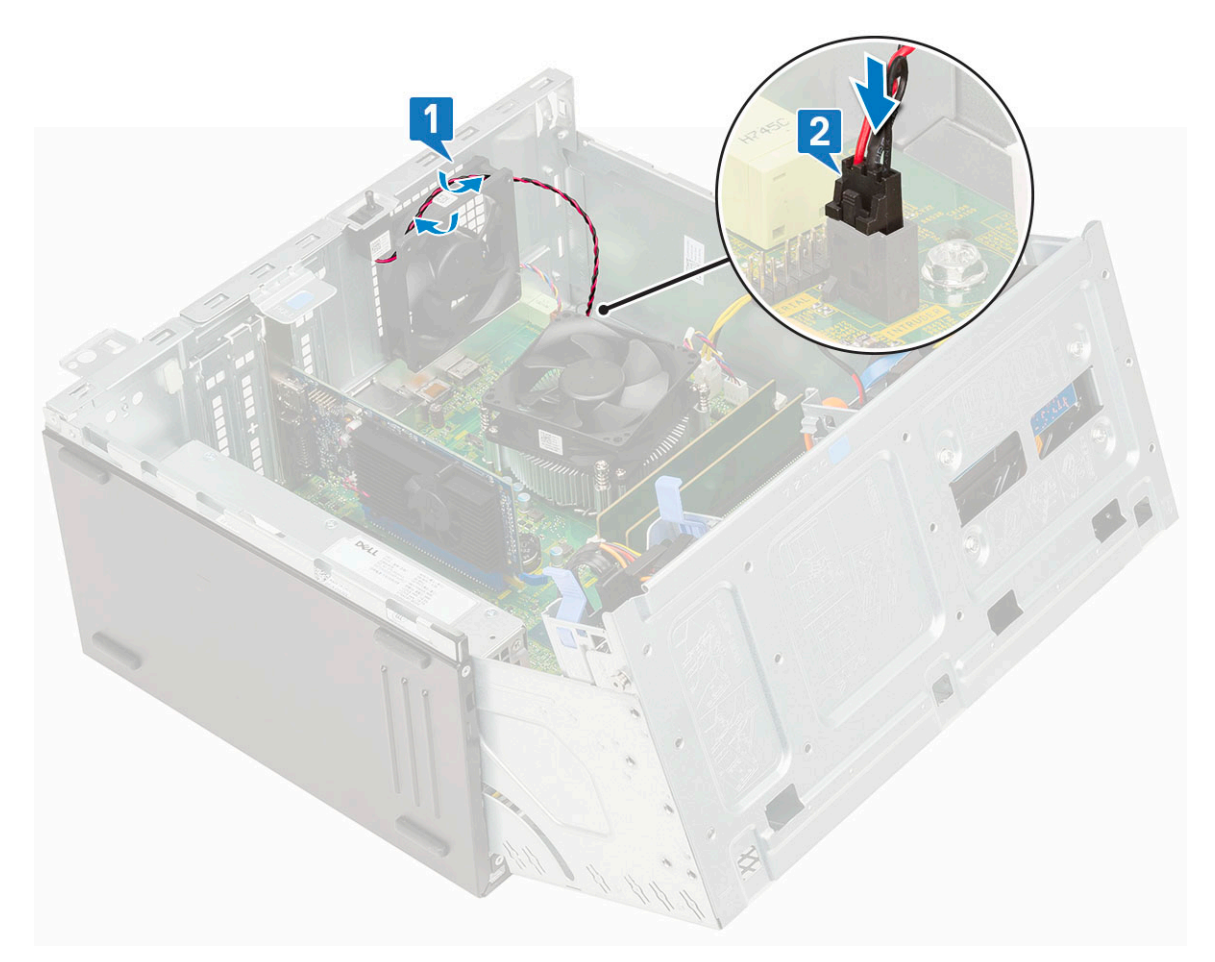

- 9. Fermez la [porte du panneau avant.](#page-20-0)
- 10. Installez les éléments suivants :
	- a. [Cadre avant](#page-18-0)
	- b. [Capot latéral](#page-17-0)
- 11. Suivez les procédures décrites dans la section [Après une intervention à l'intérieur de l'ordinateur](#page-7-0).

## **Carte système**

#### **Retrait de la carte système**

- 1. Suivez les procédures décrites dans la section [Avant une intervention à l'intérieur de l'ordinateur.](#page-4-0)
- 2. Retirez :
	- a. [Capot latéral](#page-16-0)
	- **b.** [Cadre avant](#page-17-0)
- 3. Ouvrez la [porte du panneau avant.](#page-19-0)
- 4. Retirez :
	- a. [Dissipateur thermique](#page-58-0)
	- b. [Processeur](#page-60-0)
	- c. [Carte d'extension](#page-38-0)
	- d. [Disque SSD M.2](#page-32-0)
	- e. [Lecteur de carte SD](#page-34-0)
	- f. [Barrette de mémoire](#page-36-0)
	- g. [Ventilateur du dissipateur de chaleur](#page-56-0)
- 5. Débranchez les câbles suivants :
	- a. Commutateur d'intrusion
	- b. Interrupteur d'alimentation
- 6. Déconnectez de la carte système les câbles suivants :
	- a. Puissance du processeur [1]
	- b. Données du disque dur et données du lecteur optique [2]
	- c. Haut-parleur [3]
	- d. Alimentation du système [4]
	- e. SATA [5]

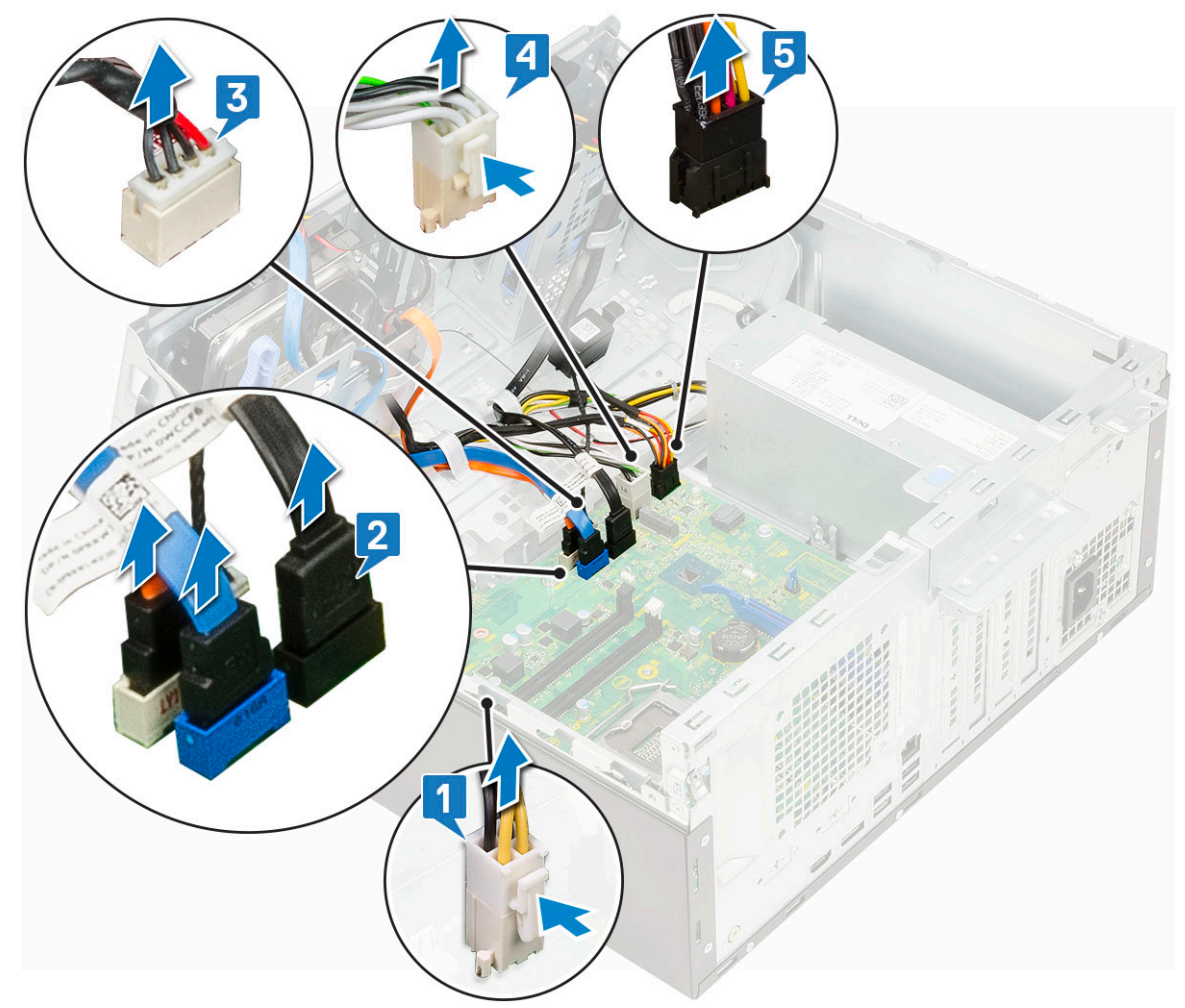

- 7. Pour retirer la carte système :
	- a. Retirez les vis qui fixent la carte système à l'ordinateur (1).

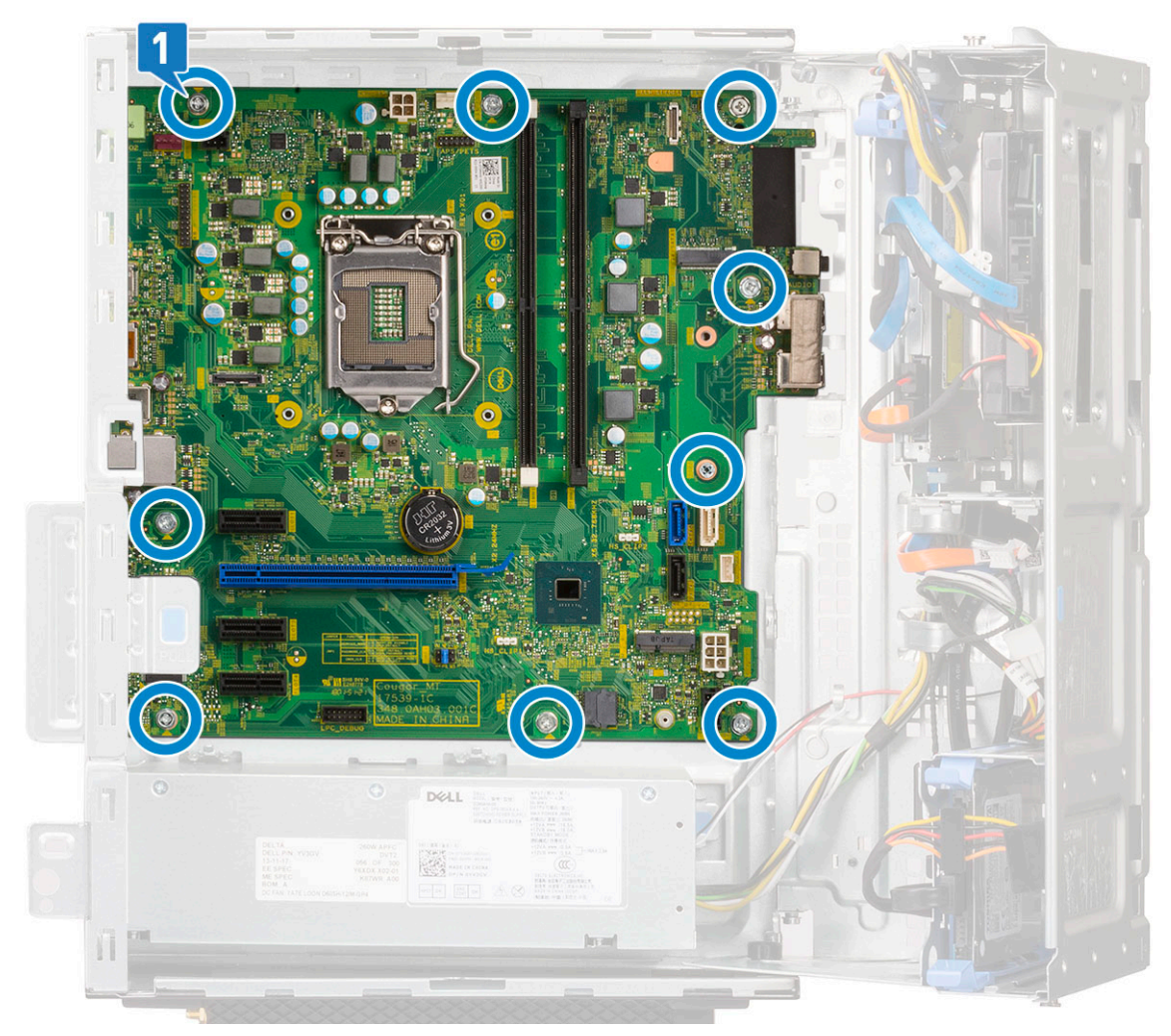

b. Faites glisser et soulevez la carte système hors de l'ordinateur [1, 2].

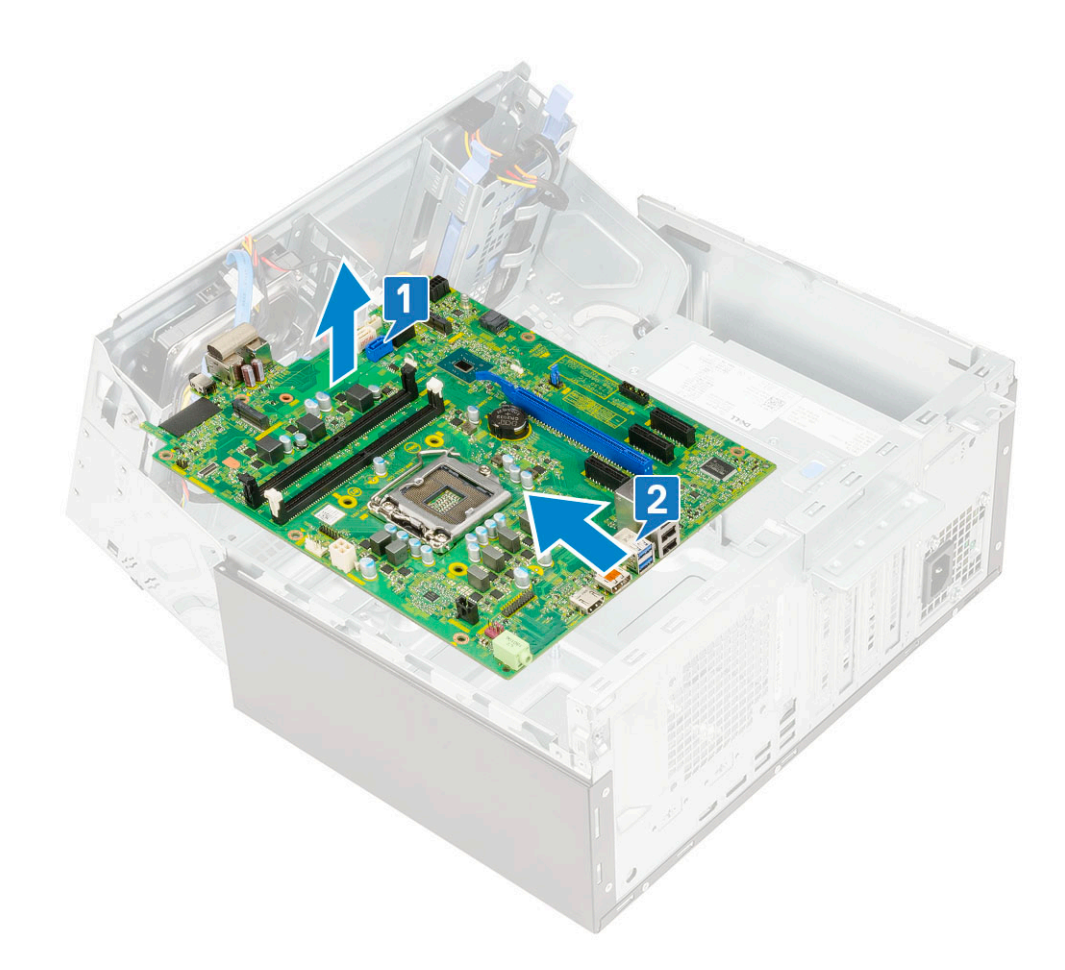

### **Installation de la carte système**

- 1. Tenez la carte système par ses bords et alignez-la vers l'arrière de l'ordinateur.
- 2. Abaissez la carte système dans l'ordinateur jusqu'à ce que les connecteurs de l'arrière de la carte système s'alignent avec les logements du châssis et les trous des vis de la carte système s'alignent avec les picots de l'ordinateur [1, 2].

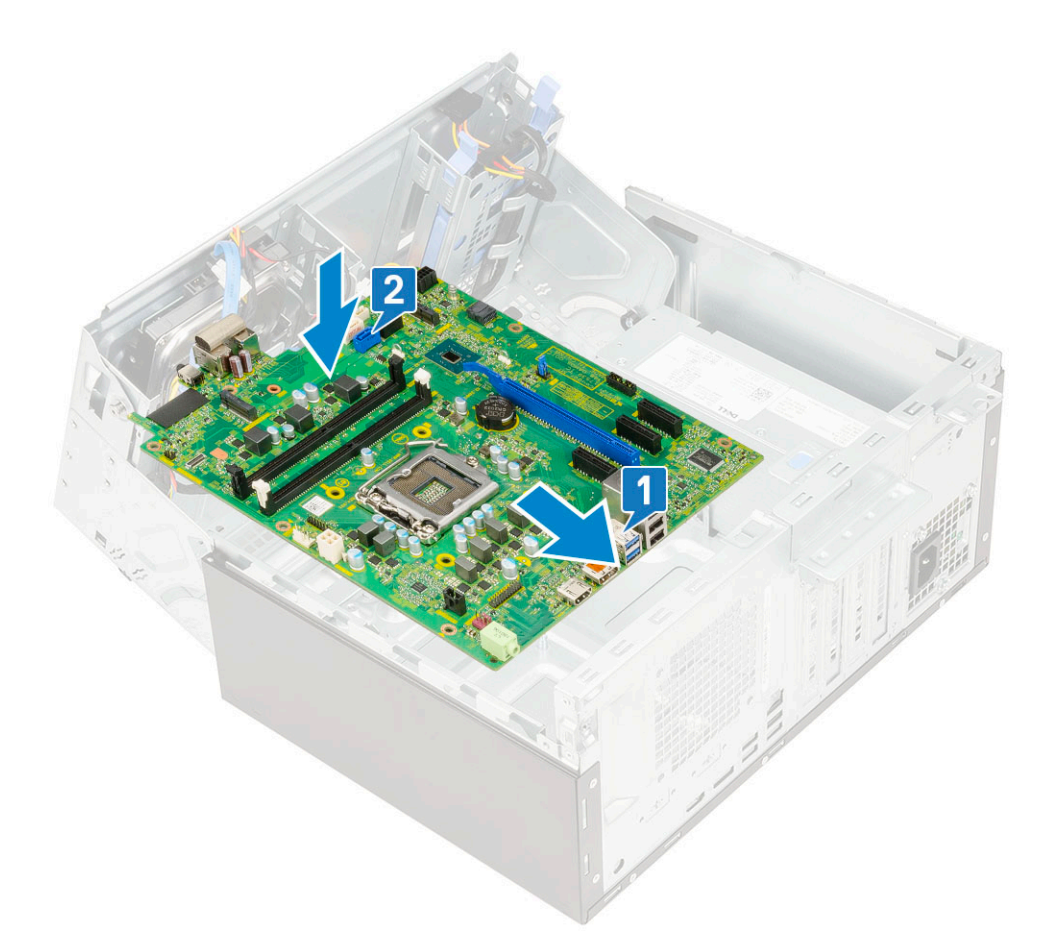

3. Replacez les vis qui fixent la carte système au châssis de l'ordinateur [1].

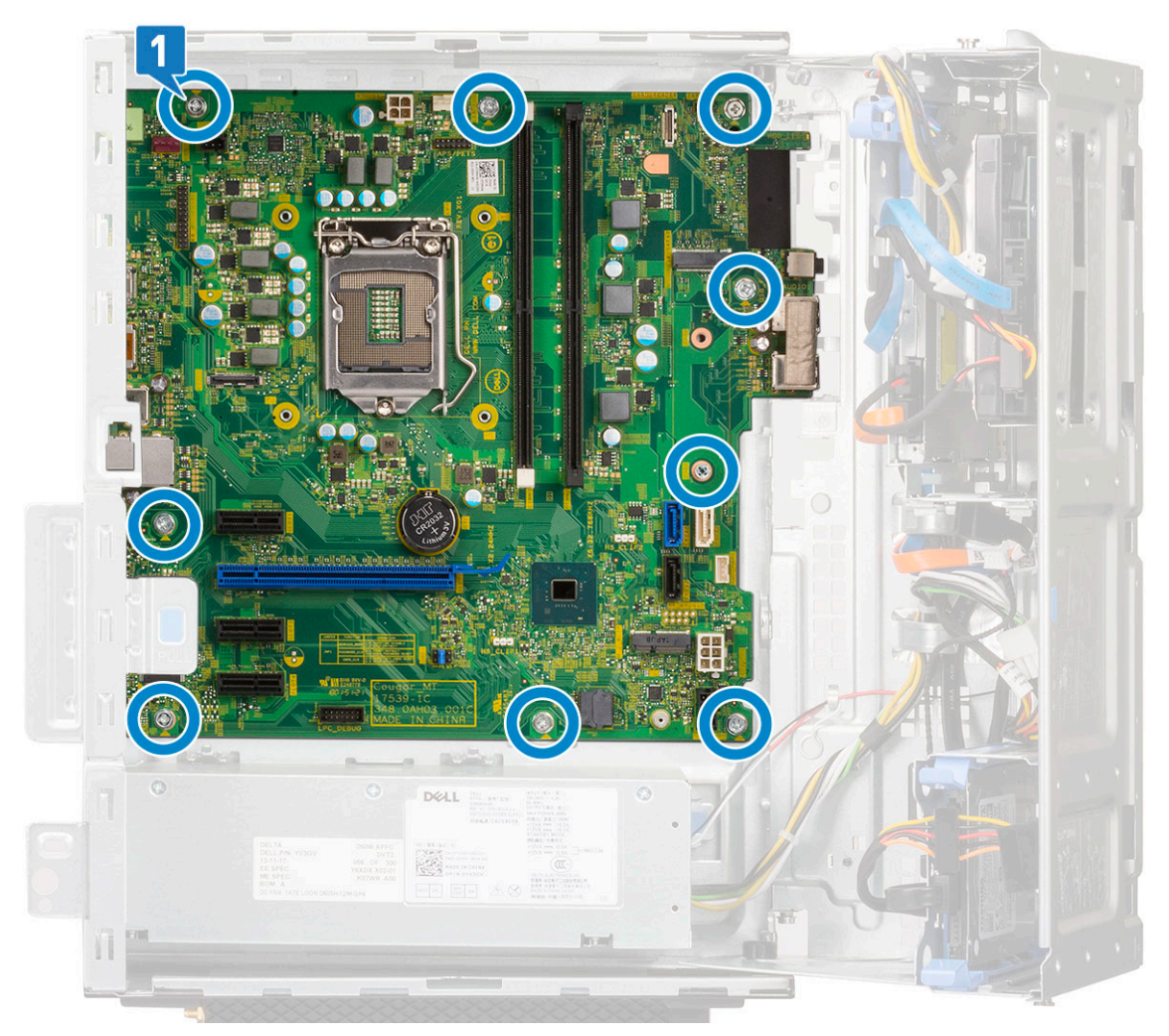

- 4. Acheminez tous les câbles dans les clips d'acheminement.
- 5. Alignez les câbles avec les broches situées sur les connecteurs de la carte système, puis connectez les câbles suivants à la carte système :
	- a. SATA [1]
	- b. Alimentation du système [2]
	- c. Haut-parleur [3]
	- d. Données du disque dur et données du lecteur optique [4]
	- e. Puissance du processeur [5]
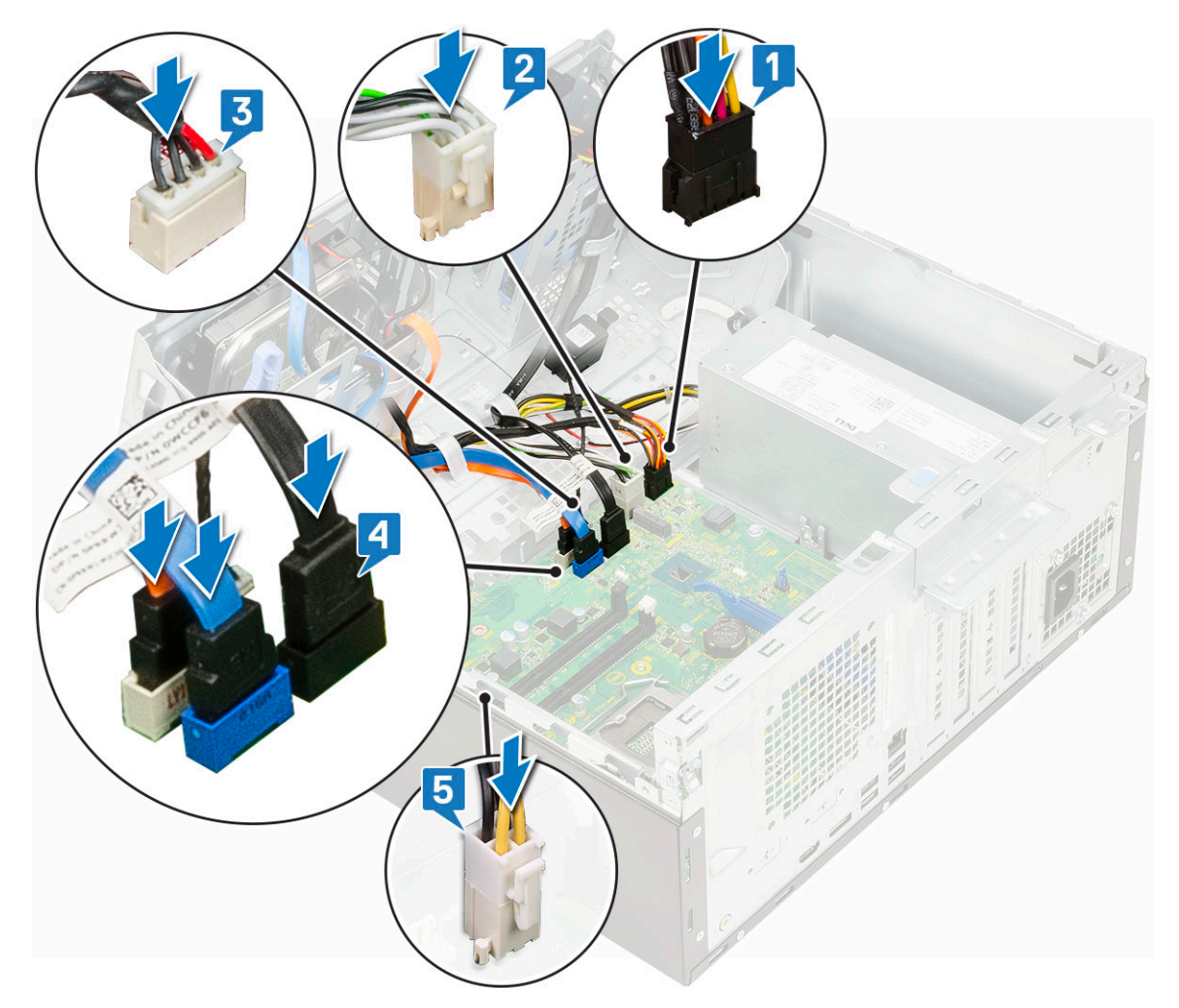

#### 6. Installez les éléments suivants :

- a. [Barrette de mémoire](#page-37-0)
- b. [Disque SSD M.2](#page-33-0)
- c. [Cartes d'extension](#page-39-0)
- d. [Lecteur de carte SD](#page-35-0)
- e. [Processeur](#page-61-0)
- f. [Dissipateur thermique](#page-59-0)
- 7. Connectez les câbles suivants :
	- a. Interrupteur d'alimentation
	- b. Commutateur d'intrusion
- 8. Fermez la [porte du panneau avant.](#page-20-0)
- 9. Installez les éléments suivants :
	- a. [Cadre avant](#page-18-0)
	- b. [Capot latéral](#page-17-0)

10. Suivez les procédures décrites dans la section [Après une intervention à l'intérieur de l'ordinateur](#page-7-0).

# **5**

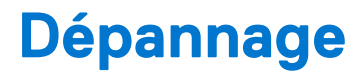

#### **Sujets :**

- Diagnostics Dell SupportAssist de vérification des performances système avant démarrage
- **[Diagnostics](#page-74-0)**
- [Messages d'erreur de diagnostics](#page-76-0)
- [Messages d'erreur du système](#page-79-0)
- [Récupération du système d'exploitation](#page-80-0)
- [Options de support de sauvegarde et de récupération](#page-80-0)
- [Cycle d'alimentation Wi-Fi](#page-80-0)

### **Diagnostics Dell SupportAssist de vérification des performances système avant démarrage**

Les diagnostics SupportAssist (également appelés diagnostics système) vérifient entièrement le matériel. Les diagnostics Dell SupportAssist de vérification des performances système avant démarrage sont intégrés au BIOS et démarrés par le BIOS en interne. Les diagnostics du système intégrés offrent un ensemble d'options pour des appareils ou des groupes de périphériques particuliers, vous permettant de :

- Exécuter des tests automatiquement ou dans un mode interactif
- Répéter les tests
- Afficher ou enregistrer les résultats des tests
- Exécuter des tests rigoureux pour présenter des options de tests supplémentaires afin de fournir des informations complémentaires sur un ou des appareils défaillants
- Afficher des messages d'état qui indiquent si les tests ont abouti
- Afficher des messages d'erreur qui indiquent les problèmes détectés au cours des tests
- **REMARQUE :** Le test de certains périphériques nécessite l'intervention de l'utilisateur. Assurez-vous toujours d'être présent au terminal de l'ordinateur lorsque les tests de diagnostic sont effectués.

Pour plus d'informations, voir <https://www.dell.com/support/kbdoc/000180971>.

### **Exécution de la vérification des performances système avant démarrage SupportAssist**

- 1. Allumez votre ordinateur.
- 2. Durant le démarrage de l'ordinateur, appuyez sur la touche F12 lorsque le logo Dell apparaît.
- 3. Dans l'écran du menu de démarrage, sélectionnez l'option **Diagnostics**.
- 4. Cliquez sur la flèche dans le coin inférieur gauche. La page d'accueil des diagnostics s'affiche.
- 5. Cliquez sur la flèche dans le coin inférieur droit pour passer à la page de liste. Les éléments détectés sont répertoriés.
- 6. Pour lancer un test de diagnostic sur un périphérique donné, appuyez sur Échap, puis cliquez sur **Yes (Oui)** pour arrêter le test de diagnostic en cours.
- 7. Sélectionnez ensuite le périphérique que vous souhaitez diagnostiquer dans le panneau de gauche et cliquez sur **Run Tests (Exécuter les tests)**.
- 8. En cas de problèmes, des codes d'erreur s'affichent. Notez le code d'erreur et le numéro de validation et contactez Dell.

## <span id="page-74-0"></span>**Diagnostics**

L'auto-test de démarrage (POST, Power On Self Test) de l'ordinateur s'assure que les exigences de base de l'ordinateur sont respectées et que le matériel fonctionne correctement avant d'entamer le processus de démarrage à proprement parler. Si l'ordinateur réussit le POST, il démarre en mode normal. Mais s'il échoue au POST, il émettra une série de codes lumineux lors du démarrage. Le voyant système est intégré sur le bouton d'alimentation.

Le tableau suivant indique les différentes séquences des voyants et leur signification.

#### **Tableau 3. Séquences du voyant d'alimentation**

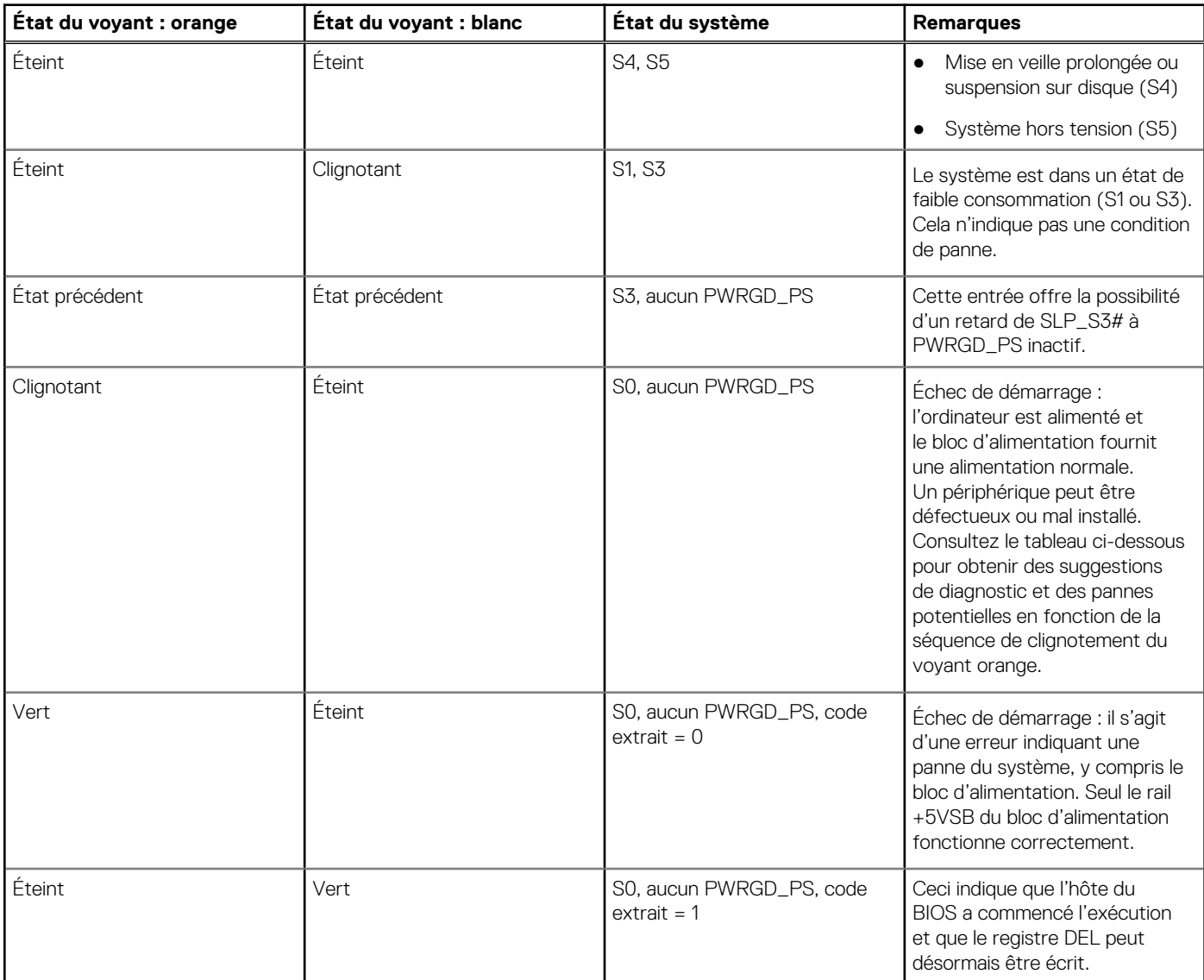

#### **Tableau 4. Échecs du clignotement du voyant orange**

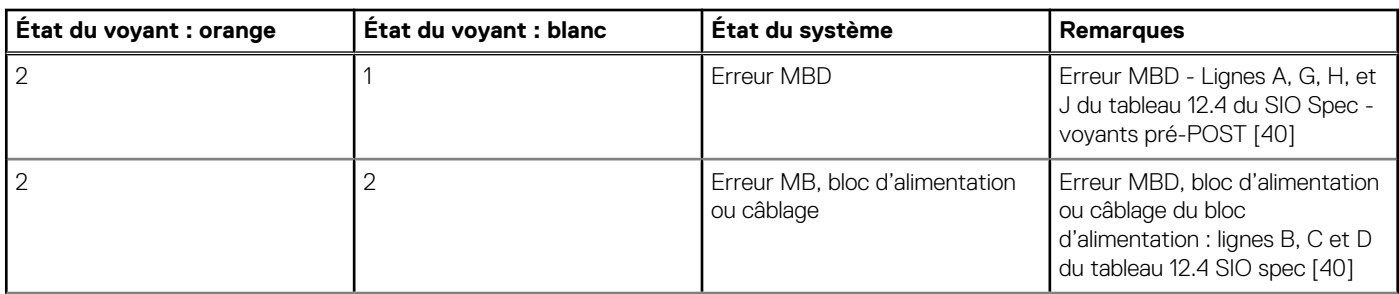

### **Tableau 4. Échecs du clignotement du voyant orange (suite)**

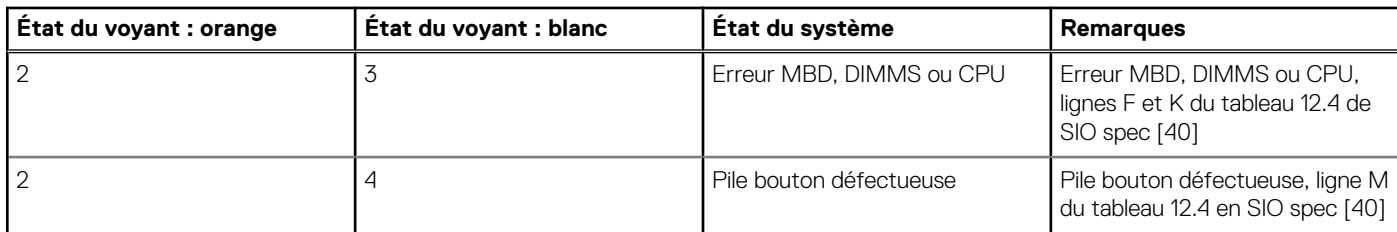

#### **Tableau 5. États sous contrôle du BIOS de l'hôte**

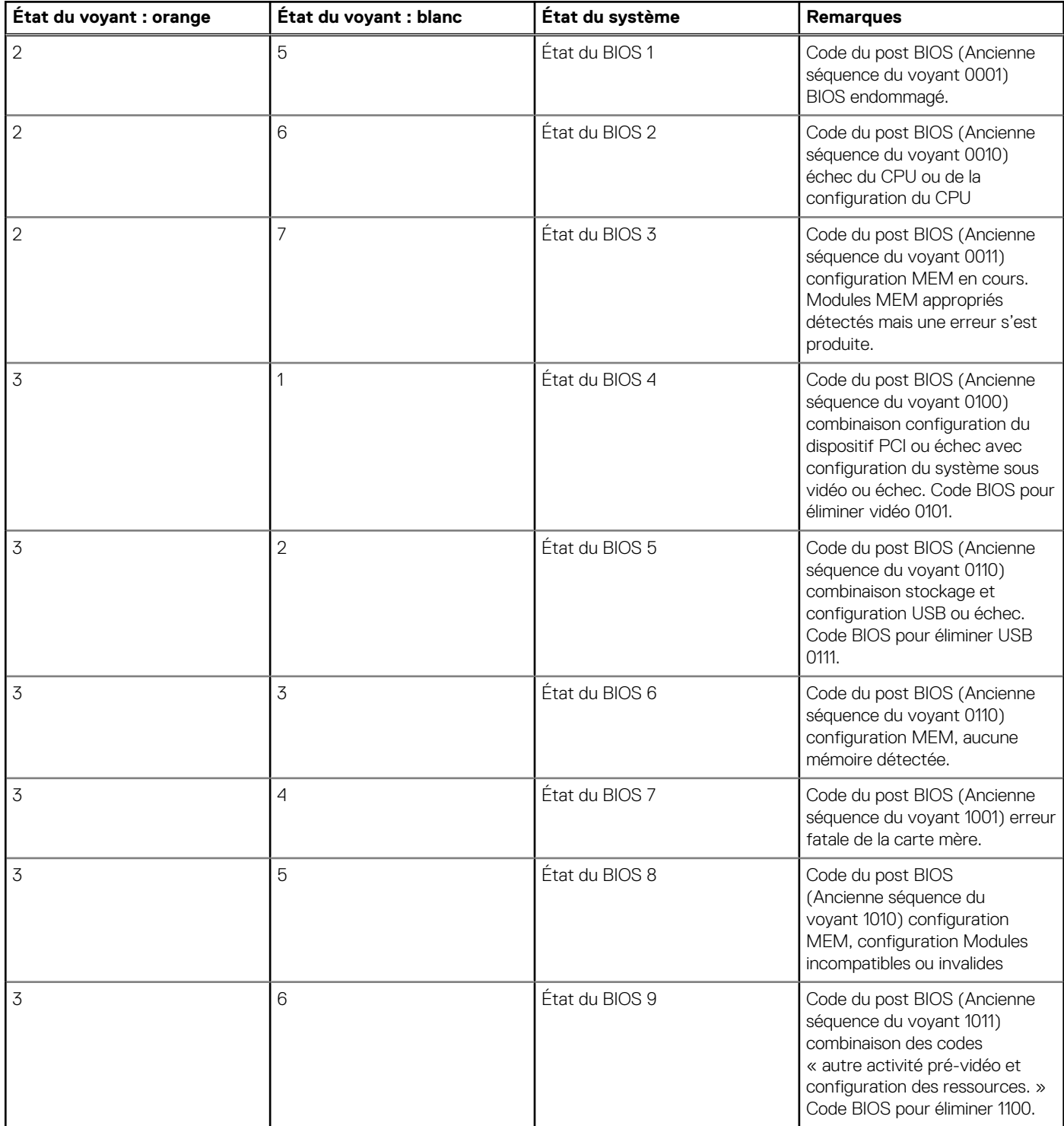

#### <span id="page-76-0"></span>**Tableau 5. États sous contrôle du BIOS de l'hôte (suite)**

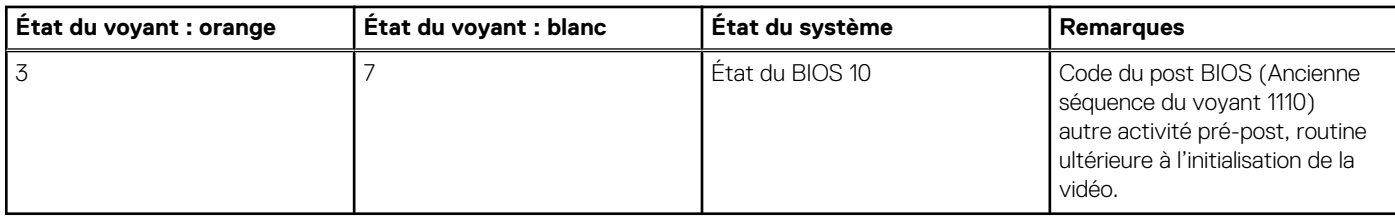

### **Messages d'erreur de diagnostics**

#### **Tableau 6. Messages d'erreur de diagnostics**

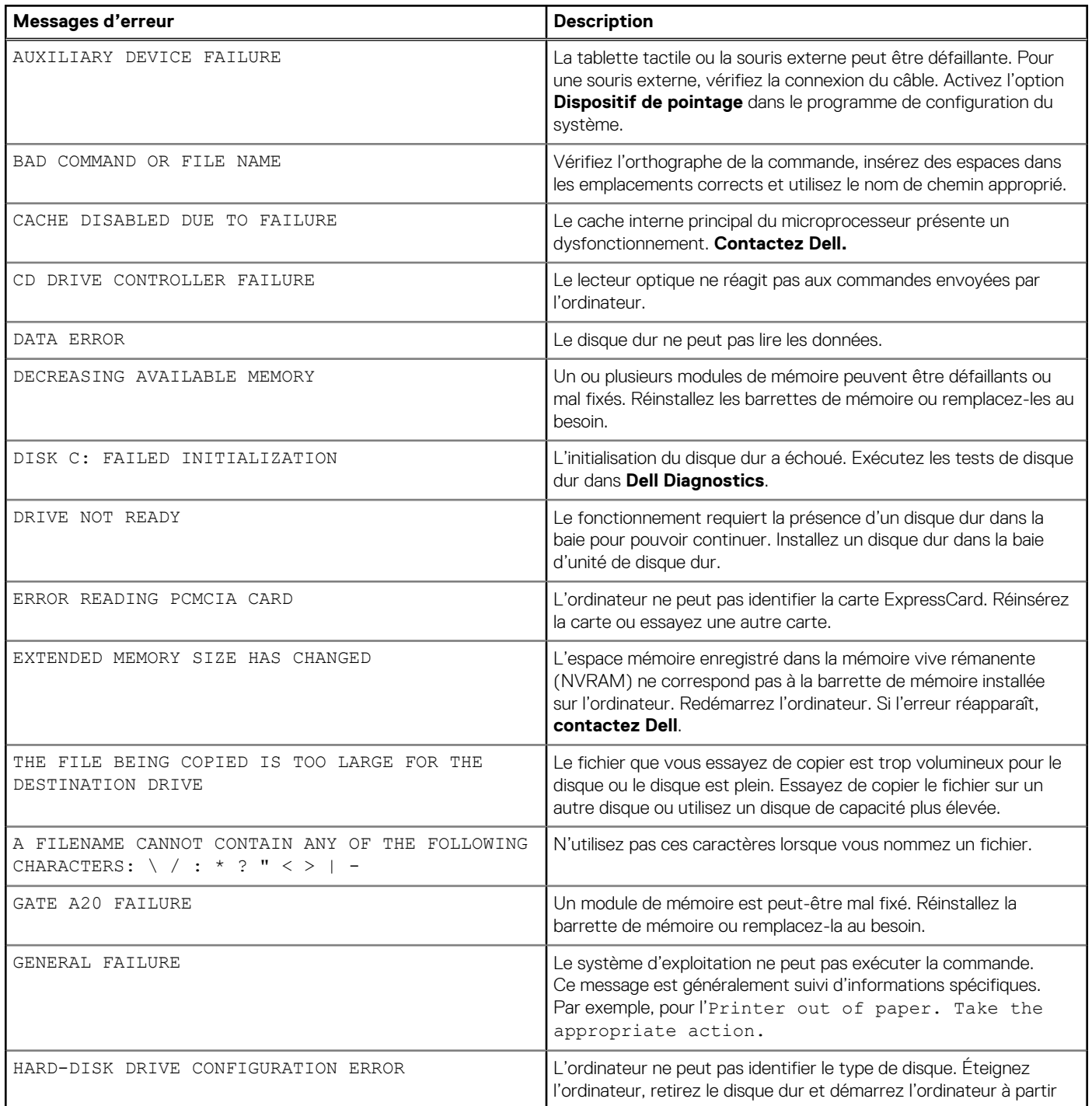

#### **Tableau 6. Messages d'erreur de diagnostics (suite)**

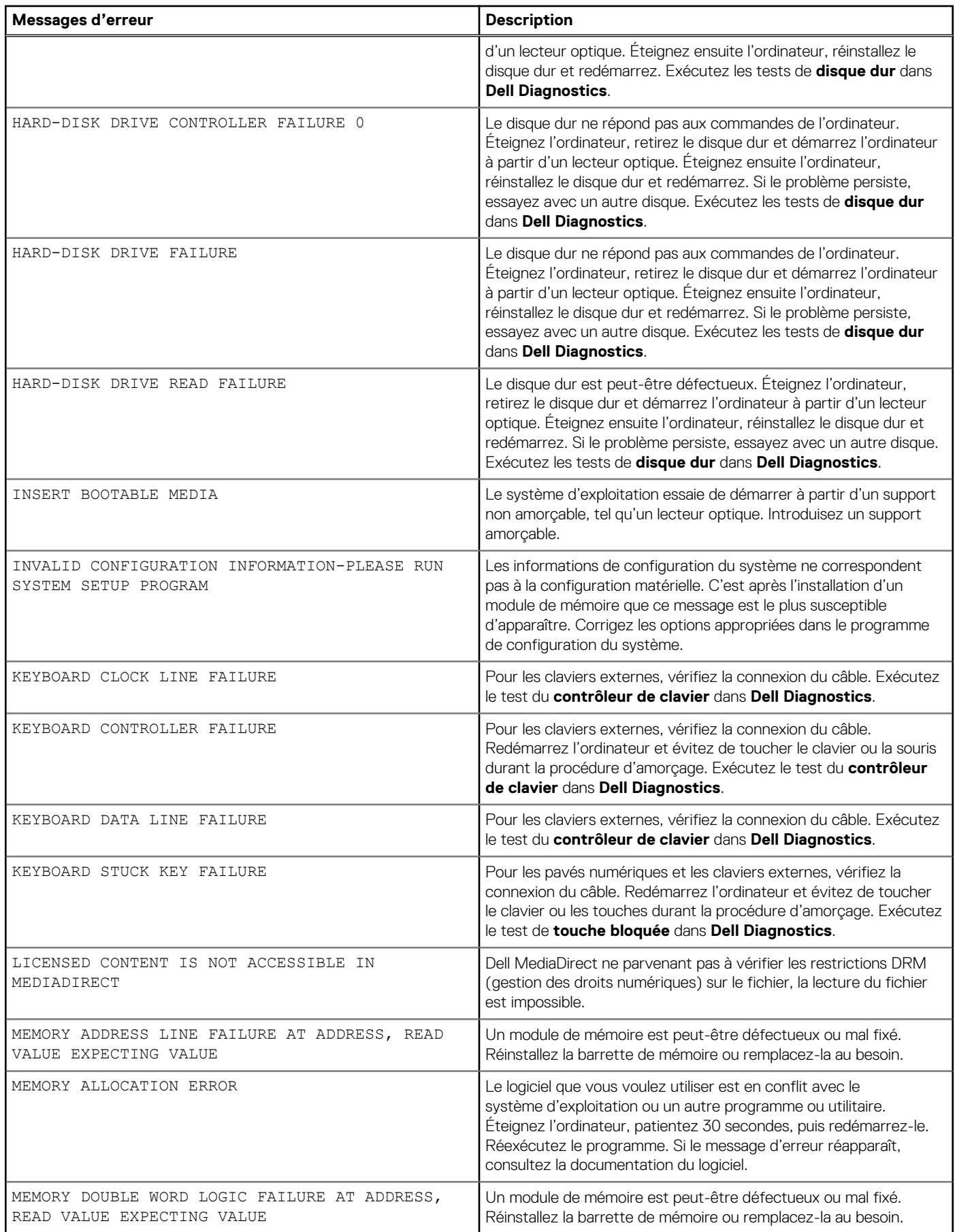

#### **Tableau 6. Messages d'erreur de diagnostics (suite)**

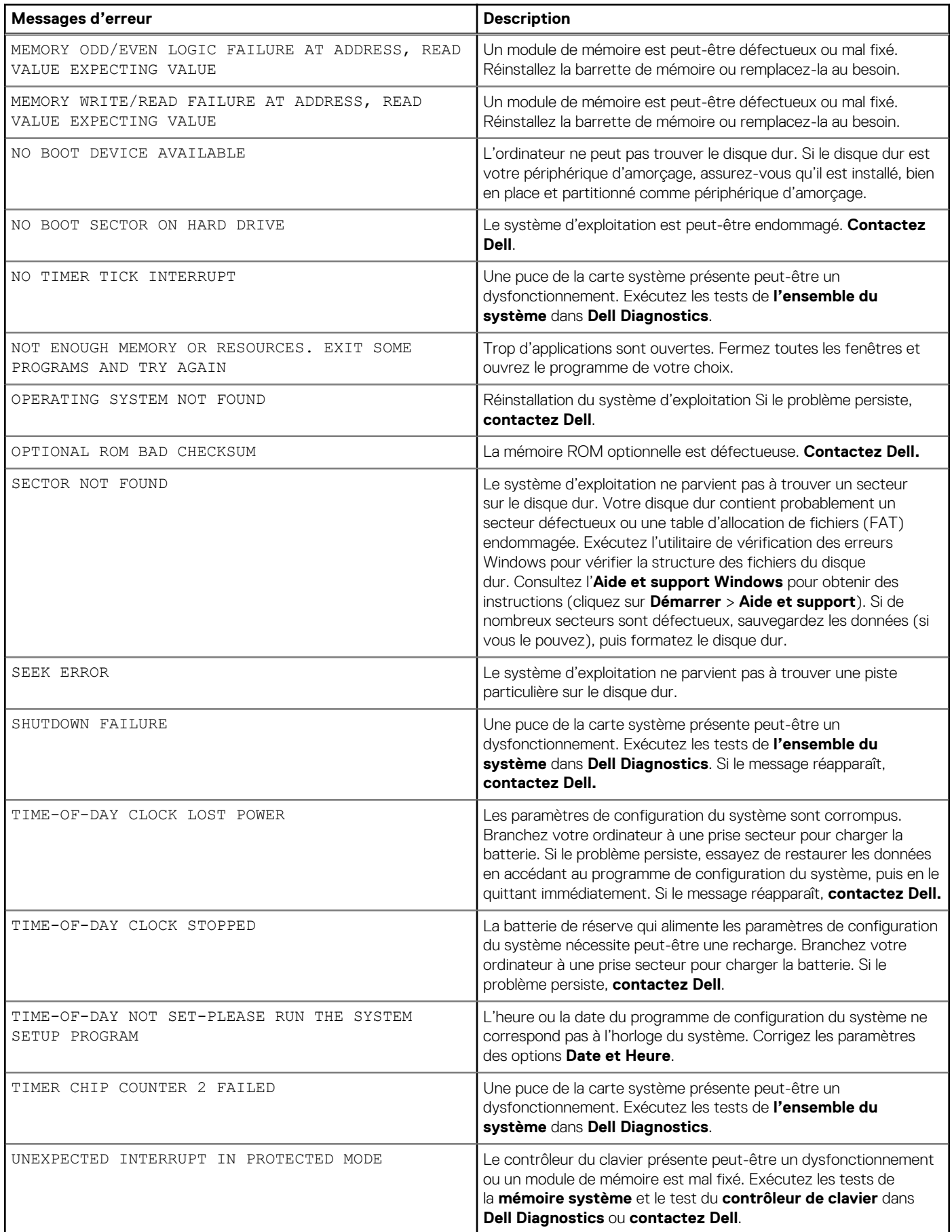

#### <span id="page-79-0"></span>**Tableau 6. Messages d'erreur de diagnostics (suite)**

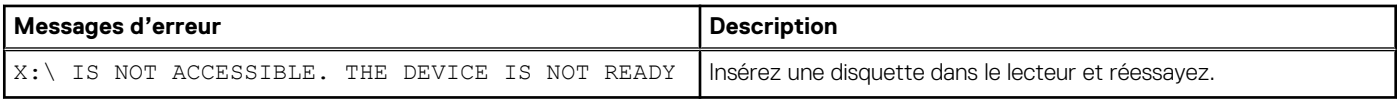

### **Messages d'erreur du système**

#### **Tableau 7. Messages d'erreur du système**

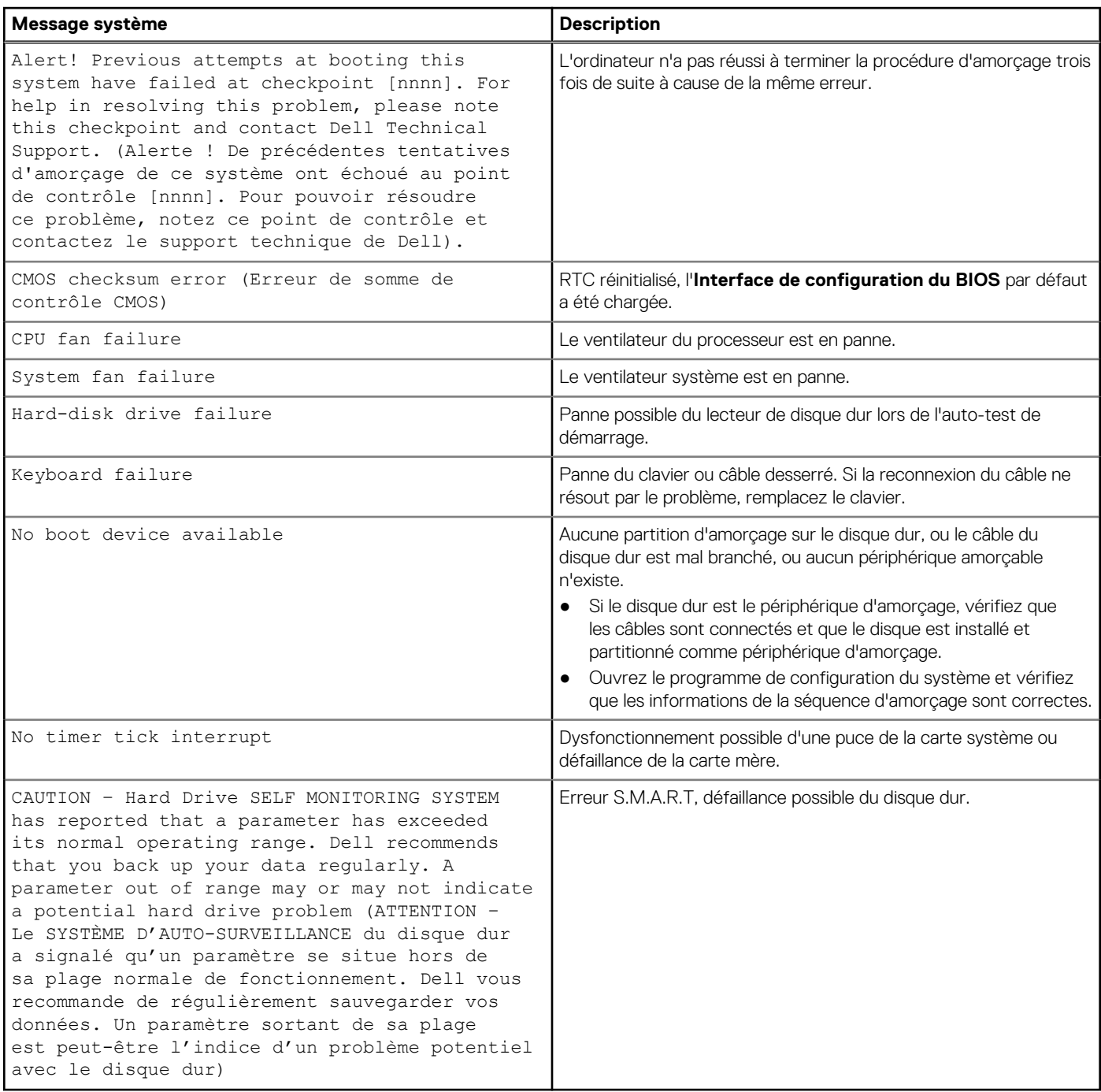

### <span id="page-80-0"></span>**Récupération du système d'exploitation**

Lorsque l'ordinateur ne parvient pas à démarrer sur le système d'exploitation même après plusieurs tentatives, il lance automatiquement l'outil de récupération du système d'exploitation Dell SupportAssist OS Recovery.

Dell SupportAssist OS Recovery est un outil autonome qui est préinstallé sur tous les ordinateurs Dell dotés du système d'exploitation Windows. Il se compose d'outils pour diagnostiquer et résoudre les problèmes qui peuvent se produire avant que votre ordinateur démarre à partir du système d'exploitation. Il vous permet de diagnostiquer les problèmes matériels, réparer votre ordinateur, sauvegarder vos fichiers, ou restaurer votre ordinateur à son état d'origine.

Vous pouvez également le télécharger à partir du site Web de support Dell pour dépanner et corriger votre ordinateur s'il ne parvient pas à démarrer à partir du système d'exploitation principal à cause de défaillances logicielles ou matérielles.

Pour plus d'informations sur l'outil Dell SupportAssist OS Recovery, consultez le guide d'utilisation *Outils de facilité de maintenance* sur [www.dell.com/serviceabilitytools](https://www.dell.com/serviceabilitytools). Cliquez sur **SupportAssist** puis sur **SupportAssist restauration du système d'exploitation**.

### **Options de support de sauvegarde et de récupération**

Il est recommandé de créer un lecteur de récupération pour dépanner et résoudre les problèmes qui peuvent se produire avec Windows. Dell propose plusieurs options de restauration du système d'exploitation Windows sur votre PC Dell. Pour plus d'informations, voir la section [Options de restauration et supports de sauvegarde Dell pour Windows](https://www.dell.com/support/contents/article/Product-Support/Self-support-Knowledgebase/software-and-downloads/dell-backup-solutions/Media-backup).

### **Cycle d'alimentation Wi-Fi**

Si votre ordinateur ne parvient pas à accéder à Internet en raison de problèmes de connectivité Wi-Fi, une procédure de cycle d'alimentation Wi-Fi peut être effectuée. La procédure suivante fournit des instructions sur la façon de réaliser un cycle d'alimentation Wi-Fi :

 $(i)$ **REMARQUE :** Certains fournisseurs d'accès Internet (FAI) fournissent un modem/routeur.

- 1. Éteignez l'ordinateur.
- 2. Éteignez le modem.
- 3. Mettez hors tension le routeur sans fil.
- 4. Patientez 30 secondes.
- 5. Mettez sous tension le routeur sans fil.
- 6. Mettez sous tension le modem.
- 7. Allumez votre ordinateur.

# **Obtenir de l'aide**

**6**

#### **Sujets :**

• Contacter Dell

### **Contacter Dell**

**REMARQUE :** Si vous ne possédez pas une connexion Internet active, vous pourrez trouver les coordonnées sur votre facture d'achat, bordereau d'expédition, acte de vente ou catalogue de produits Dell.

Dell offre plusieurs options de service et de support en ligne et par téléphone. La disponibilité des produits varie selon le pays et le produit. Certains services peuvent ne pas être disponibles dans votre région. Pour contacter le service commercial, du support technique ou client de Dell :

- 1. Rendez-vous sur **Dell.com/support**.
- 2. Sélectionnez la catégorie de support
- 3. Recherchez votre pays ou région dans le menu déroulant **Choisissez un pays ou une région** situé au bas de la page.
- 4. Sélectionnez le lien de service ou de support en fonction de vos besoins.